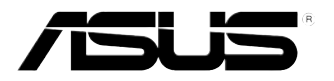

# **Eee PC Manuel d'utilisation Eee PC 4G (701) Eee PC 4G Surf Eee PC 8G**

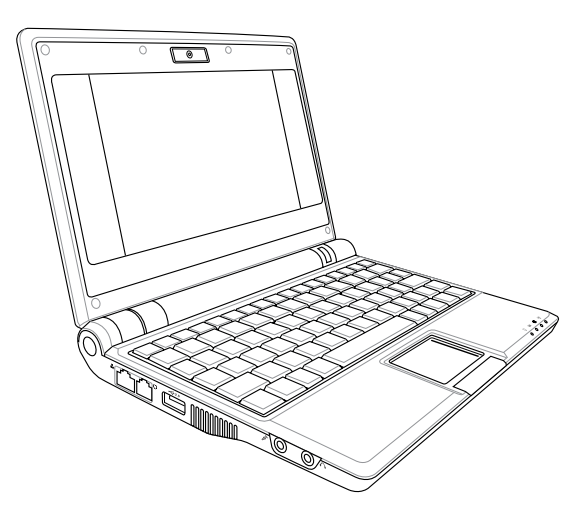

Décembre 2007

### Table des matières

### Chapitre 1: Présentation du Eee PC

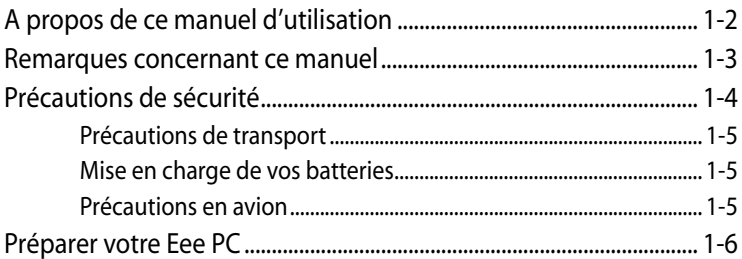

#### Chapitre 2: Faire connaissance avec les différentes parties

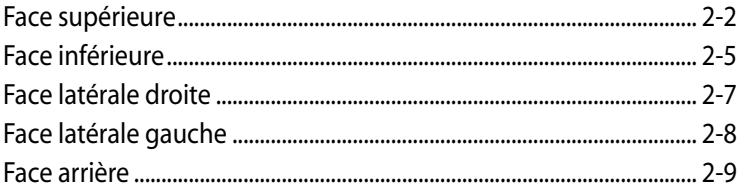

### **Chapitre 3:** Prise en main

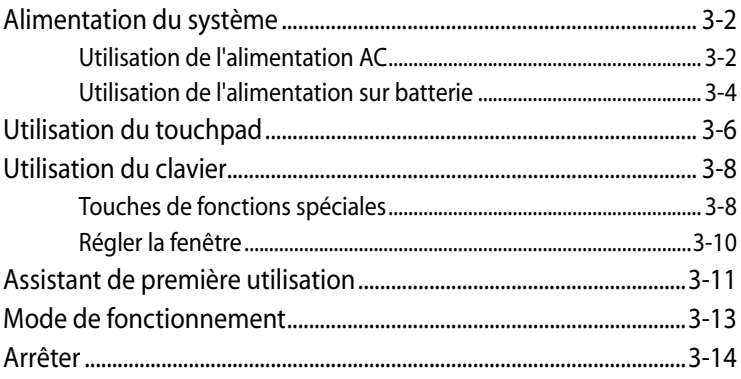

### **Chapitre 4: Utilisation du Eee PC**

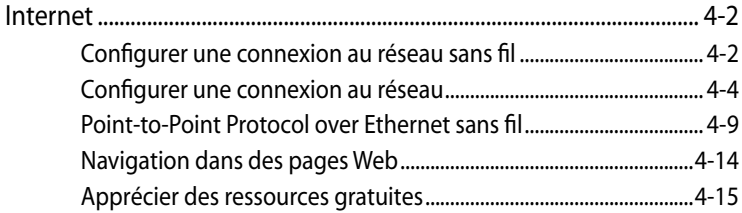

### Table des matières

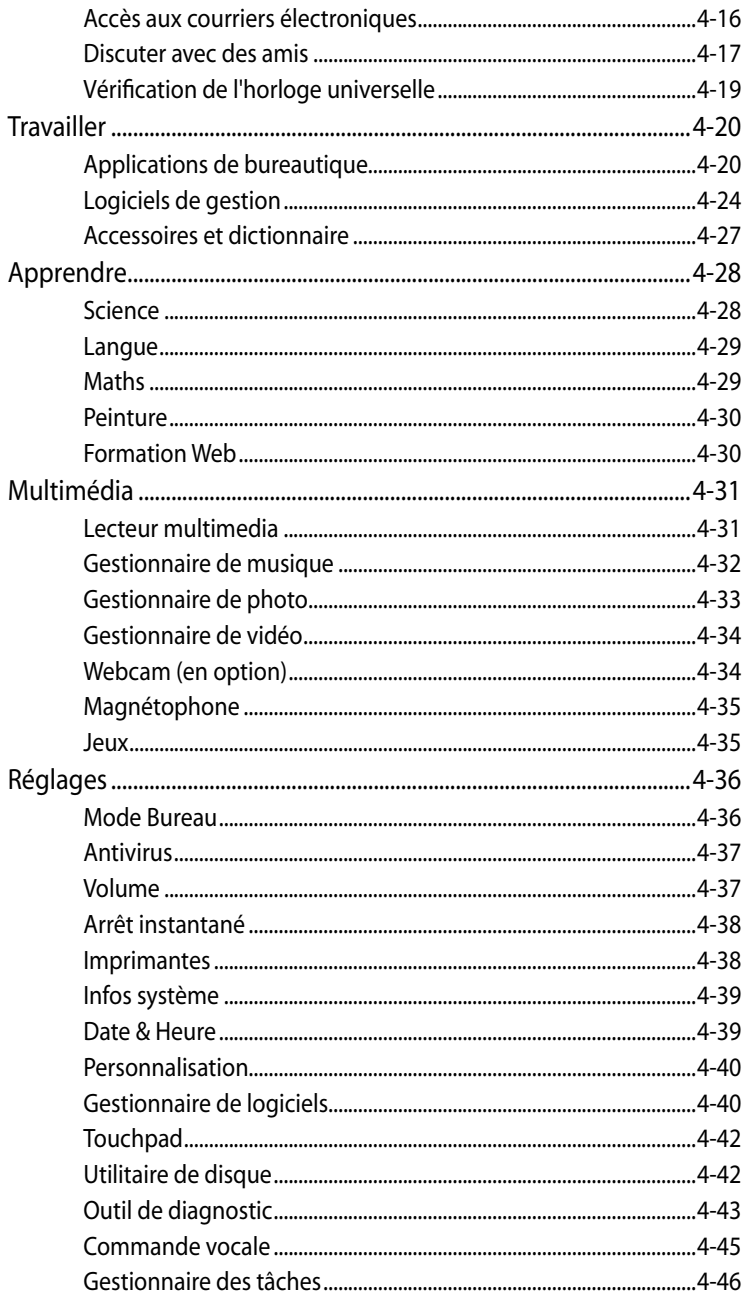

### **Table des matières**

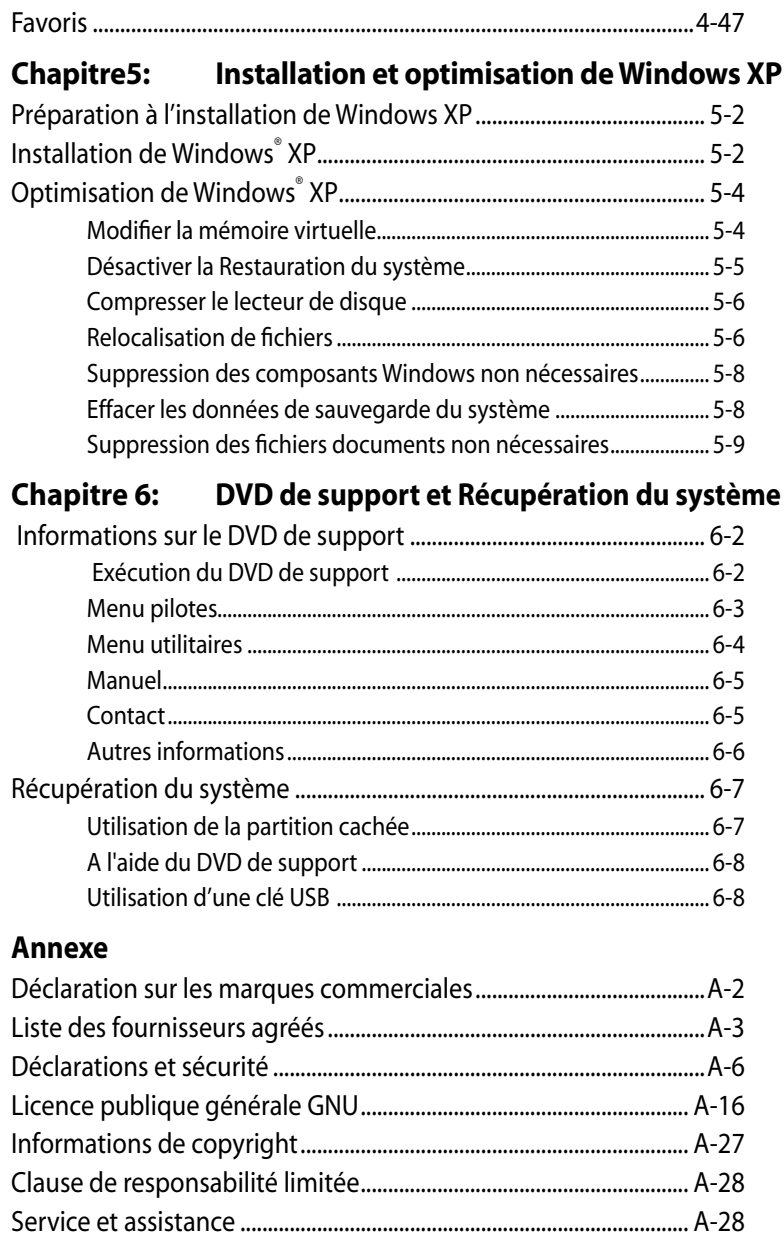

**A propos de ce manuel d'utilisation Remarques concernant ce manuel Précautions de sécurité Préparer votre Eee PC**

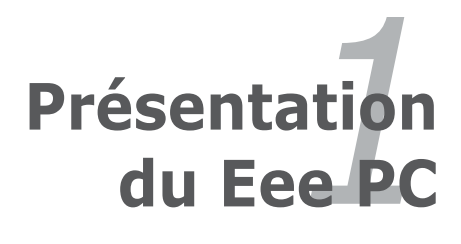

## **A propos de ce manuel d'utilisation**

Vous êtes en train de lire le manuel d'utilisation du Eee PC. Ce manuel d'utilisation fournit des informations concernant les différents composants du Eee PC ainsi que la façon de les utiliser. Les principales parties de ce manuel d'utilisation sont les suivantes :

#### **1. Présentation du Eee PC**

Présente le Eee PC et ce manuel d'utilisation.

#### **2. Faire connaissance avec les différentes parties**

Fournit des informations sur les composants du Eee PC.

#### **3. Prise en main**

Fournit des informations sur la prise en main du Eee PC.

#### **4. Présentation du Eee PC**

Fournit des informations sur l'utilisation des utilitaires du Eee PC.

#### **5. Installation et optimisation de Windows® XP**

Vous guide dans l'intallation et l'optimisation de Windows® XP sur votre Eee PC.

#### **6. DVD de support et récupération du système**

Vous donne des informations sur le DVD de support et sur la récupération du système.

#### **7. Annexes**

Vous donne la QVL (liste de validation qualifiée) ainsi que les déclarations liées à la sécurité

## **Remarques concernant ce manuel**

Quelques remarques et alertes sont utilisées au cours de ce guide, afin de vous aider à effectuer certaines tâches en toute sécurité. Ces remarques ont différents degrés d'importance, comme suit :

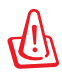

**ALERTE !** Informations importantes devant être respectées pour un fonctionnement en toute sécurité.

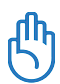

**IMPORTANT !** Informations vitales qui doivent être impérativement respectées pour éviter d'endommager les données, les composants ou les personnes.

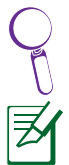

**ASTUCE** : Astuces pour réaliser les tâches.

**REMARQUE** : Informations relatives aux situations particulières.

## **Précautions de sécurité**

Les précautions de sécurité ci-dessous augmentent la durée de vie du Eee PC. Suivez toutes les précautions et instructions suivantes. Pour tout autre question relative à la maintenance, n'hésitez pas à vous adresser à une personne qualifiée. N'utilisez pas de cordons électriques, d'accessoires ou autres périphériques endommagés. N'utilisez pas de solvants forts tels que des diluants, du benzène ou autres produits chimiques sur ou près de la surface du Eee PC.

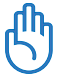

Débranchez l'alimentation et enlevez le(s) bloc(s) batterie(s) avant nettoyage. Essuyez le Eee PC à l'aide d'une éponge cellulosique ou d'une peau de chamois imbibée d'une solution détergente non abrasive et de quelques gouttes d'eau chaude en enlevant l'excès d'humidité avec un chiffon sec.

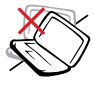

NE le placez PAS sur une surface de travail irrégulière ou instable. Si le boîtier est endommagé, adressez-vous à un professionnel.

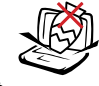

NE placez PAS et ne faites pas tomber d'objets audessus et n'insérez pas de corps étranger dans le Eee PC.

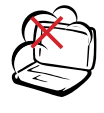

NE l'exposez PAS à des environnements sales ou poussiéreux. NE l'utilisez PAS lors d'une fuite de gaz.

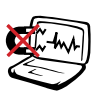

NE l'exposez PAS à un aimant ou à des champs magnétiques forts.

NE l'exposez PAS à des liquides, à la pluie ou à l'humidité. N'utilisez PAS le modem pendant les orages.

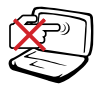

N'appuyez PAS et ne touchez pas l'écran d'affichage. Ne le placez pas contre de petits éléments qui pourraient le rayer ou pénétrer dans le Eee PC.

![](_page_7_Picture_14.jpeg)

NE laissez PAS le Eee PC sur vos genoux ou sur une autre partie du corps, afin d'éviter l'inconfort voire les blessures résultant d'une exposition à la chaleur.

![](_page_7_Picture_16.jpeg)

Conditions climatiques: Ce Eee PC doit être exclusivement utilisé dans des environnements avec des températures ambiantes entre 5°C (41°F) et 35°C (95°F)

![](_page_7_Picture_18.jpeg)

NE mettez PAS le Eee PC au rebut avec les déchets municipaux. Vérifiez les réglementations locales pour la mise au rebut des produits électroniques.

![](_page_7_Picture_20.jpeg)

Avertissement de sécurité concernant la batterie : NE jetez PAS la batterie au feu. NE court-circuitez PAS les contacts. NE démontez PAS la batterie.

![](_page_7_Picture_22.jpeg)

Paramètres d'alimentation: Référez-vous à l'étiquette située sous le Eee PC et assurez-vous que l'adaptateur électrique est conforme à ces valeurs.

![](_page_7_Picture_24.jpeg)

NE transportez PAS et ne couvrez pas le Eee PC lorsqu'il est allumé, avec des matériaux qui réduiraient la circulation d'air, comme par exemple une housse de transport.

### **Précautions de transport**

Pour préparer le Eee PC pour au transport, vous devez fermer l'écran d'affichage pour protéger le clavier et l'écran d'affichage.

La surface du Eee PC peut facilement se ternir si elle n'est pas bien entretenue. Veillez à ne pas frotter ou gratter les surfaces en transportant votre Eee PC.

![](_page_8_Picture_3.jpeg)

Vous pouvez mettre votre Eee PC dans une sacoche pour le protéger de la saleté, de l'eau, des chocs et des éraflures.

### **Mise en charge de vos batteries**

Si vous comptez utiliser l'alimentation sur batterie, assurez-vous d'avoir rechargé complètement le bloc batterie, ainsi que tout bloc batterie optionnel, avant d'entreprendre de longs voyages. Remarque : l'adaptateur électrique charge le bloc batterie lorsqu'il est branché sur l'ordinateur et sur une source d'alimentation AC. N' oubliez pas que le chargement de la batterie est plus long lorsque le Eee PC est en cours d'utilisation.

### **Précautions en avion**

Contactez votre compagnie aérienne si vous voulez utiliser le Eee PC à bord d'un avion. La plupart des compagnies aériennes émettent des restrictions concernant l'utilisation d'appareils électroniques. Cependant, elles permettent l'utilisation de ces appareils hors des phases de décollage et d'atterrissage.

![](_page_8_Picture_9.jpeg)

Il y a trois principaux types de dispositifs de sécurité pour les aéroports : le détecteur à rayons X (utilisé pour les éléments placés sur le tapis roulant), les portiques de détection magnétique (utilisés sur les personnes qui traversent le poste de sécurité) et les détecteurs magnétiques portables (dispositifs portables utilisés sur les personnes ou sur des objets particuliers). Vous pouvez faire passer votre Eee PC et ses disquettes dans les détecteurs à rayons X des aéroports. Cependant, il est recommandé de ne pas faire passer votre Eee PC ni ses disquettes via les portiques de détection magnétique, ni de les exposer aux détecteurs portables.

## **Préparer votre Eee PC**

Il ne s'agit que d'instructions rapides pour utiliser votre Eee PC. Lisez les chapitres suivants pour obtenir des informations détaillées. **1**

![](_page_9_Picture_2.jpeg)

#### **1. Installez le bloc batterie**

#### **2. Branchez l'adaptateur électrique**

![](_page_9_Picture_5.jpeg)

![](_page_9_Picture_6.jpeg)

Les prises secteurs sont différentes en fonction du pays. Votre Eee PC est livré avec un adaptateur conforme à la norme de votre pays. L'illustration ci-dessus n'est fournie qu'à titre d'illustration et peut ne pas correspondre exactement à votre configuration. Référez-vous au chapitre 3-2 pour plus de détails.

#### **3. Ouvrez l'écran d'affichage**

![](_page_10_Picture_1.jpeg)

#### **4. Allumez le Eee PC**

![](_page_10_Picture_3.jpeg)

![](_page_10_Picture_4.jpeg)

Ne forcez pas sur l'écran lorsque vous l'ouvrez car cela pourrait endommager les charnières ! Ne soulevez jamais le Eee PC par son écran !

![](_page_11_Figure_0.jpeg)

![](_page_11_Figure_1.jpeg)

**Face supérieure**

**Face inférieure**

**Face latérale droite**

**Face latérale gauche**

**Face arrière**

![](_page_12_Picture_5.jpeg)

## **Face supérieure**

Référez-vous au diagramme ci-dessous pour identifier les composants de votre Eee PC.

![](_page_13_Figure_2.jpeg)

![](_page_13_Picture_3.jpeg)

Le clavier varie en fonction des pays.

![](_page_14_Picture_0.jpeg)

#### **Caméra intégrée (en option) 1**

La caméra intégrée permet de prendre des photos ou d'enregistrer de la vidéo.

#### **Écran d'affichage 2**

L'écran d'affichage fonctionne de la même façon qu'un moniteur d'ordinateur de bureau. Le Eee PC utilise un LCD TFT à matrice active, pour un confort visuel optimal, comme sur un ordinateur de bureau. Contrairement aux moniteurs de bureau, l'écran LCD n'émet aucun rayonnement ni scintillement, ce qui est très reposant pour les yeux. Utilisez un chiffon doux sans produit chimique (de l'eau seule si nécessaire) pour nettoyer l'écran d'affichage.

#### **Interrupteur d'alimentation 3**

L'interrupteur d'alimentation permet de mettre sous tension et d'éteindre le Eee PC et facilite la récupération depuis le STR. Appuyez une fois sur l'interrupteur pour mettre sous tension et maintenez-le enfoncé pour éteindre le Eee PC. L'interrupteur d'alimentation ne fonctionne que lorsque l'écran d'affichage est ouvert.

#### **Clavier 4**

Le clavier dispose de touches avec une course (profondeur à laquelle les touches peuvent être relâchées) confortable et d'un repose-paume pour les deux mains.

#### **5**  $\pm$  Touchpad et boutons

Le touchpad et ses boutons constituent un dispositif de pointage offrant les mêmes fonctions qu'une souris d'ordinateur de bureau. Le défilement est possible afin de faciliter la navigation dans les pages Web et les documents.

#### **Témoins d'état (face avant) 6**

#### **Témoin d'alimentation**

Le témoin d'alimentation s'allume lorsque le Eee PC est allumé et clignote lorsque le Eee PC est en mode Saveto-RAM (Suspendu). Le témoin est éteint lorsque le Eee PC est éteint.

#### **Témoin de charge batterie**

Le témoin de charge batterie (LED) indique l'état de l'alimentation batterie comme suit :

**MARCHE** : La batterie du Eee PC se recharge lorsque l'alimentation est branchée.

**ARRÊT** : La batterie du Eee PC est chargée ou complètement vide.

**Clignotant** : L'alimentation de la batterie est inférieure à 10% et l'alimentation n'est pas branchée.

#### **Témoin Disque semi-conducteur (Solid-State ou SSD)**

Le témoin du disque semi-conducteur clignote lorsque des données sont écrites ou lues sur le lecteur de disque.

#### **Témoin sans fil**

Ceci ne s'applique que sur les modèles disposant du réseau sans fil intégré. Lorsque le réseau sans fil intégré est activé, ce témoin s'allume.

## **Face inférieure**

Référez-vous au diagramme ci-dessous pour identifier les composants de votre Eee PC.

![](_page_16_Picture_2.jpeg)

L'apparence de la face inférieure peut varier en fonction du modèle.

![](_page_16_Figure_4.jpeg)

![](_page_16_Picture_5.jpeg)

La face inférieure du Eee PC peut devenir très chaude. Faites attention en manipulant le Eee PC lorsqu'il est en fonctionnement ou lorsqu'il l'a été récemment. Les températures élevées sont normales pendant la charge ou le fonctionnement. NE l'utilisez PAS sur des surfaces douces comme des lits ou des canapés qui peuvent obstruer les orifices de ventilation. NE METTEZ PAS LE Eee PC SUR VOS GENOUX OU UNE AUTRE PARTIE DU CORPS, AFIN D'ÉVITER LES BLESSURES RÉSULTANT D'UNE EXPOSITION À LA CHALEUR.

## **Verrouillage de la batterie - Ressort 1**

Le verrou de batterie à ressort maintient le bloc batterie en sécurité. Lorsque le bloc batterie est inséré, il se verrouille automatiquement. Lorsque le bloc batterie est enlevé, ce verrou à ressort doit être retenu en position déverrouillée.

#### **Bloc batterie 2**

Le bloc batterie se recharge automatiquement lorsqu'il est relié à une source d'alimentation et maintient le Eee PC sous tension lorsque l'alimentation n'est pas branchée. Vous pouvez ainsi l'utiliser lors de déplacements temporaires entre différents lieux. L'autonomie de la batterie varie en fonction de l'utilisation et des caractéristiques du Eee PC. Le bloc batterie ne peut pas se démonter et doit être acheté comme unité simple.

#### **Verrouillage de la batterie - Manuel 3**

Le verrou de batterie manuel sert à fixer le bloc batterie. Placez le verrou manuel en position déverrouillée pour insérer ou enlever le bloc batterie. N'oubliez pas de verrouiller après avoir inséré le bloc batterie.

#### **Logement pour disque semi-conducteur et mémoire 4**

Le lecteur de disque semi-conducteur et la mémoire sont fixés dans un logement dédié.

Le module mémoire du Eee PC (Easy DIMM) ne doit être utilisé qu'avec le Eee PC et n'est compatible avec aucun autre portable.

#### **Bouton de réinitialisation (Urgence)**

Si votre système d'exploitation ne peut s'éteindre ou redémarrer correctement, maintenez enfoncé le bouton de réinitialisation avec une épingle ou un trombone déplié pour redémarrer le Eee PC.

![](_page_17_Picture_11.jpeg)

Le bouton de réinitialisation n'est pas présent sur le modèle Eee PC 4G Surf.

#### 6 a<sup>3</sup> **Microphone (intégré)**

Le microphone mono intégré peut être utilisé pour Skype, les communications vocales ou pour de simples enregistrements audio.

## **Face latérale droite**

Référez-vous au diagramme ci-dessous pour identifier les composants de votre Eee PC.

![](_page_18_Figure_2.jpeg)

### **i**  $\lfloor \frac{1}{M} \rfloor$  Fente pour carte mémoire

Le lecteur de cartes intégré peut lire les cartes MMC/SD en provenance d'appareils tels que des appareils photo numériques, des lecteurs MP3, des téléphones portables et des PDA.

![](_page_18_Picture_5.jpeg)

#### **2.0 Port USB (2.0/1.1)**

Le port USB (Universal Serial Bus) est compatible avec les périphériques USB 2.0 ou USB 1.1 tels que les claviers, les dispositifs de pointage, les appareils photo et les périphériques de stockage, branchés en série jusqu'à 12Mbits/sec (USB 1.1) et 480Mbits/sec (USB 2.0). L'USB permet à de nombreux dispositifs de fonctionner simultanément sur un même ordinateur, certains de ces dispositifs fonctionnant en tant que lieux de branchement supplémentaires ou hubs. L'USB permet également l' extraction à chaud.

### **Sortie affichage (Moniteur) 3**

Le port moniteur 15 broches D-sub prend en charge un appareil standard compatible VGA tel qu'un moniteur ou un projecteur. Vous pouvez ainsi profiter d'un écran externe plus grand.

### **Port de verrouillage Kensington® 4**

Le port de verrouillage Kensington® permet de sécuriser le Eee PC avec un dispositif compatible Kensington®, tel qu'un un câble métallique et un cadenas pour éviter que le Eee PC ne soit détaché d'un objet fixe.

## **Face latérale gauche**

Référez-vous au diagramme ci-dessous pour identifier les composants de votre Eee PC.

![](_page_19_Figure_2.jpeg)

### **D** 品 Port LAN

Le port LAN RJ-45 à 8 broches (10/100M bits) prend en charge un câble Ethernet standard pour le raccordement à un réseau local. Le connecteur intégré permet une utilisation pratique sans adaptateur supplémentaire.

#### **Port modem (en option) 2**

Le port modem RJ-11 à 2 broches prend en charge un câble téléphonique standard. Le modem interne prend en charge les transferts jusqu'à 56K V.90. Le connecteur intégré permet une utilisation pratique sans adaptateur supplémentaire.

Le modem intégré ne prend pas en charge la tension utilisée dans les systèmes de téléphonie numérique. NE branchez PAS le port modem sur un système de téléphonie numérique sous peine d'endommager le Eee PC.

#### ڪو

௹

#### **2.0 Port USB (2.0/1.1) 3**

Le port USB (Universal Serial Bus) est compatible avec les périphériques USB 2.0 ou USB 1.1 tels que les claviers, les dispositifs de pointage, les appareils photo et les périphériques de stockage, branchés en série jusqu'à 12Mbits/sec (USB 1.1) et 480Mbits/sec (USB 2.0). L'USB permet à de nombreux dispositifs de fonctionner simultanément sur un même ordinateur, certains de ces dispositifs fonctionnant en tant que lieux de branchement supplémentaires ou hubs. Il prend également en charge la fonction d'extraction à chaud.

#### **Entrée microphone 4** <sub><sup>p</sub> <sub>p</sub></sub></sup>

Le jack microphone permet de brancher le microphone utilisé pour Skype, les communications vocales ou les simples enregistrements audio.

### **Sortie casque 5**

La sortie casque stéréo de 1/8" (3,55 mm) relie le signal de sortie audio du Eee PC à des haut-parleurs amplifiés ou un casque audio. L'utilisation de cette sortie désactive automatiquement les haut-parleurs intégrés.

## **Face arrière**

Référez-vous au diagramme ci-dessous pour identifier les composants de votre Eee PC.

![](_page_20_Figure_4.jpeg)

#### **Bloc batterie**

Le bloc batterie se charge automatiquement lorsqu'il est relié à une source d'alimentation et maintient le Eee PC sous tension lorsque l'alimentation n'est pas branchée. Vous pouvez ainsi l'utiliser lors de déplacements temporaires entre différents lieux. L'autonomie de la batterie varie en fonction de l'utilisation et des caractéristiques du Eee PC. Le bloc batterie ne peut pas se démonter et doit être acheté comme unité simple.

![](_page_20_Picture_7.jpeg)

### **Entrée d'alimentation (DC)**

L'adaptateur électrique fourni convertit le courant alternatif en courant continu. L'électricité fournie alimente le Eee PC et recharge le bloc batterie interne. Pour éviter d'endommager le Eee PC et le bloc batterie, utilisez toujours l'adaptateur électrique fourni.

![](_page_20_Picture_10.jpeg)

ATTENTION : L'ADAPTATEUR PEUT DEVENIR CHAUD OU BRÛLANT EN COURS D'UTILISATION. VEILLEZ À NE PAS COUVRIR L'ADAPTATEUR ET À LE TENIR ÉLOIGNÉ DE VOTRE CORPS.

![](_page_21_Picture_0.jpeg)

**Alimentation du système**

**Utilisation du touchpad**

**Utilisation du clavier**

**Assistant de première utilisation**

**Mode de fonctionnement**

**Arrêter**

![](_page_22_Picture_6.jpeg)

# **Alimentation du système**

## **Utilisation de l'alimentation AC**

L'alimentation du Eee PC comprend deux parties : l'adaptateur électrique et le système d'alimentation batterie. L'adaptateur d'alimentation convertit le courant alternatif du secteur en courant continu requis par le Eee PC. Votre Eee PC est livré avec un adaptateur universel AC-DC pour le branchement secteur en 100V-120V ainsi qu'en 220V-240V sans utiliser de commutateur ni de convertisseur électrique. En fonction du pays, un adaptateur peut être nécessaire pour raccorder le cordon d'alimentation AC au standard US sur un standard différent. La plupart des hôtels fournissent des prises

universelles prenant en charge différents cordons d'alimentation et différentes tensions. Il est toujours préférable de demander conseil à un voyageur aguerri concernant les tensions secteur AC avant de voyager.

![](_page_23_Picture_4.jpeg)

![](_page_23_Picture_5.jpeg)

L'ADAPTATEUR D'ALIMENTATION PEUT DEVENIR CHAUD OU BRÛLANT EN COURS D'UTILISATION. VEILLEZ À NE PAS COUVRIR L'ADAPTATEUR ET À LE TENIR ÉLOIGNÉ DE VOTRE CORPS.

#### **Installation de l'adaptateur de prise secteur**

Suivez les instructions ci-dessous pour installer l'adaptateur de prise secteur, si nécessaire.

1. Inclinez légèrement l'adaptateur prise pour le mettre de biais.

![](_page_23_Picture_10.jpeg)

2. Alignez la prise et encliquetez-la.

![](_page_24_Picture_1.jpeg)

#### **Enlever l'adaptateur de prise secteur**

Suivez les instructions ci-dessous pour enlever l'adaptateur de prise secteur, si nécessaire.

• Appuyez sur l'onglet de retenue et faites sortir la prise.

![](_page_24_Picture_5.jpeg)

Ce Eee PC peut être livré avec un adaptateur à deux ou trois broches en fonction du pays, afin de s'adapter aux prises secteurs.

Des dégâts peuvent survenir si vous utilisez un adaptateur différent pour alimenter le Eee PC ou si vous utilisez l'adaptateur du Eee PC pour alimenter d'autres appareils électriques. En cas de fumée, d'odeur de brûlé ou de chaleur extrême provenant de l'adaptateur AC-DC, faites appel à une personne qualifiée. Contactez un professionnel si vous suspectez une défaillance de l'adaptateur AC-DC. Vous pouvez endommager à la fois le(s) bloc(s) batterie(s) et le Eee PC si vous utilisez un adaptateur AC-DC défaillant.

### **Utilisation de l'alimentation sur batterie**

Le Eee PC est concu pour fonctionner avec un bloc batterie amovible. Le bloc batterie est constitué de plusieurs cellules de batterie. Un bloc complètement chargé offre plusieurs heures d'autonomie. Les blocs batteries supplémentaires sont optionnels et peuvent être achetés séparément via un détaillant Eee PC. N'oubliez pas de charger complètement la batterie avant la première utilisation et à chaque fois qu'elle est déchargée pour prolonger sa durée de vie.

#### **Installer et enlever le bloc batterie**

Le bloc batterie de votre Eee PC peut ne pas avoir été installé. Dans ce cas, suivez les procédures suivantes pour installer le bloc batterie. **1**

![](_page_25_Picture_4.jpeg)

Ne tentez jamais d'enlever le bloc batterie lorsque le Eee PC est allumé, car ceci pourrait entraîner une perte des données de **2** travail.

*Pour installer le bloc batterie : Pour enlever le bloc batterie :* **1**

**1**

**3**

![](_page_25_Picture_8.jpeg)

![](_page_25_Picture_9.jpeg)

N'utilisez que des blocs batteries et des adaptateurs d'alimentation fournis avec le Eee PC ou spécifiquement approuvés par le fabricant ou le détaillant pour une utilisation avec ce modèle, sous peine d'endommager le Eee PC.

![](_page_25_Picture_11.jpeg)

Pour des raisons de sécurité, NE jetez PAS la batterie au feu, NE court-circuitez PAS les contacts, et NE démontez PAS la batterie. En cas de fonctionnement anormal ou de dommage scausé par un impact sur le bloc batterie, éteignez le Eee PC et contactez un centre de maintenance agréé.

![](_page_25_Picture_13.jpeg)

#### **Arrêt d'urgence et réinitialisation**

Dans le cas où votre système d'exploitation ne peut pas s'éteindre ou redémarrer correctement, il y a des moyens supplémentaires pour éteindre et réinitialiser votre Eee PC :

**Arrêter :** Maintenez enfoncé le bouton d'alimentation jusqu'à ce que le système s'éteigne.

![](_page_26_Figure_3.jpeg)

Réinitialiser: Appuyez sur le bouton de réinitialisation  $\triangleright$ **o**4.

![](_page_26_Picture_5.jpeg)

Utilisez une épingle ou un trombone déplié pour appuyer sur le bouton de réinitialisation.

N'utilisez PAS le bouton d'arrêt d'urgence/réinitialisation pendant l'écriture ou la lecture de données ; ceci pourrait entraîner une perte ou une destruction de vos données.

![](_page_26_Picture_9.jpeg)

Le bouton de réinitialisation n'est pas présent sur le modèle Eee PC 4G Surf.

## **Utilisation du touchpad**

**Cliquer/Pointer -** Une fois le curseur placé sur l'élément de votre choix, il vous suffit d'appuyer sur le bouton gauche ou d'utiliser le bout de votre doigt pour toucher légèrement le touchpad , tout en maintenant votre doigt sur le touchpad afin de sélectionner l'élément. L'élément sélectionné change de couleur. Les deux illustrations suivantes produisent le même résultat.

![](_page_27_Figure_2.jpeg)

**Double-cliquer/Double-pointer -** Il s'agit d'une technique fréquente pour lancer un programme directement depuis l'icône correspondante que vous sélectionnez. Déplacez le curseur sur l'icône que vous voulez exécuter, appuyez sur le bouton gauche ou effleurez deux fois de suite et très rapidement le touchpad afin de lancer le programme correspondant. Si l'intervalle entre le clic ou les pointages est trop long, l'opération n'est pas réalisée. Les 2 illustrations suivantes produisent le même résultat.

![](_page_27_Figure_4.jpeg)

![](_page_27_Figure_5.jpeg)

**Glisser -** Glisser signifie prendre un élément et le placer à un endroit souhaité sur l'écran. Il vous suffit de placer le curseur sur l'élément de votre choix, et tout en maintenant le bouton gauche enfoncé, de déplacer le curseur vers l'emplacement souhaité, puis de relâcher le bouton. Vous pouvez double-pointer simplement sur un élément et le déplacer avec le bout de votre doigt. Les illustrations suivantes produisent le même résultat.

![](_page_28_Figure_1.jpeg)

**Défiler -** Faites glisser votre doigt vers le haut ou vers le bas sur le côté droit du touchpad pour faire défiler une fenêtre vers le haut ou vers le bas. Si la fenêtre de votre affichage inclut plusieurs sousfenêtres, déplacez le curseur sur la bonne fenêtre avant de faire défiler.

![](_page_28_Figure_3.jpeg)

# **Utilisation du clavier**

## **Touches de fonctions spéciales**

Ce qui suit définit les touches de raccourcis colorées du clavier du Eee PC. Les commandes colorées ne sont accessibles qu'en appuyant et en maintenant enfoncée d'abord la touche de fonction, tout en appuyant sur une touche dotée d'une commande colorée. Certaines icônes de fonctions apparaissent dans la barre des tâches après activation.

![](_page_29_Picture_3.jpeg)

Les emplacements des touches de raccourcis sur les touches de fonctions peuvent varier en fonction des modèles, mais les fonctions restent les mêmes. Suivez les icônes lorsque les emplacements des touches de raccourcis ne correspondent pas au manuel.

![](_page_29_Picture_5.jpeg)

 **Icône zzZ (F1)** : Pour mettre le Eee PC en veille (suspend) (Save-to-RAM).

![](_page_29_Picture_7.jpeg)

**Tour radio (F2)** : Modèles sans fil uniquement :

Bascule le réseau LAN interne sans fil sur MARCHE ou ARRÊT avec un affichage sur écran. Lorsqu'il est activé, le témoin sans fil correspondant s'allume.

![](_page_29_Figure_10.jpeg)

 **Icône soleil bas (F3**) : Diminue la luminosité de l'affichage.

![](_page_29_Figure_12.jpeg)

 **Icône soleil haut (F4)** : Augmente la luminosité de l'affichage.

![](_page_29_Picture_14.jpeg)

**Icones LCD/Moniteur (F5)** : Permet de faire

basculer l'affichage entre le LCD du Eee PC et un moniteur externe dans l'ordre suivant : LCD du Eee PC -> Moniteur externe -> Les deux.

![](_page_29_Picture_17.jpeg)

Le mode d'affichage double ne fonctionne pas en 256 couleurs et prend uniquement en charge une résolution de 800 x 480 pixels.

![](_page_29_Picture_19.jpeg)

Branchez un moniteur externe avant de démarrer le Eee PC.

![](_page_30_Figure_0.jpeg)

#### **Icône du gestionnaire de tâches (F6)** : Permet de

lancer le gestionnaire de tâches afin de visualiser le processus de l'application ou pour terminer des applications.

![](_page_30_Figure_3.jpeg)

#### **Icône de haut-parleur barré d'une croix (F7)** :

Pour couper le haut-parleur.

![](_page_30_Figure_6.jpeg)

![](_page_30_Picture_7.jpeg)

![](_page_30_Figure_8.jpeg)

![](_page_30_Picture_9.jpeg)

volume du haut-parleur.

**Icône haut-parleur haut (F9)** : Pour augmenter le

volume du haut-parleur.

**Verr Num (F11)** : Pour basculer le pavé numérique

(verrouillage des chiffres) en MARCHE ou ARRÊT Permet d'utiliser une grande partie du clavier pour saisir des chiffres.

![](_page_30_Figure_15.jpeg)

**Arrêt défil (F12)** : Pour basculer l' "Arrêt du

défilement" en MARCHE ou ARRÊT. Cela vous permet d'utiliser une grande partie clavier pour la navigation entre cellules.

![](_page_30_Figure_18.jpeg)

**Imp écran (Ins)** : permet de lancer l'utilitaire de

capture d'écran et de capturer, d'enregistrer, ou d'imprimer le contenu du bureau entier.

**Pg haut (**↑**)** : Appuyez pour faire défiler le document

ou le navigateur Web vers le haut.

**Pg bas (**↓**)** : Appuyez pour faire défiler le document

![](_page_30_Figure_24.jpeg)

![](_page_30_Picture_25.jpeg)

ou le navigateur Web vers le bas.

 **Accueil (**←**)** : Appuyez pour déplacer le curseur jusqu'au début de la ligne.

 **Fin (**→**)** : Appuyez pour déplacer le curseur jusqu'à la fin de la ligne.

![](_page_31_Picture_0.jpeg)

**Icône de maison** : Pour retourner au menu principal.

**Icône de menu avec curseur** : Active le menu

Propriétés et est équivalent à un clic droit avec le touchpad / la souris sur un objet.

### **Régler la fenêtre**

Si la fenêtre de l'application n'est pas au centre de l'écran et que vous voulez ajuster sa position, suivez les instructions ci-dessous.

- 1. Maintenez la touche <Alt> et le bouton gauche du touchpad enfoncés pour transformer le curseur en forme de croix, au lieu d' une flèche.
- 2. Utilisez l'autre doigt pour vous déplacer sur le touchpad afin d' ajuster la position de la fenêtre à votre guise.

![](_page_31_Picture_8.jpeg)

## **Assistant de première utilisation**

Si vous démarrer pour le première fois le Eee PC, l'Assistant de première utilisation se lance automatiquement et vous guide dans le processus de configuration. Suivez les instructions de l'assistant pour terminer le démarrage.

> Accord de licence  $\label{eq:2.1} \underbrace{\text{PSSL-PS}}_{\text{first, short, a cycle for the interval of } \mathcal{N}} \text{ (where } \mathcal{N}_i \text{ is the same, and } \mathcal{N}_i \text{ is the same, and } \mathcal{N}_i \text{ is the same, and } \mathcal{N}_i \text{ is the same, and } \mathcal{N}_i \text{ is the same, and } \mathcal{N}_i \text{ is the same, and } \mathcal{N}_i \text{ is the same, and } \mathcal{N}_i \text{ is the same, and } \mathcal{N}_i \text{ is the same, and } \mathcal{N}_i \text{ is the same, and } \mathcal{N}_i \text{ is the$ asks resolved a service of con-

1. Basculez sur **J'accepte cet accord de licence** et cliquez sur **Suivant** pour continuer.

2. Saisissez votre **Nom d'Utilisateur**. Cliquez sur **Suivant** pour continuer.

![](_page_32_Picture_4.jpeg)

3. Saisissez votre **Mot de passe** et entrezle de nouveau pour le confirmer. Cliquez sur **Suivant** pour continuer.

![](_page_33_Picture_123.jpeg)

Activez la case à cocher **Me connecter immediatement lorsque le systeme démarre** si vous voulez vous connecter sans saisir votre mot de passe. De ce fait, les autres personnes auront également accès à votre ordinateur sans permission.

Mémorisez votre mot de passe ! Vous devez vous soumettre à la vérification du mot de passe à chaque fois que vous démarrez votre Eee PC si vous n'avez pas choisi la connexion automatique.

4. Cliquez pour faire défiler le menu déroulant et repérer votre ville, ou la ville la plus proche dans votre fuseau horaire. Réglez la date et l'heure. Cliquez sur **Suivant** pour continuer.

![](_page_33_Picture_124.jpeg)

5. Une fois terminé, cliquez sur **Terminer** pour redémarrer le système, ou cliquez sur **Retour** pour effectuer des modifications.

![](_page_33_Picture_7.jpeg)

## **Mode de fonctionnement**

Le système s'oriente clairement autour de six catégories : **Internet**, **Travailler**, **Apprendre**, **Multimédia**, **Réglages** et **Favoris**. Ce système convient aussi bien aux novices - car ils peuvent se repérer et naviguer facilement au sein du Eee PC - qu'aux utilisateurs chevronnés.

Pour changer de catégorie, il vous suffit de cliquer sur les onglets principaux situés en haut de l'écran.

![](_page_34_Picture_3.jpeg)

# **Arrêter**

Suivez les instructions ci-après pour éteindre votre Eee PC.

1. Cliquez sur le bouton d'alimentation rouge sur la barre des tâches.

Ou sous l'onglet **Réglages,** cliquez sur **Arrêt instantané** et sélectionnez **Arrêter**.

Ou appuyez directement sur le bouton d'alimentation du Eee PC.

- 2. Sélectionnez **Arrêter** dans la boîte de dialogue.
- 3. Cliquez sur **OK** pour poursuivre.

![](_page_35_Picture_7.jpeg)
**Internet**

**Travailler**

**Apprendre**

**Multimédia**

**Réglages**

**Favoris**

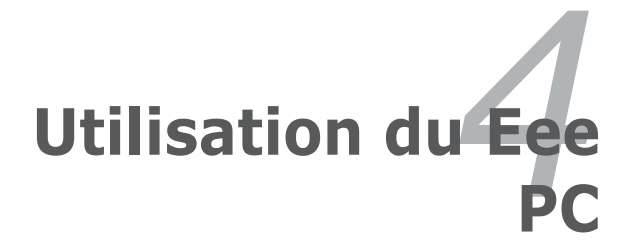

# **Internet**

# **Configurer une connexion au réseau sans fil**

 $F<sub>2</sub>$ 1. Appuyez sur $\|\cdot\|$ (<Fn> + <F2>) pour activer la fonction LAN sans fil.

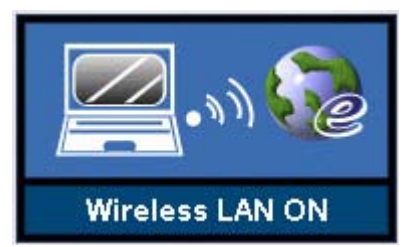

2. Sous l'onglet **Internet,**  cliquez sur **Réseau sans fil.** 

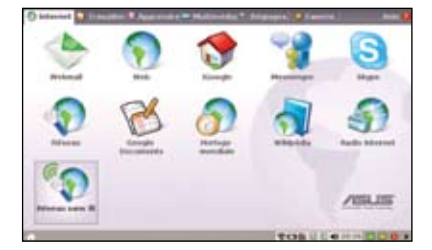

3. Dans la liste, sélectionnez le point d'accès sans fil auquel vous voulez vous connecter, puis cliquez sur **Connecter** pour établir la connexion.

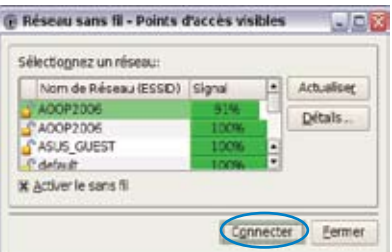

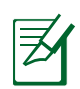

Assurez-vous d'avoir activé la case à cocher **Activer le sans fil**.

4. Pour vous connecter, vous pouvez avoir à saisir un mot de passe.

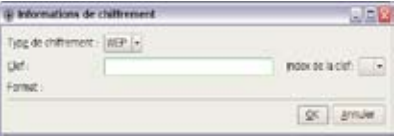

5. Une fois la connexion établie, celle-ci s'affiche dans la liste.

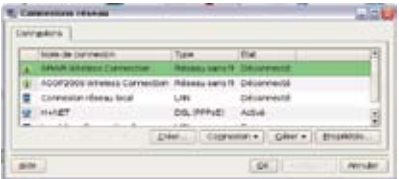

6. Une icône indiquant l'intensité du signal sans fil s'affiche dans la barre des tâches.

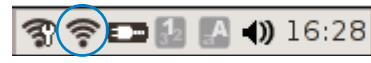

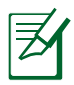

Sous l'environnement Windows XP, l'icône de connexion sans fil disparaît lorsque vous désactivez le LAN sans fil en appuyant sur  $\left\| + \int_{\mathbb{R}^2} \mathbb{R} \right\|$  (<Fn> + <F2>). Activez la fonction LAN sans fil avant de configurer une connexion réseau sans fil.

# **Configurer une connexion au réseau**

Si vous voulez obtenir un accès réseau, connectez une extrémité du câble réseau - avec des prises RJ-45 - au port réseau du Eee PC et l'autre extrémité sur le hub ou le switch. Dans l'illustration ci-dessous, vous avez un exemple de connexion : le Eee PC est connecté à un hub ou à un switch réseau pour une utilisation avec le contrôleur Ethernet intégré. Connectez-vous au réseau avant d'utiliser les services et les fonctions de réseau disponibles sur le Eee PC.

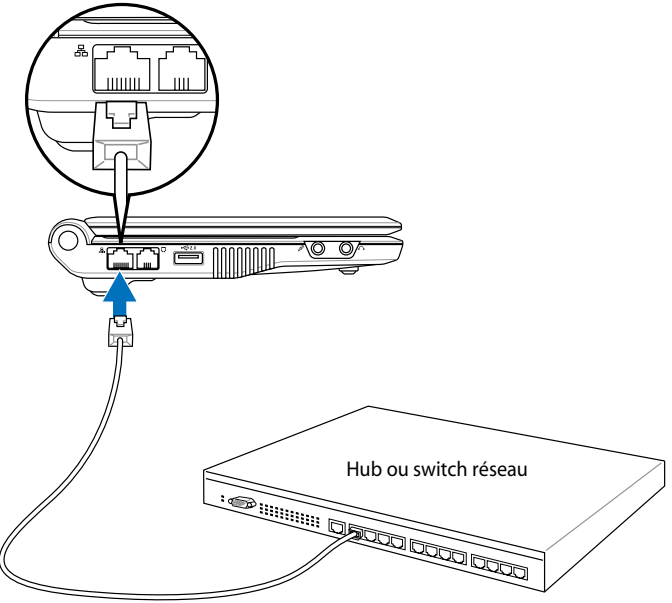

Câble réseau avec prises RJ-45

#### **Réseau local**

#### *Utilisation d'une IP dynamique :*

1. Sous l'onglet **Internet** , cliquez sur **Réseau** pour démarrer la configuration.

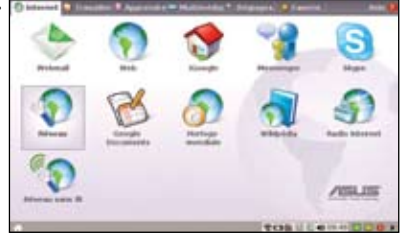

- 2. Cliquez sur **Créer** pour créer une connexion réseau.
- m m Compions han de conneite Fue: Type. @ Accruits/wheles Canvertion Independent Decomment Cometennissa bod **LME Discovered**  $9.994$ rollment and ïЖ Crier. Cornelin - Give - Eronitria i pr **Ara**uje side

éssistant de connexion

**FEAT In future the contractor** 

ш mmas ...co **CONTROLLATED FROM** d), Point inpoint our ATM<br>No -Point inpoint sur Athe  $m_{1}$   $_{1}$   $m_{2}$ Romas tool-Serph<br>Réveau phé útbal. 1891 PPD

.455ISTANT de CONNexion<br>X miliotoxipente conquerisment i neculi a cresce de uni<br>plime i un musicamentalment.

 $\sqrt{2}$ 

Dougla | group

3. Sélectionnez le type de connexion que vous utilisez et cliquez sur **Suivant**.

4. Cliquez sur **Adresse IP dynamique** (DHCP) et cliquez sur **Suivant**.

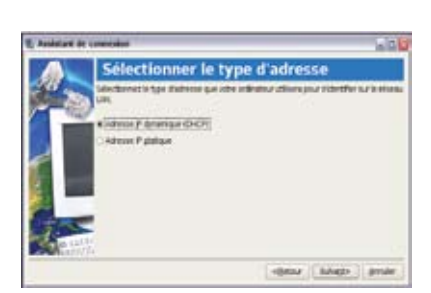

5. Nommez la connexion et cliquez sur **Suivant**.

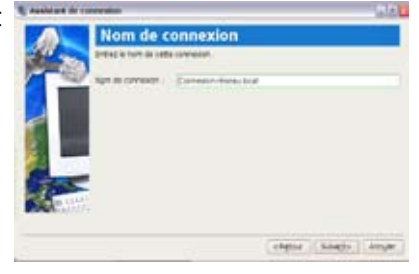

6. Cliquez sur **Terminer** pour appliquer les réglages ou cliquez sur **Retour** pour effectuer des modifications.

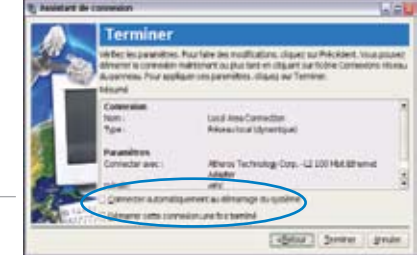

Activez la case à cocher **Connecter automatiquement au démarrage du système** ou la case **Démarrer cette connexion une fois terminé** en fonction de vos **besoins**.

#### *Utilisation d'une IP statique :*

- 1. Répétez les étapes 1~3 de Utilisation d'une IP dynamique pour démarrer la configuration d'un réseau avec une IP statique.
- 2. Sélectionnez **Adresse IP statique** et cliquez sur **Suivant**.

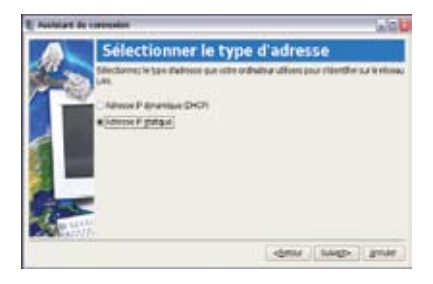

3. Entrez l'adresse IP, le masque de sous-réseau et la passerelle de votre fournisseur d'accès.

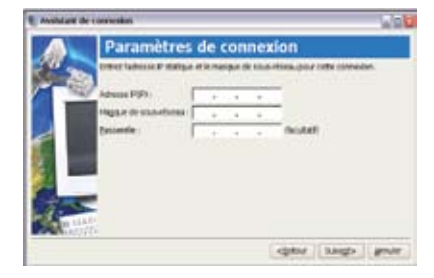

4. Il n'y a pas besoin de saisir d'adresse de DNS ni de WINS à moins que vous ne vouliez écraser les adresses de serveurs DNS fournies par votre serveur. Le cas échéant, entrez l'adresse de serveur DNS

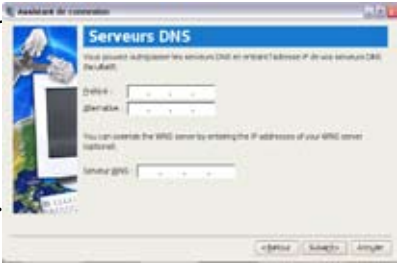

de votre choix, l'adresse secondaire et l'adresse WINS de votre fournisseur d'accès.

- 5. Saisissez le nom de domaine du DNS pour votre réseau ou cliquez sur **Suivant** pour poursuivre directement.
- 6. Nommez la connexion et cliquez sur **Suivant**.

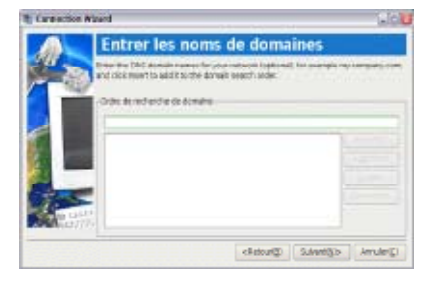

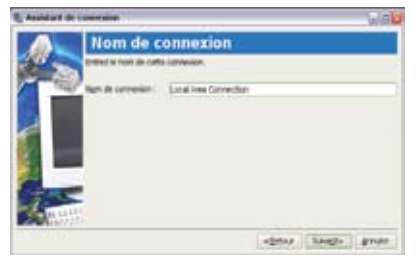

7. Cliquez sur **Terminer** pour appliquer les réglages ou cliquez sur **Retour** pour effectuer des modifications.

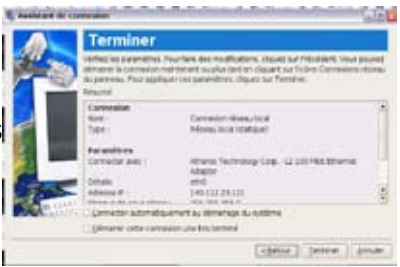

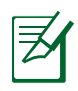

Contactez votre fournisseur d'accès si vous avez un problème pour vous connecter à Internet.

#### **PPPoE (Point-to-Point Protocol over Ethernet)**

- 1. Répétez les étapes 1~2 de Utilisation d'une IP statique pour démarrer la configuration d'un réseau PPPoE. ssistant de connexion
- 2. Sélectionnez le type de connexion que vous utilisez et cliquez sur **Suivant**.

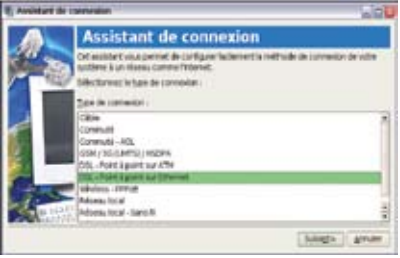

3. Choisissez le matériel que vous voulez utiliser pour effectuer votre connexion et cliquez sur **Suivant**.

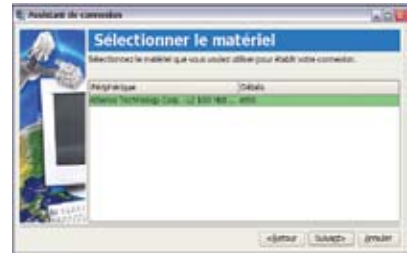

4. Entrez votre identifiant et votre mot de passe et cliquez sur **Suivant**.

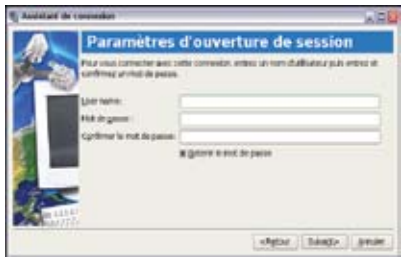

5. Nommez la connexion et cliquez sur **Suivant**.

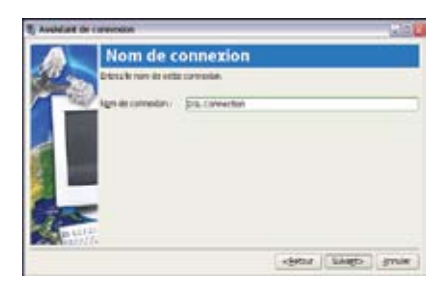

6. Cliquez sur **Terminer** pour appliquer les réglages ou cliquez sur **Retour** pour effectuer des modifications.

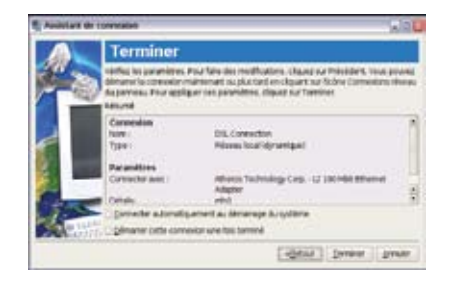

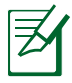

Sélectionnez **Connecter automatiquement au démarrage du système** ou **Démarrer cette connexion une fois terminé** en fonction de votre configuration personnelle.

### **Point-to-Point Protocol over Ethernet sans fil**

- 1. Répétez les étapes 1~2 de Utilisation d'une IP statique pour démarrer la configuration d'un réseau PPPoE.
- 2. Sélectionnez le type de connexion que vous utilisez et cliquez sur **Suivant**.

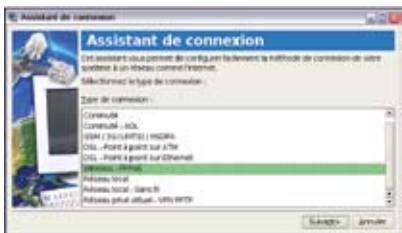

3. Choisissez le matériel que vous voulez utiliser pour effectuer votre connexion et cliquez sur **Suivant**.

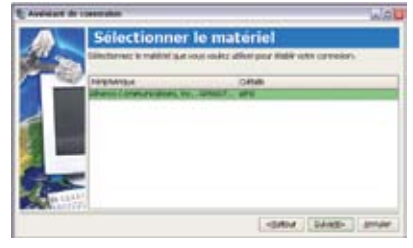

- 4. Saisissez les informations sur le canal Wifi et cliquez sur **Suivant**.
- 5. Entrez les informations de cryptage pour la connexion sans fil et cliquez sur **Suivant**.
- 6. Saisissez votre identifiant et votre mot de passe et cliquez sur **Suivant**.

7. Nommez la connexion et cliquez sur **Suivant**.

8. Cliquez sur **Terminer** pour appliquer les réglages ou cliquez sur **Retour** pour effectuer des modifications.

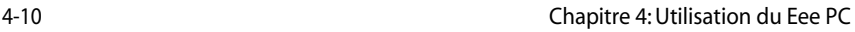

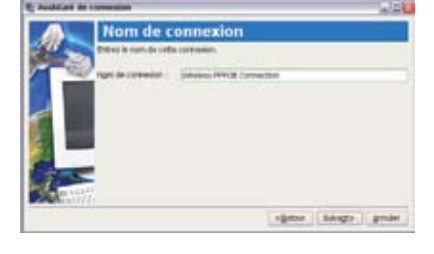

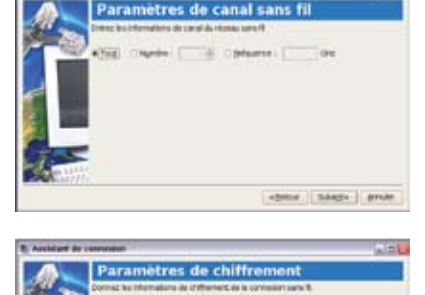

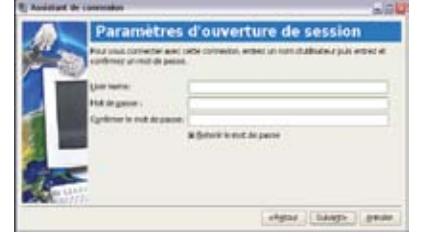

or, Lisaacu Lawi

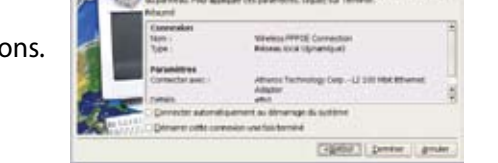

#### **Numérotation (facultatif)**

Le câble de téléphone utilisé pour connecter le modem interne du Eee PC se compose de deux ou quatre fils (le modem n'utilise que deux fils - ligne téléphonique #1) et doit être muni de prises RJ-11 aux deux extrémités. Branchez une extrémité du câble sur le port modem et l'autre sur une prise téléphonique murale analogique (telle qu'on en trouve dans les bâtiments résidentiels).

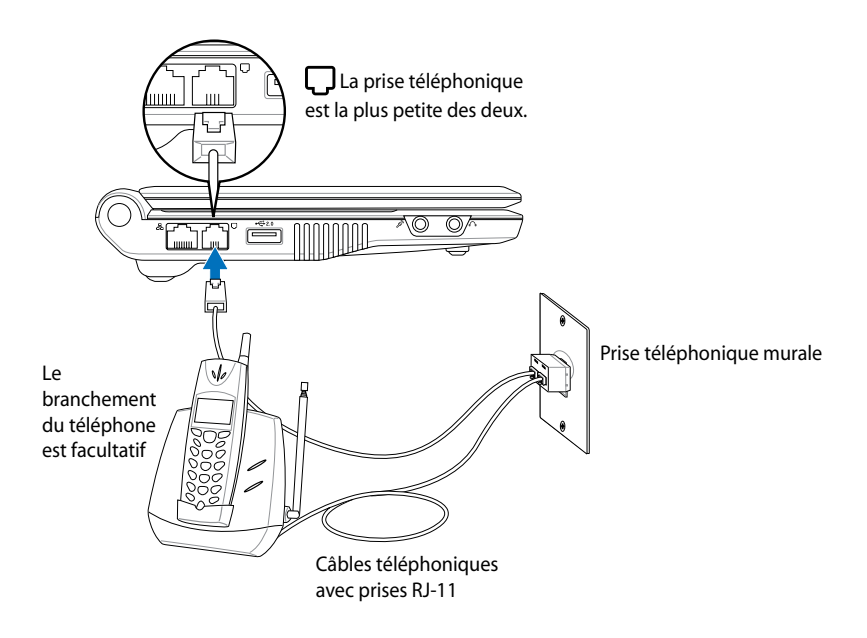

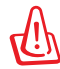

N'utilisez que des prises de téléphone analogiques . Le modem intégré ne prend pas en charge les tensions utilisées dans les systèmes de téléphonie numérique. NE PAS brancher la prise RJ-11 sur un système de téléphonie numérique que l'on trouve dans de nombreux bâtiments commerciaux sous peine de dégâts !

- 1. Répétez les étapes 1~2 de Utilisation d'une IP statique pour démarrer la configuration d'un réseau par numérotation.
- 2. Choisissez le type de connexion que vous utilisez et cliquez sur **Suivant**.

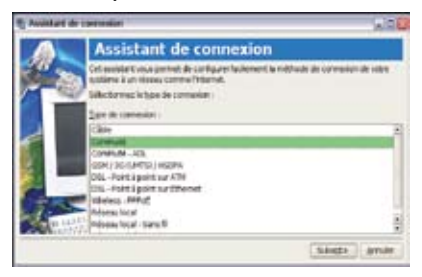

3. Choisissez le matériel que vous voulez utiliser pour effectuer votre connexion et cliquez sur **Suivant**.

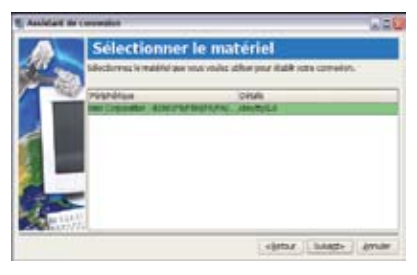

- 4. Saisissez le numéro de téléphone requis pour vous connecter au fournisseur d'accès à Internet et cliquez sur **Suivant**.
- 5. Entrez votre identifiant et votre mot de passe et cliquez sur **Suivant**.

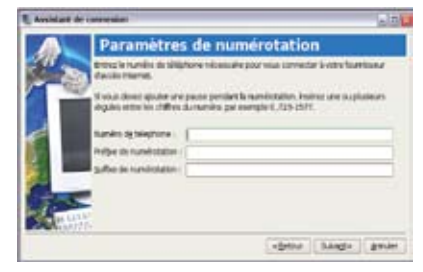

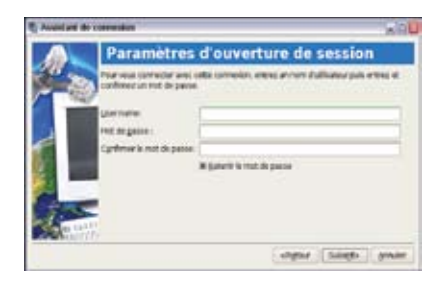

6. Nommez la connexion et cliquez sur **Suivant**.

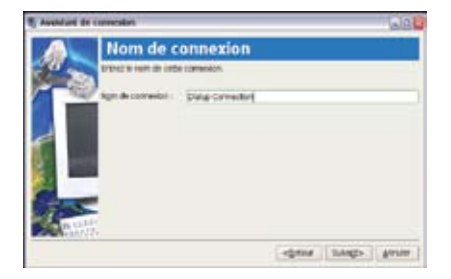

7. Cliquez sur **Terminer** pour appliquer les réglages ou cliquez sur **Retour** pour effectuer des modifications.

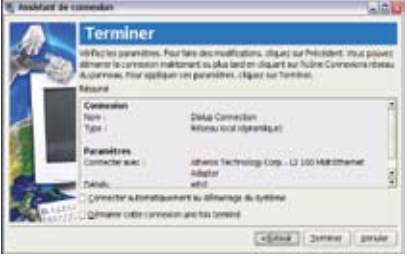

# **Navigation dans des pages Web**

Une fois la configuration du réseau terminée, sous l'onglet **Internet**  cliquez sur **Web** pour lancer le navigateur Web Mozilla Firefox et commencez à surfer sur Internet.

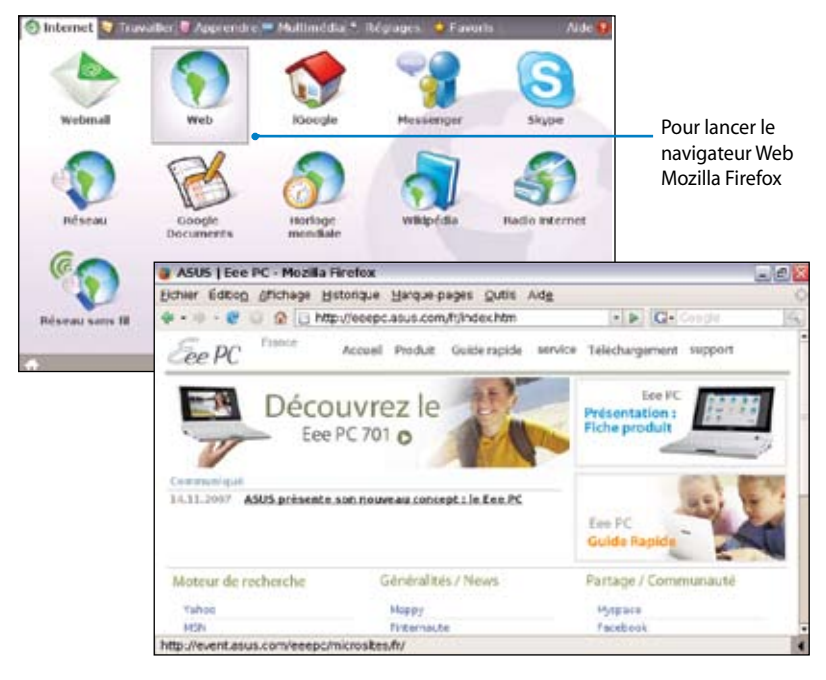

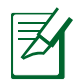

Consultez notre page d'accueil Eee PC (**http://eeepc.asus.com/fr/index.htm**) pour obtenir les dernières informations et enregistrez-vous sur **http://vip.asus. com** afin de bénéficier d'un service complet pour votre Eee PC.

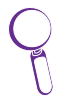

Si la police de caractères vous semble trop petite, allez dans **Affichage** > **Taille du texte** pour la régler.

# **Apprécier des ressources gratuites**

Le Eee PC met à votre disposition plusieurs raccourcis vers des ressources dont **iGoogle**, **Google Docs** et **Wikipédia**. Cliquez sur un élément et bénéficiez d'un service gratuit via le navigateur Web Mozilla Firefox.

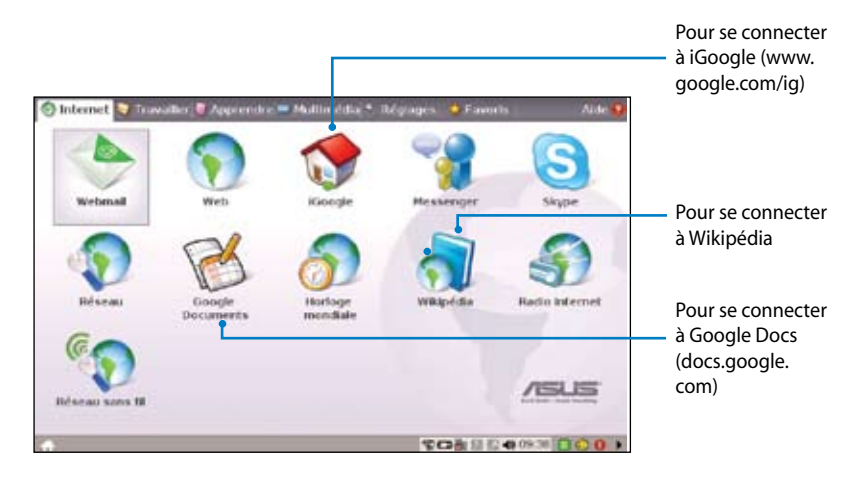

# **Accès aux courriers électroniques**

Choisissez **Webmail** pour accéder aux différentes messageries électroniques intégrées : Gmail, Hotmail, Yahoo Mail et AOL Mail.

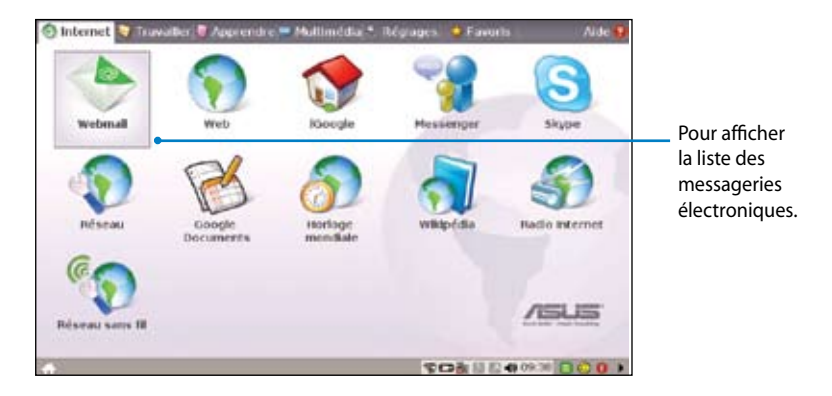

Sélectionnez la messagerie électronique que vous utilisez habituellement. Si vous n'utilisez aucune des messageries intégrées, cliquez sur le bouton **Retour à l'onglet Internet** et choisissez **Web** pour vous connecter à votre boîte de courrier électronique.

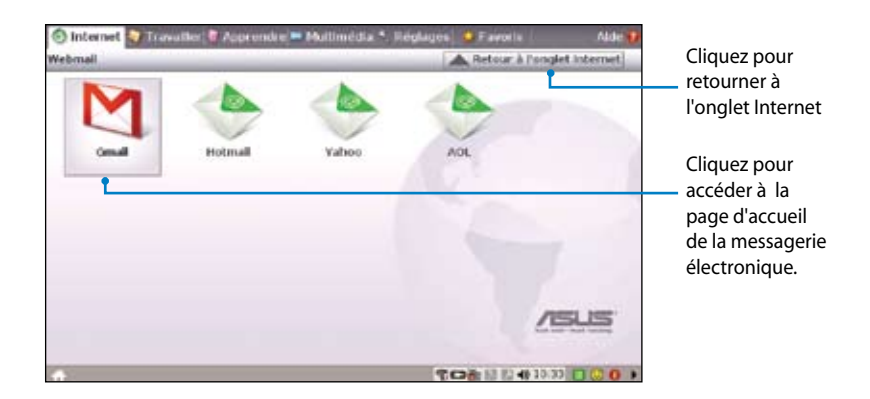

# **Discuter avec des amis**

#### **Messenger**

1. Sous l'onglet **Internet**, cliquez sur **Messenger** et l'écran Bienvenue sur Pidgin s'affiche. Appuyez sur le bouton **Ajouter** pour configurer votre compte de messagerie instantanée.

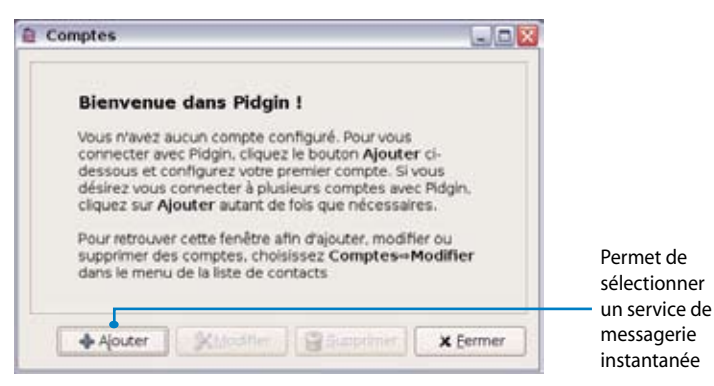

2. Dans le menu déroulant, sélectionnez la messagerie instantanée que vous utilisez et entrez votre mot de passe ainsi que les autres informations nécessaires pour vous connecter à votre compte.

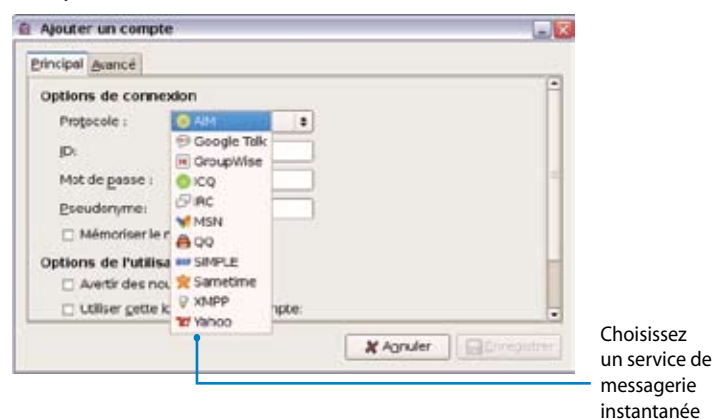

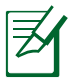

Si vous n'avez pas de compte de messagerie instantanée, inscrivez-vous auprès de l'un des fournisseurs de service. Si vous avez plusieurs comptes, appuyez de nouveau sur le bouton **Ajouter** pour ajouter et configurer plusieurs comptes de messagerie instantanée.

#### **Skype™**

1. Sous l'onglet **Internet**, cliquez sur **Skype** et commencez à discuter via Skype.

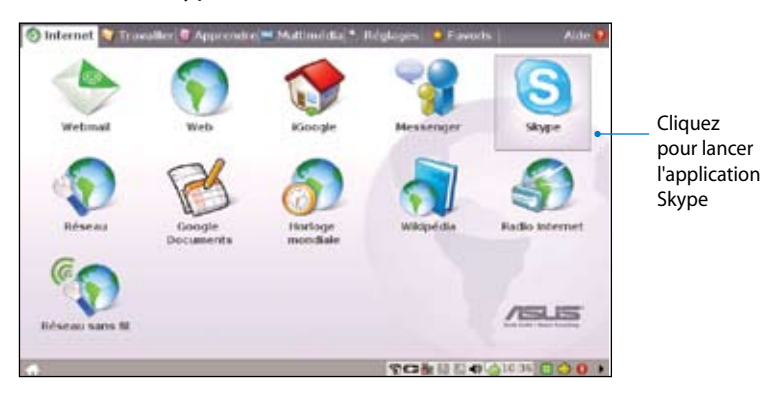

2. Sélectionnez la langue de votre choix et cliquez sur le bouton **Accepter** pour accepter les termes du contrat de licence utilisateur final.

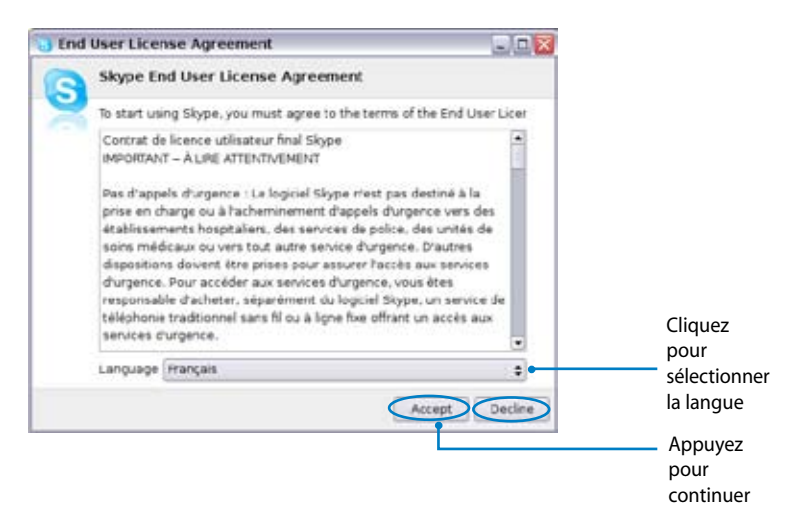

3. Saisissez votre identifiant et votre mot de passe Skype pour vous connecter.

# **Vérification de l'Horloge mondiale**

1. Sélectionnez **Horloge mondiale** pour démarrer le logiciel d'horloge mondiale KDE.

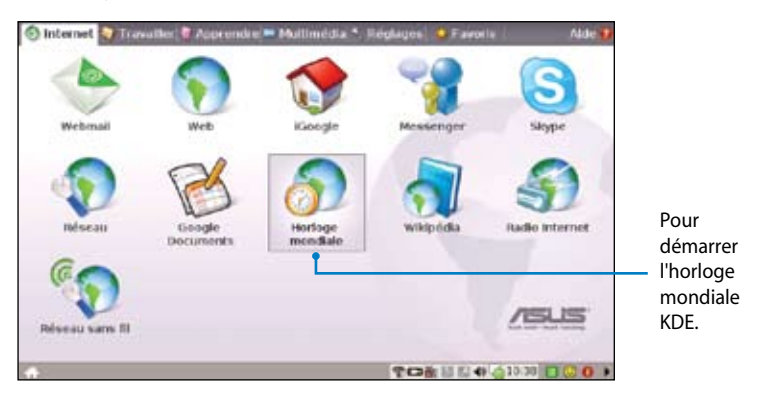

2. Les principales villes sont indiquées par un point noir sur la carte. Lorsque vous déplacez le curseur sur la carte, le nom de la ville et son heure locale s'affichent.

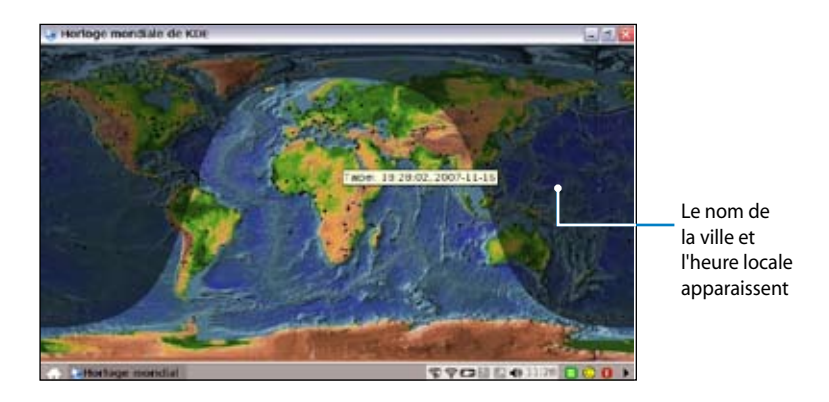

# **Travailler**

# **Applications de bureautique**

#### **Documents/Feuilles de calculs/Présentations/Lecteur PDF**

L'onglet Travailler comprend une suite de logiciels de bureautique : **Documents**, **Feuilles de calculs**, **Présentations** et **Lecteur PDF**. Certaines applications peuvent nécessiter une configuration avant utilisation. Pour ce faire, suivez les étapes fournies par l'Assistant.

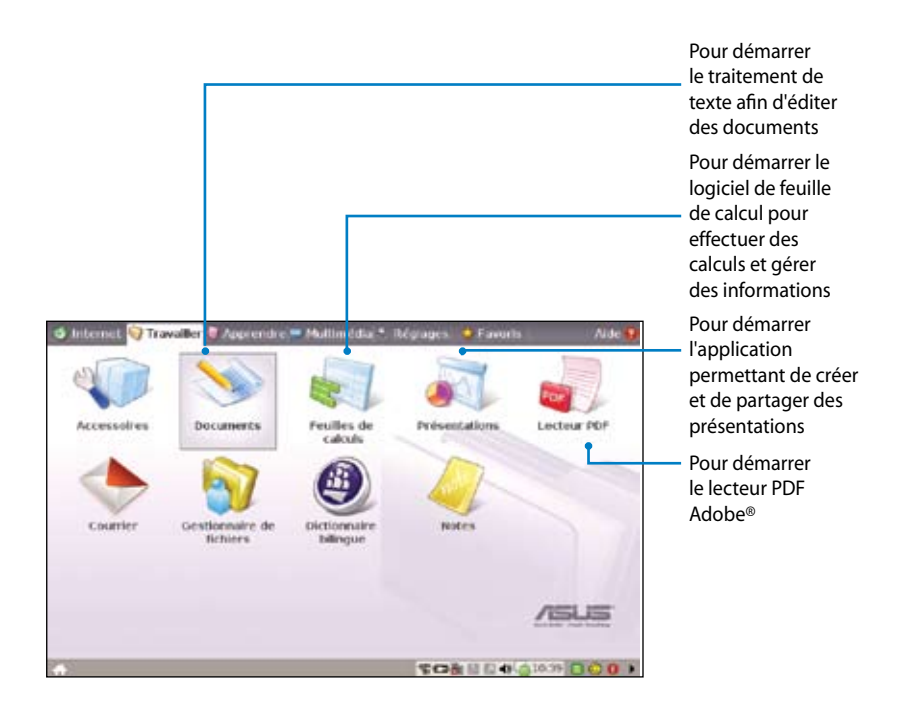

Si une erreur se produit lors de l'utilisation de ces applications, cliquez sur **Aide** dans le coin supérieur droit et cliquez sur l'onglet **Travailler** pour obtenir des instructions détaillées.

#### **Accéder à des fichiers**

L'exemple suivant décrit comment repérer et ouvrir votre document à partir d'un périphérique de stockage externe connecté :

- 1. Double cliquez sur **Documents** pour démarrer **OpenOffice.org Writer**.
- 2. Cliquez sur **Fichier** et sélectionnez **Ouvrir** ou appuyez sur  $<<$ ctrl $> + <$ O $>$ .

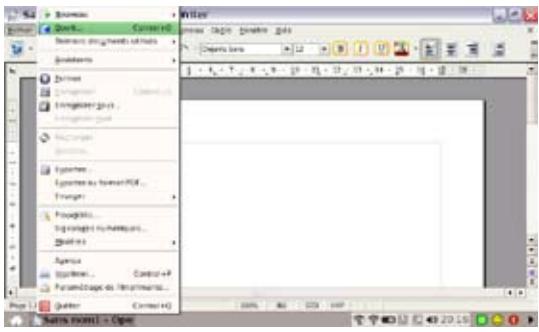

3. A l'invite, cliquez sur **Dossier personnel** et choisissez **Disque amovible** (peut également porter le nom de la marque de votre stockage USB) pour entrer dans le sous-répertoire (peut également porter le nom FLASH ou partititon1, etc.).

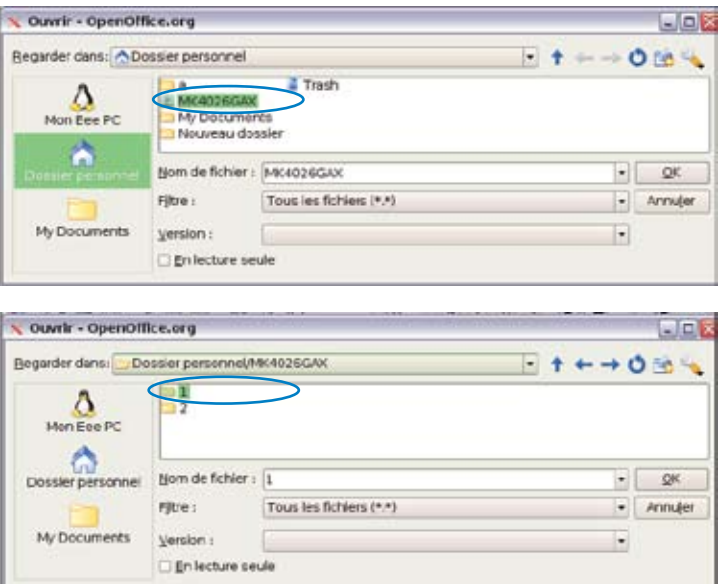

4. Double cliquez sur le dossier pour afficher les fichiers qu'il contient. Sélectionnez le fichier de votre choix et cliquez sur **OK** pour l'ouvrir.

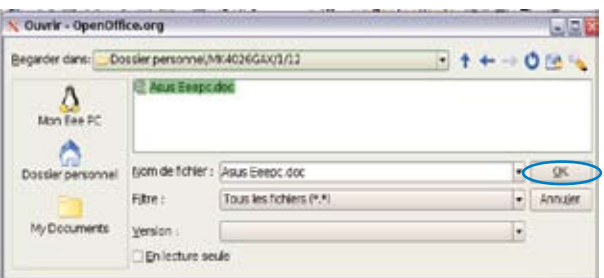

5. Une fois le fichier ouvert, vous pouvez commencer à modifier votre document.

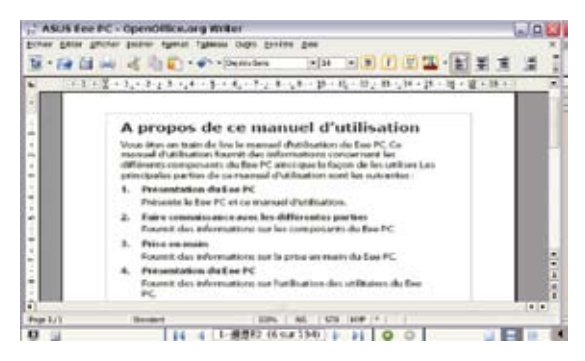

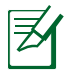

Pour les autres applications de bureautique, suivez les étapes générales ci-dessus pour accéder à vos fichiers.

### **Courrier**

Le client de messagerie Mozilla Thunderbird permet d'importer les préférences, les paramètres de compte, les carnets d'adresses et autres données d'un compte existant sur votre ordinateur personnel ou votre portable. Suivez les étapes fournies par l'Assistant pour configurer un nouveau compte.

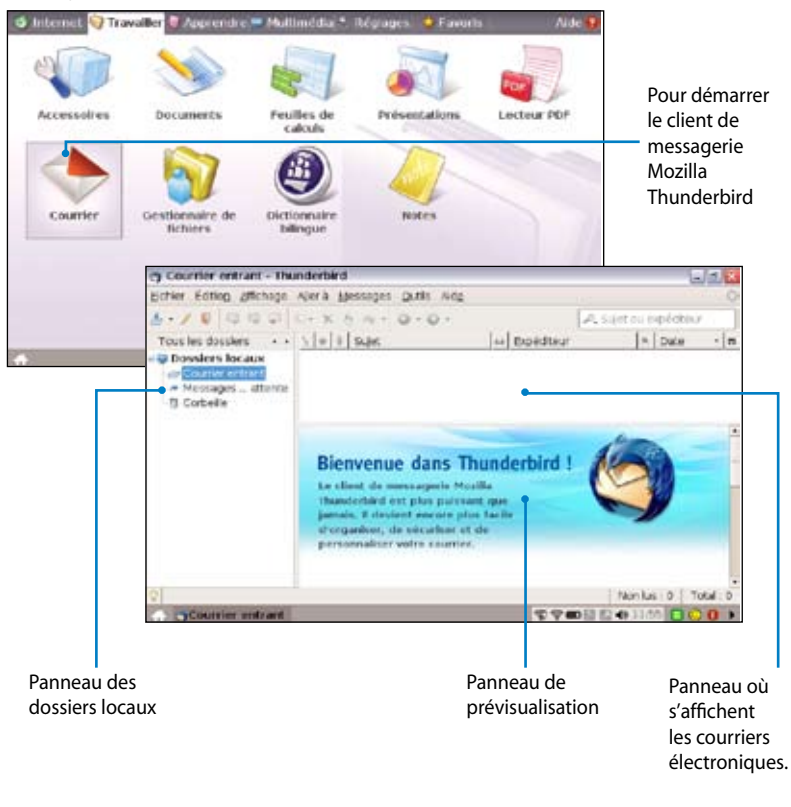

Contactez votre fournisseur de service si vous ne connaissez pas les adresses des serveurs entrants et sortants de votre compte e-mail.

# **Logiciels de gestion**

Votre Eee PC comprend deux logiciels de gestion.

**I.** Le **Gestionnaire de fichiers** permet de visualiser tous vos fichiers et de gérer facilement les données.

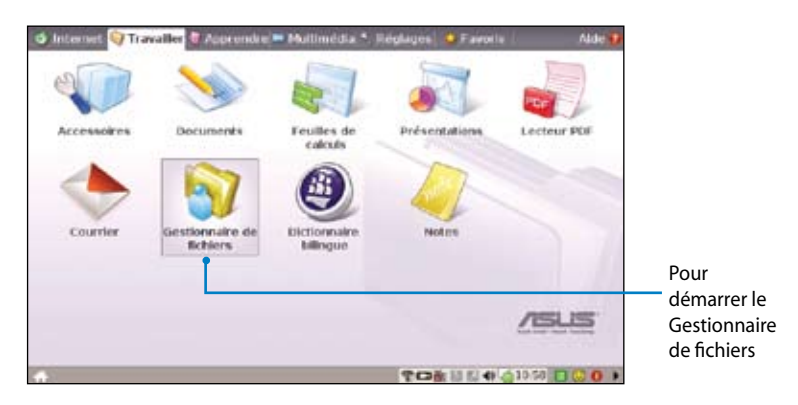

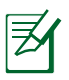

Le Eee PC prend en charge la compression de fichiers uniquement aux formats zip et tgz et l'extraction de fichiers à partir des formats zip, gz, tar et rar.

Pour repérer et ouvrir un fichier :

- 1. Branchez votre clé USB ou votre disque dur externe USB contenant les données de votre choix sur le Eee PC.
- 2. Sélectionnez **Ouvrir avec le Gestionnaire de fichier Xandros**.

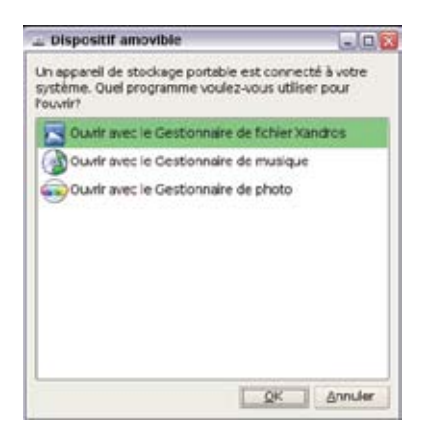

3. (A) Cliquez sur **Disque amovible** (peut également porter le nom de la marque de votre disque) dans le panneau de gauche puis (B) double-cliquez sur le dossier s'affichant dans le panneau de droite.

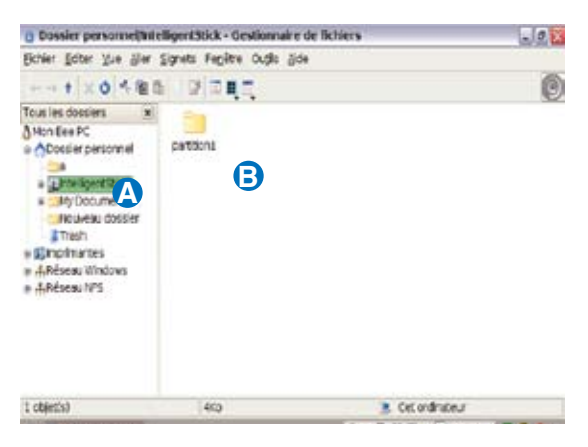

- 4. Tous les fichiers et dossiers stockés sur votre périphérique de stockage externe USB apparaissent dans le panneau de droite. Double-cliquez sur le fichier de votre choix pour l'ouvrir.
	- Pour un repérage des fichiers plus rapide, utilisez l'arborescence située dans le panneau de gauche.
	- Pour enlever le périphérique USB connecté, cliquez avec le bouton droit sur l'icône USB  $\mathbb{F}$  située dans la barre des tâches et sélectionnez **Retirer en toute securite**.

# **Accessoires et dictionnaire**

Les accessoires fournis, **Calculatrice** et **Capture d'écran**, sont pratiques et faciles à utiliser ; le **Dictionnaire** intégré est un outil idéal pour tout problème de traduction.

#### **Calculatrice et capture d'écran**

Pour démarrer ces outils :

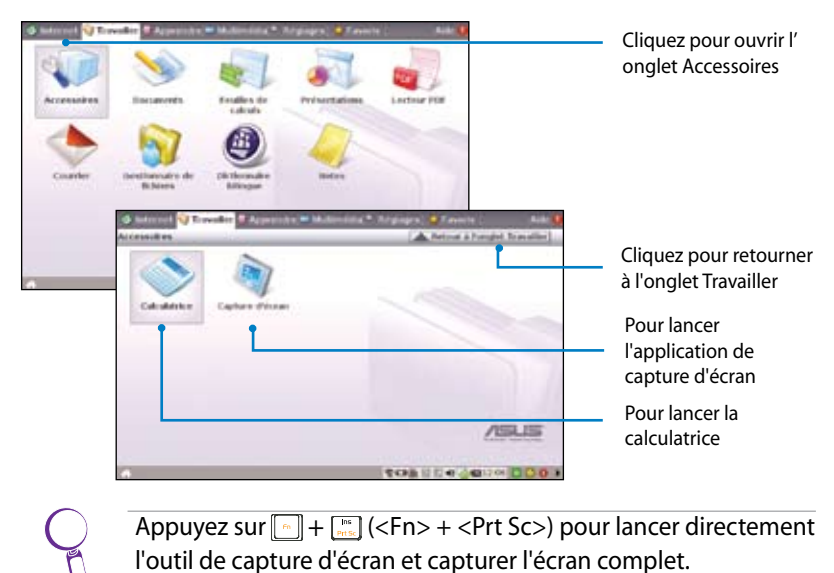

### **Dictionnaire**

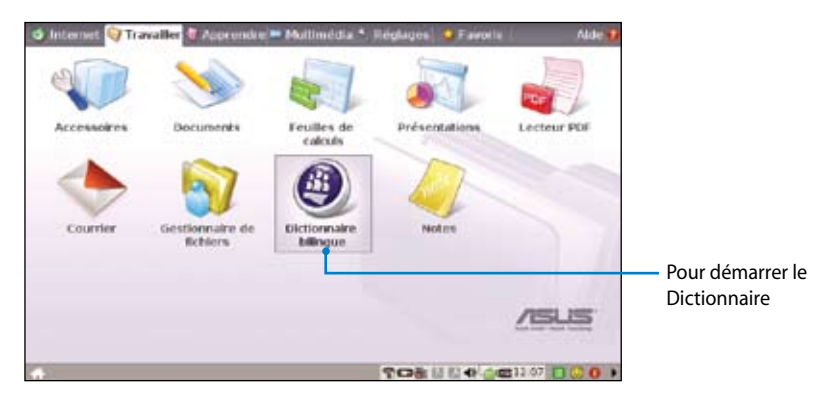

# **Apprendre**

# **Science**

Vous retrouverez dans la rubrique **Science** un tableau de Classification périodique et le Planétarium. Cliquez sur l'icône pour commencer votre leçon de science.

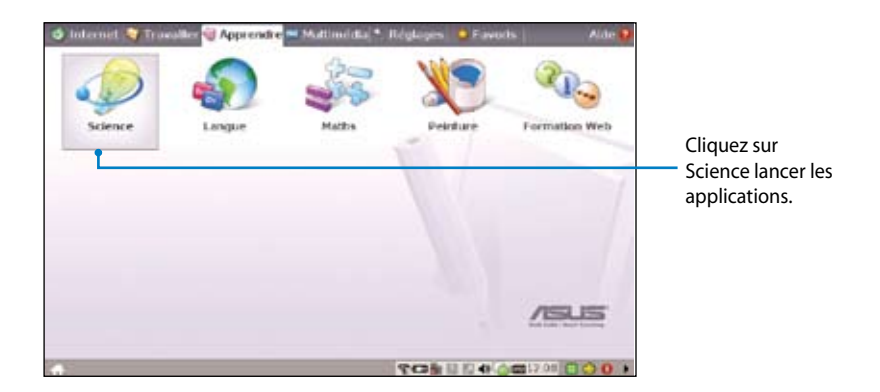

- **1.** Le **Tableau périodique des éléments** fournit diverses informations, dont l'image, les informations sur l'énergie, les données chimiques et le modèle atomique pour tous les éléments. Cliquez sur un élément pour obtenir les informations correspondantes.
- **2.** Le **Planétarium** représente la voûte céleste et indique les constellations en latitude et longitude.

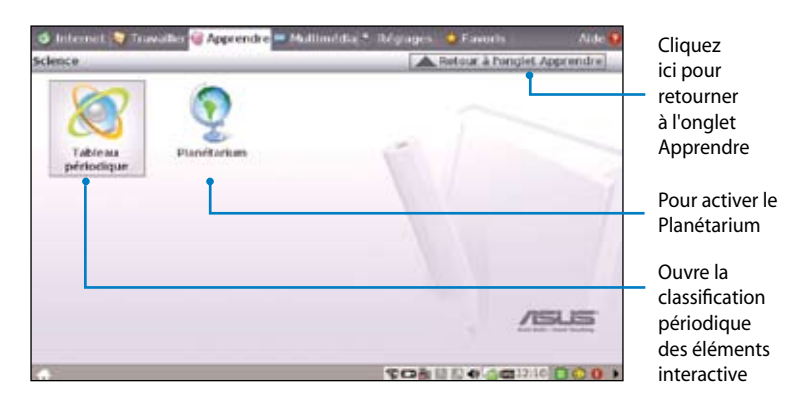

# **Langue**

Plusieurs jeux d'apprentissage de l'Anglais sont à votre disposition dans l'icône **Langue**. Il s'agit d'exercices d'entrainement pour l'écriture et l'orthographe anglaise.

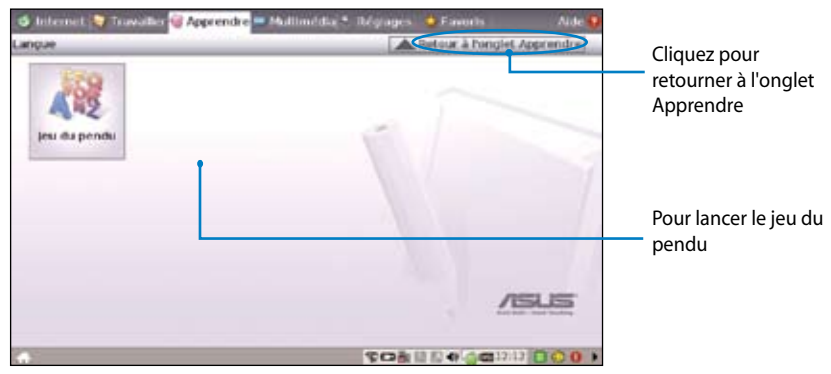

### **Maths**

Étudiez les fractions avec votre tuteur personnel sur le Eee PC. Le tutoriel de fractions explique clairement le principe des fractions.

L'outil de géométrie vous permet de dessiner des objets comme des points, des lignes, des polygones, etc. afin de construire des objets dans l'espace.

Le traceur de fonctions est un outil utile pour tracer différentes expressions fonctionnelles. Vous pouvez effectuer un zoom avant et arrière sur le graphique correspondant.

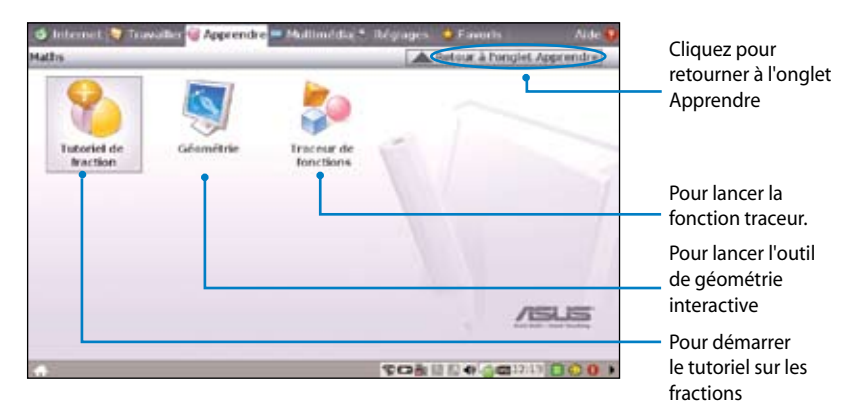

# **Peinture**

L'icône **Peinture** comprend un programme d'édition d'images (**Peinture**) et un programme de dessin (**Tux Paint**).

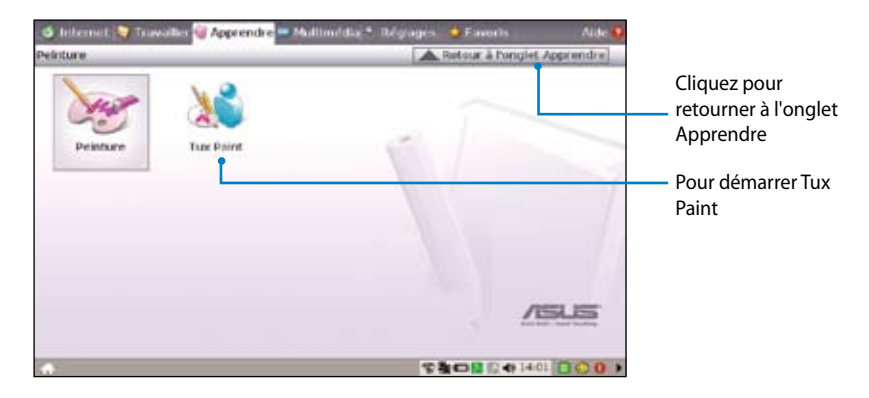

### **Formation Web**

Cette icône vous renvoie au site d'apprentissage anglophone **Skoool**. Double cliquez sur l'icône et vous serez redirigé vers le site d'apprentissage interactif Skoool (www.skoool.ie).

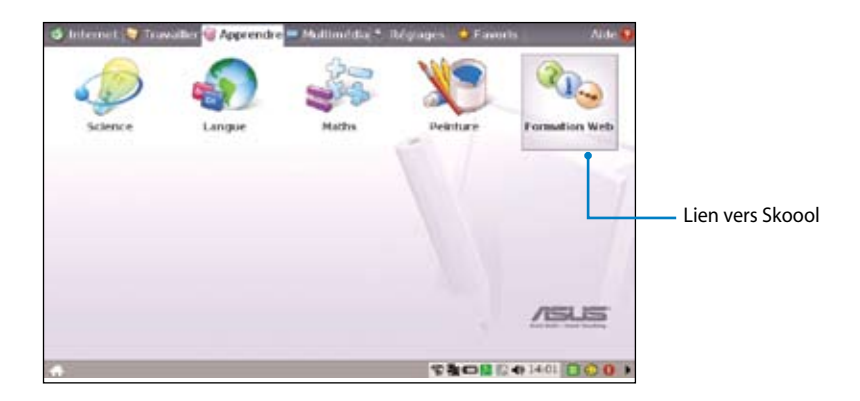

# **Multimédia**

# **Lecteur multimedia**

Appréciez votre musique et vos films avec le **Lecteur multimedia**.

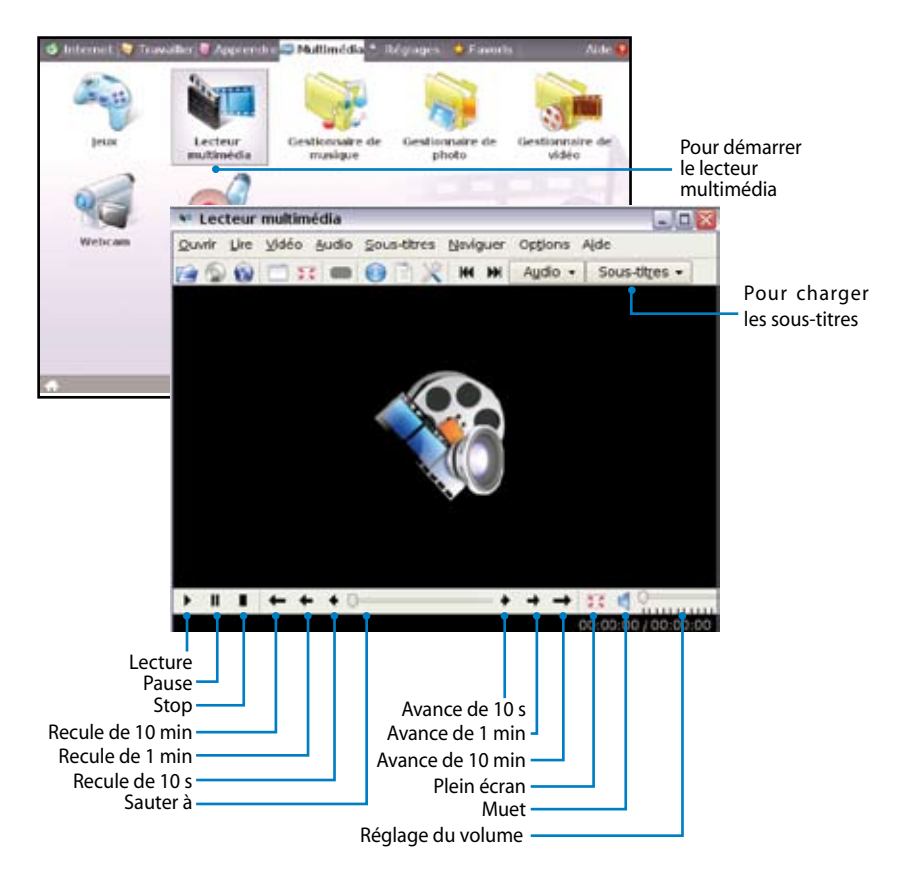

Déplacez le curseur sur les éléments de l'interface utilisateur, et le message contextuel affiche la fonction du bouton ou du curseur.

# **Gestionnaire de musique**

Le gestionnaire de musique intégré vous permet de gérer vos données multimédia.

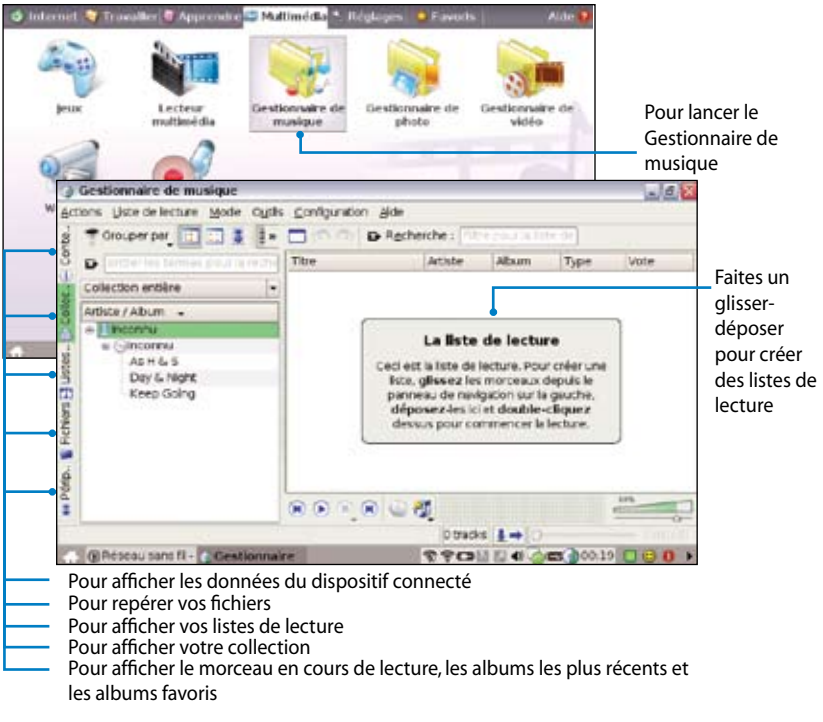

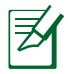

- La fermeture de la fenêtre principale ne fait que réduire le gestionnaire de musique dans la barre des tâches. Pour quitter le gestionnaire de musique, cliquez sur **Actions** > **Quitter.**
- Tous les droits des échantillons de musique intégrés sont réservés à Michelle Chen. La copie, la reproduction, la diffusion et l'interprétation en public sont interdites sans autorisation.

# **Gestionnaire de photo**

Gérez, visualisez et éditez les fichiers images avec le Gestionnaire de photo.

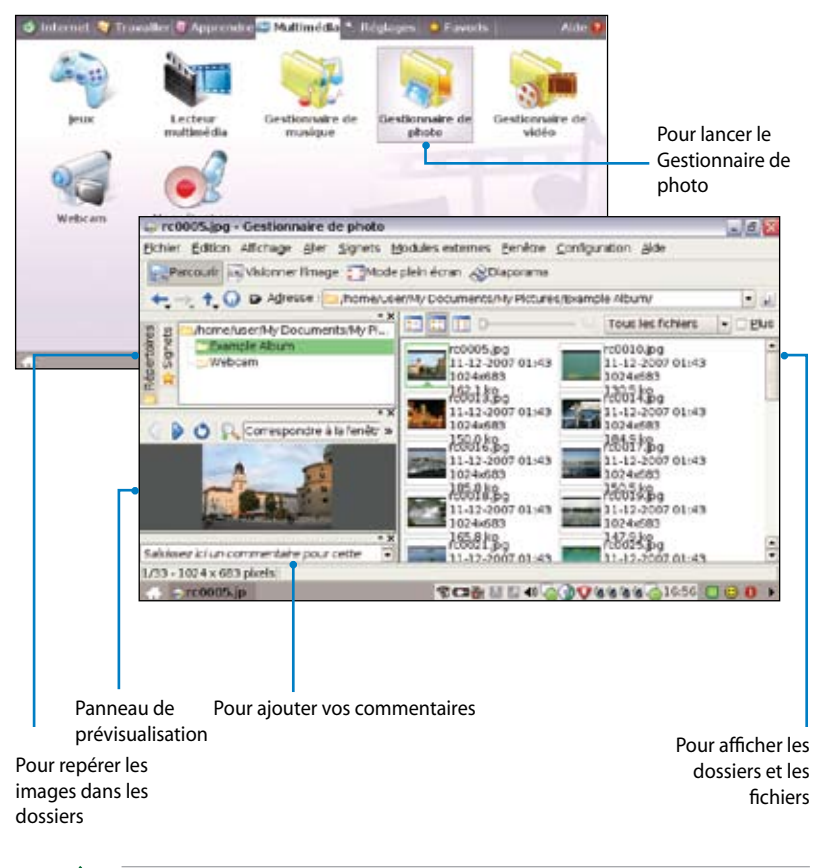

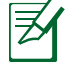

Le Gestionnaire de photo prend en charge les fichiers aux formats PNG, JPG, TIF, TIFF, GIF, BMP, XPM, PPM, PNM, XCT, PCX.

# **Gestionnaire de vidéo**

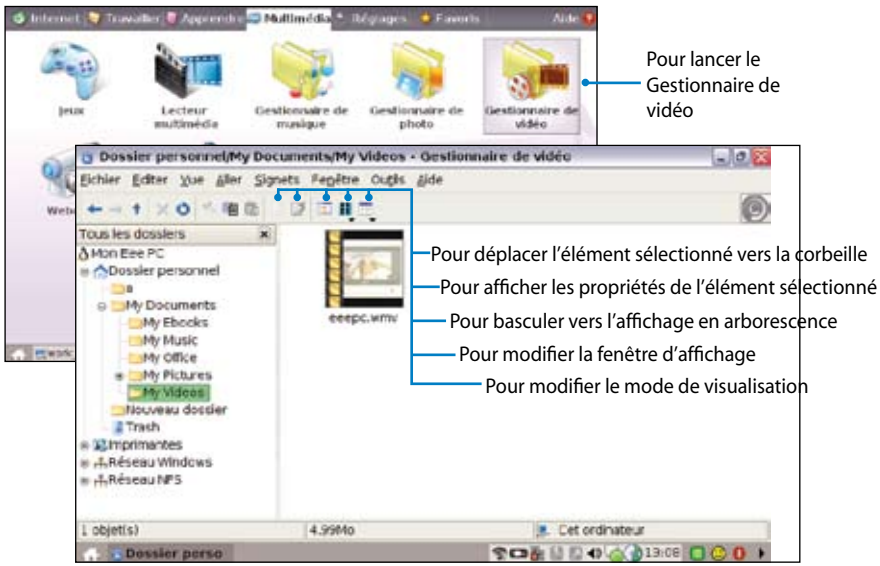

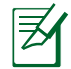

Le Eee PC d'ASUS prend en charge les fichiers vidéo et audio dans les formats suivants : formats wmv, DVD, MPEG1, MPEG2, MPEG4 SP, Xvid, mp3, wma, ogg, wav, MPEG4 AAC, PCM, Dolby digital (décodage 2.0).

Les codecs réellement pris en charge varient en fonction du modèle.

### **Webcam (en option)**

Cliquez sur **Webcam** et démarrez l'enregistrement video ou la capture d'image.

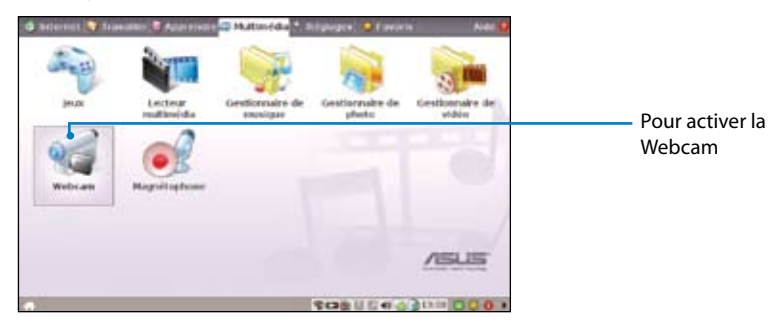

# **Magnétophone**

Vous permet d'enregistrer une séquence sonore.

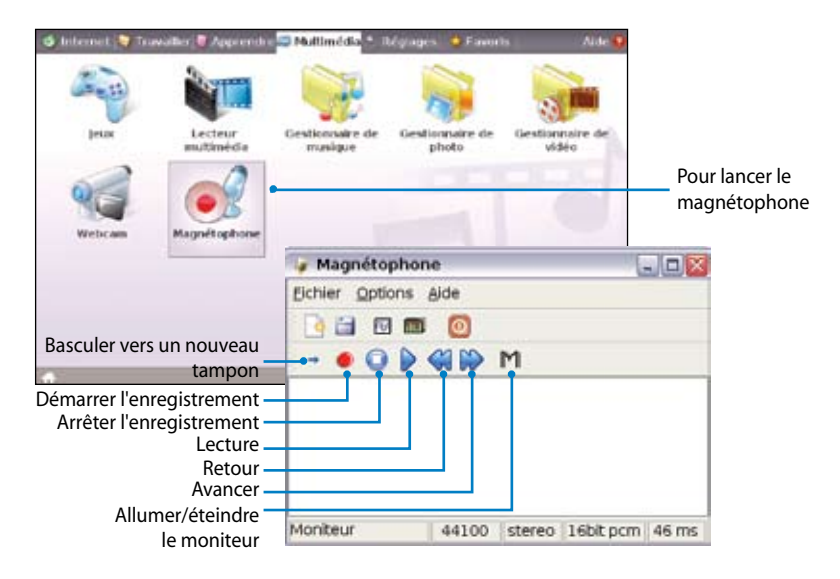

# **Jeux**

Choisissez un jeu et amusez-vous.<br>
Cliquez pour retourner à l'onglet Multimédia S Internet Travailler C Apprendre<sup>50</sup> Multimédia<sup>14</sup>. Réglages **\* Favoris** Aide leux Retour à l'onglet Multimédia Solitaire Mr Patate ▼□表目日の△→13-12 □◎ 0

# **Réglages**

# **Mode Bureau**

Le **Mode Bureau** vous permet de choisir le mode d'affichage et de régler la résolution d'affichage de votre Eee PC.

Vous pouvez utiliser à la fois l'affichage externe et interne, l'affichage externe seul ou l'affichage interne seul. Si aucun affichage externe n'est connecté, les deux premières options sont grisées. Vous pouvez également régler manuellement la

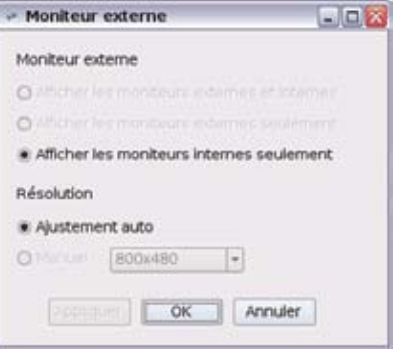

résolution d'affichage ou utiliser le réglage automatiquement.

Si vous souhaitez régler la résolution d'affichage sur une valeur autre que 800x480, utilisez la barre de défilement du touchpad pour faire défiler l'écran vers le haut ou vers le bas.

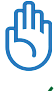

Branchez un moniteur externe avant de démarrer le Eee PC.

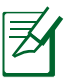

Si vous avez installé Windows XP sur votre Eee PC, cliquez avec le bouton droit sur l'icône de l'utilitaire du Eee PC d'ASUS **Et la située** sur la barre des tâches pour régler la résolution d'affichage.

# **Antivirus**

Sous l'onglet **Réglages**, sélectionnez **Antivirus** et effectuez une recherche de virus afin de protéger au maximum votre Eee PC.

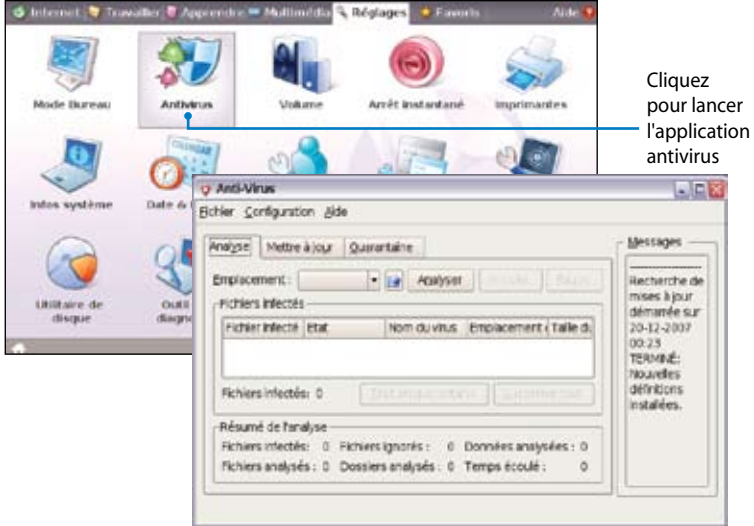

# **Volume**

Cliquez sur l'icône **Volume** pour ouvrir le panneau de configuration. Ajustez le volume et effectuez la balance du système en déplaçant les curseurs.

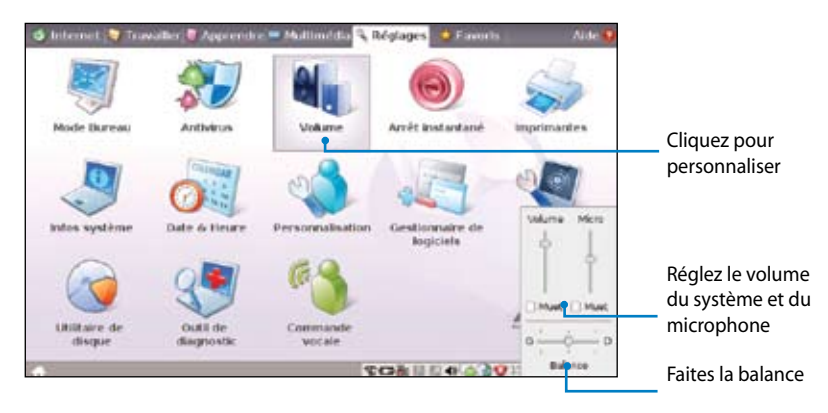
## **Arrêt instantané**

Cliquez sur **Arrêt instantané** et sélectionnez l'action de votre choix dans la boîte de dialogue illustrée ci-dessous. Vous pouvez lancer le gestionnaire des tâches, mettre en veille, redémarrer ou éteindre le système.

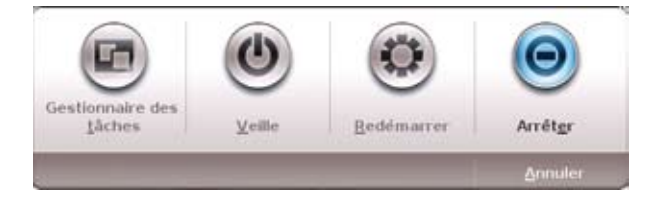

## **Imprimantes**

Pour configurer votre imprimante, double cliquez sur **Imprimantes** puis sur **Ajouter** pour ajouter une nouvelle imprimante. Les imprimantes installées s'affichent dans la fenêtre.

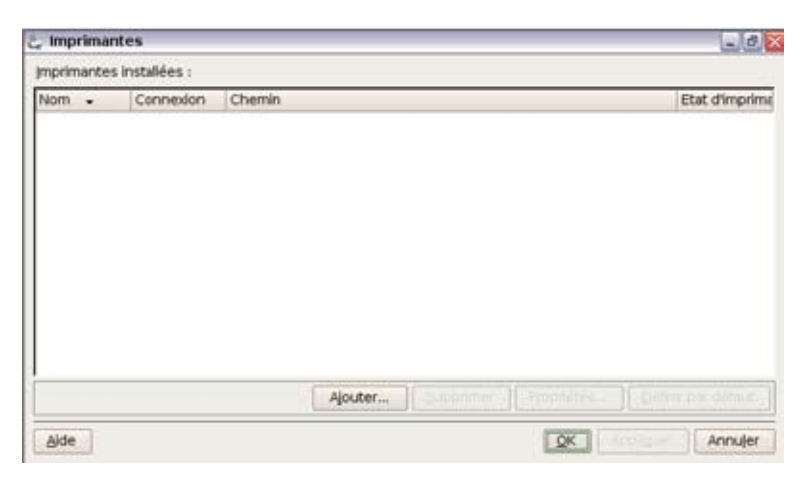

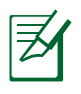

Référez-vous à la QVL (Liste de fournisseurs agréé) en annexe, ou visitez notre site Web pour obtenir la toute dernière liste des fournisseurs d'imprimantes.

### **Infos système**

Cette option affiche les informations système de votre Eee PC.

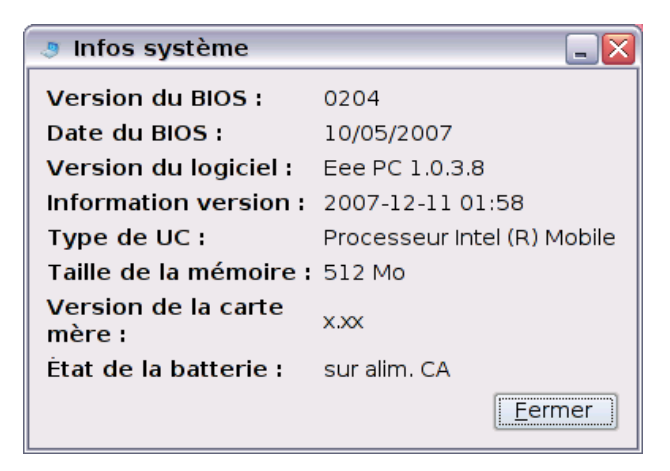

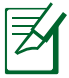

Les informations système affichées varient en fonction du modèle.

## **Date & Heure**

Pour régler la date et l'heure de votre Eee PC.

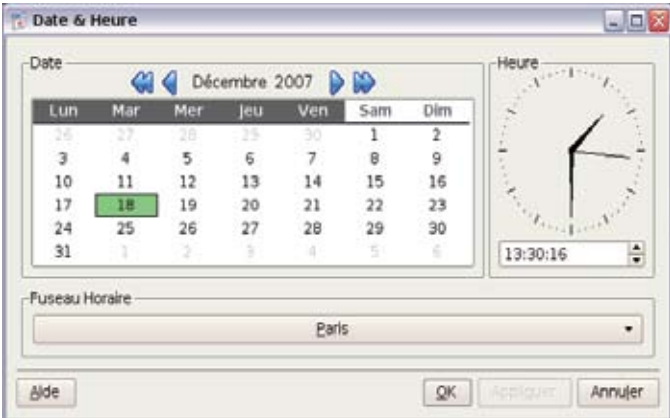

## **Personnalisation**

Sélectionnez **Personnalisation**  pour réctifier vos informations ou modifier vos préférences.

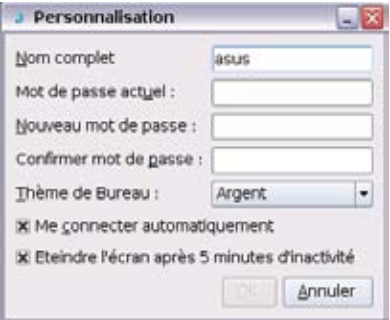

## **Gestionnaire de logiciels**

Vous pouvez télécharger et installer des logiciels depuis notre serveur via un accès réseau. Suivez les instructions ci-dessous pour installer des logiciels. Vous avez également la possibilité de supprimer ultérieurement les logiciels que vous avez installés depuis notre serveur lorsque vous n'en avez plus besoin.

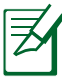

La suppression de logiciels pré-installés est interdite.

Pour installer de nouveaux logiciels :

- 1. Assurez-vous que vous êtes connecté au réseau.
- 2. Cliquez sur l'onglet situé en haut de l'écran pour changer d' onglet. Les logiciels disponibles sur le serveur s'affichent.
- 3. Repérez le logiciel que vous voulez installer.
- 4. Cliquez sur le bouton **Installer** pour installer un logiciel .

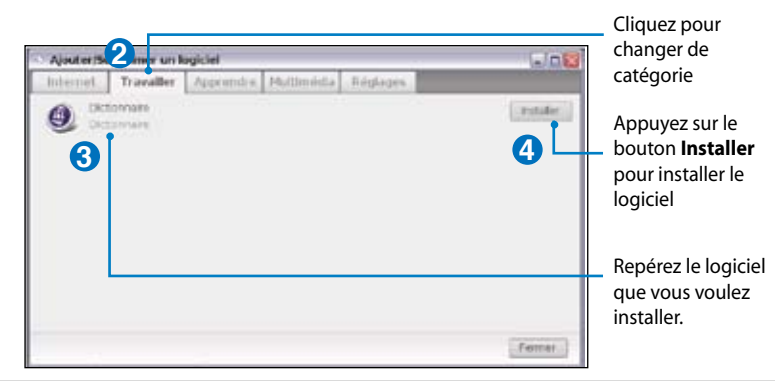

5. Cliquez sur **OK** pour confirmer l'installation.

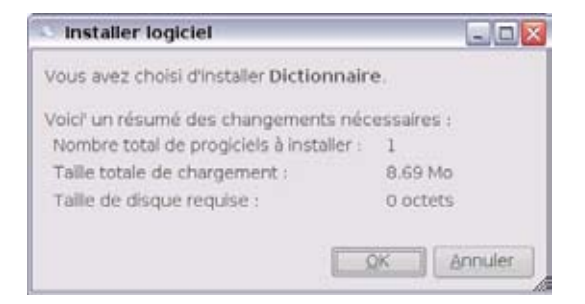

6. Votre Eee PC lance le téléchargement et l'installation du logiciel.

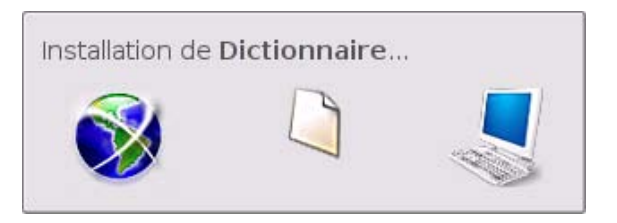

7. Cliquez sur **Oui** pour redémarrer le système afin que l'application installée fonctionne correctement.

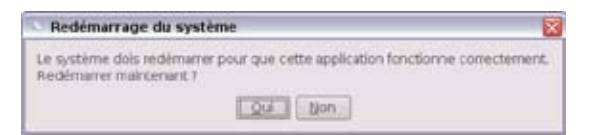

## **Touchpad**

Modifiez les paramètres de votre touchpad en cliquant sur **Touchpad**. Vous pouvez régler la sensibilité, la durée de pointage et les paramètres de défilement.

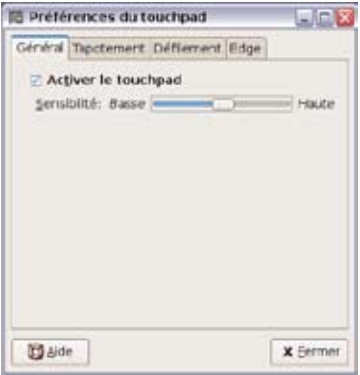

## **Utilitaire de disque**

Le fait de choisir **Utilitaire de disque** vous permet de contrôler l'état de votre Eee PC y compris l'espace disque, l'espace utilisé et l'espace restant. Cliquez sur les onglets pour changer de lecteur de disque.

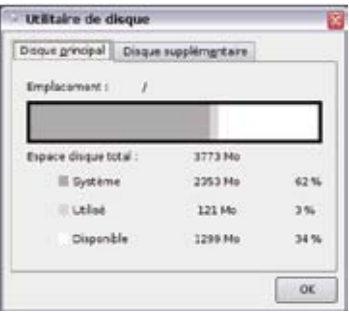

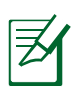

- Les données de Mes documents sont stockées dans le disque principal et les fichiers enregistrés dans Mes documents 2 sont situés sur le disque supplémentaire.
- Le disque supplémentaire peut ne pas être disponible sur tous les modèles de Eee PC.
- L'espace disque varie en fonction du modèle.

## **Outil de diagnostic**

**L'Outil de diagnostic** permet de vous dépanner facilement.

### **Infos système**

Cliquez sur le bouton **Infos système** sur la gauche pour afficher les informations du système.<br>
Cliquez ici pour passer du

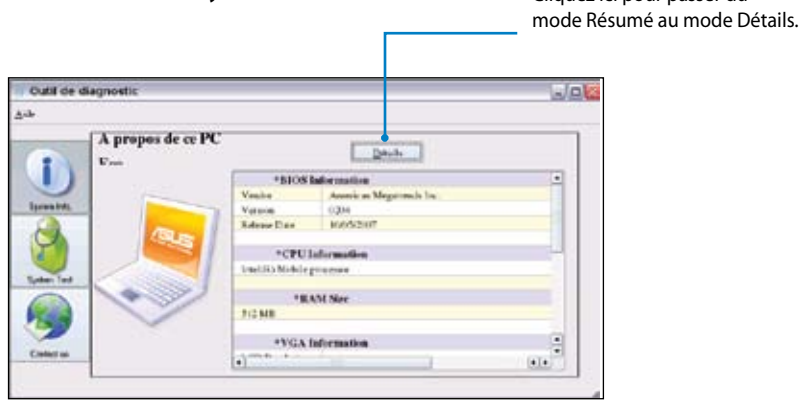

Les informations sur le système varient en fonction du modèle.

### **Test du système**

Cliquez sur le bouton **Test du système** situé sur la gauche pour démarrer la vérification du système. Sélectionnez l'élément que vous souhaitez tester et suivez l'Assistant pour mener à bien le test.

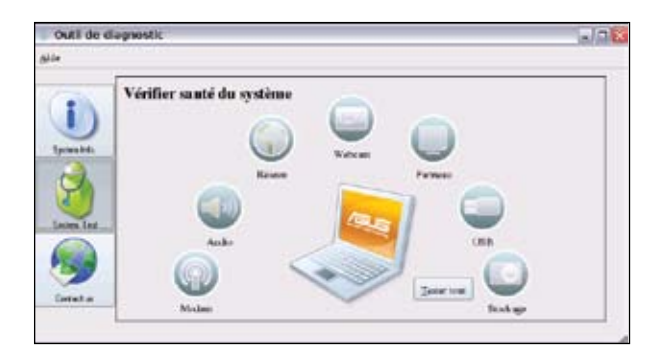

### **Envoyer le journal**

Si vous ne trouvez pas de solution à votre problème après le test du système, vous pouvez cliquer sur **Nous contacter** sur la gauche pour envoyer le journal de test à l'équipe de support ASUS. Notre personnel technique est à votre disposition pour résoudre vos problèmes.

<sub>(</sub>

Avant d'envoyer le journal, veuillez au préalable définir un compte de messagerie client Mozilla Thunderbird. Référez-vous à la page 57 pour les détails.

## **Commande vocale**

Pour utiliser votre Eee PC en mains libres. Avec la commande vocale, vous pouvez lancer les utilitaires du Eee PC sans utiliser le clavier. Laissez juste vos lèvres faire le travail.

Suivez les instructions ci-dessous pour utiliser la commande vocale :

- 1. Sous l'onglet **Réglages**, double cliquez sur **CommandeVocale** .
- 2. Cliquez avec le bouton droit sur l'icône de commande vocale située sur la barre des tâches et cliquez sur **Activer** pour activer cette fonction.
- 3. Les éléments figurant dans la liste sont accessibles via la fonction de commande vocale. Ajoutez "ordinateur" devant chaque commande.

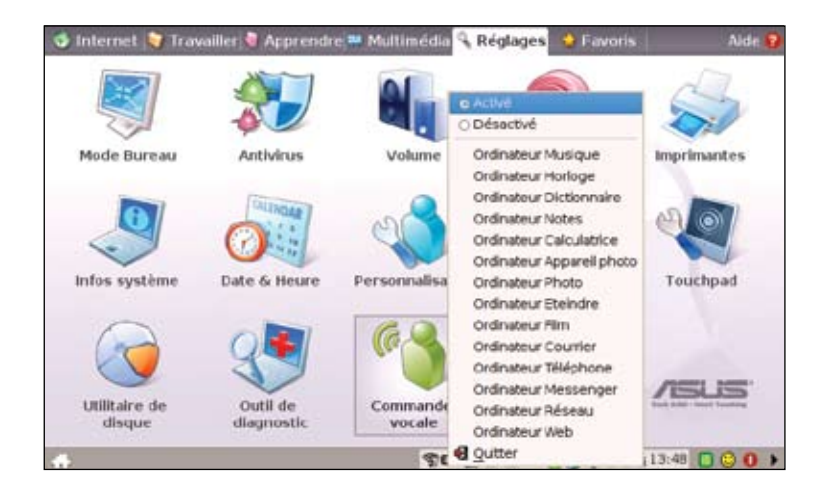

Exemple d'utilisation de la commande vocale :

- 1. Si vous rencontrez un terme inconnu, consultez le dictionnaire de votre Eee PC.
- 2. Activez la fonction de commande vocale.
- 3. Prononcez "Ordinateur Dictionnaire" et le dictionnaire intégré à l'ordinateur est à votre service.

## **Gestionnaire des tâches**

Le Gestionnaire des tâches affiche les processus applicatifs. Si vous trouvez que votre Eee PC tourne trop lentement, il vous suffit d' interrompre l'application via le Gestionnaire des tâches.

Suivez les instructions ci-dessous pour terminer des applications :

1. Double cliquez sur l'icône SOS **III** située dans la barre des tâches pour afficher les applications en cours d'exécution.

Ou appuyez directement sur  $\left| \begin{array}{c} F_{\text{fin}} \\ F_{\text{fin}} \end{array} \right|$  (<Fn> + <F6>) pour lancer le Gestionnaire des tâches.

2. Sélectionnez une application que vous jugez non nécessaire et qui utilise les ressources du système, puis cliquez sur **Terminer** pour terminer le processus.

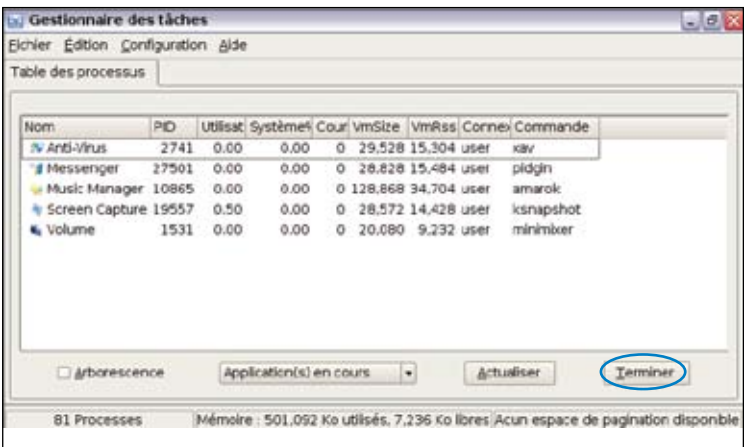

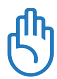

L'utilisation du Gestionnaire des tâches pour terminer des applications peut causer des dégâts aux fichiers en cours d' utilisation. Nous vous recommandons de ne pas utiliser le Gestionnaire des tâches pour arrêter les applications qui tournent sur vos données importantes, ou bien de sauvegarder vos données importantes avant d'utiliser le Gestionnaire des tâches.

# **Favoris**

Personnalisez vos favoris dans l'onglet **Favoris**. Cliquez sur **Personnaliser** et commencez à ajouter ou à supprimer vos favoris.

Sélectionnez, dans la liste des favoris disponibles dans le panneau de gauche, un élément que vous souhaitez inclure à vos favoris et cliquez sur **Ajouter**. Pour supprimer un favori de votre liste de favoris actuelle, sélectionnez un élément dans le panneau de droite et cliquez sur **Supprimer**.

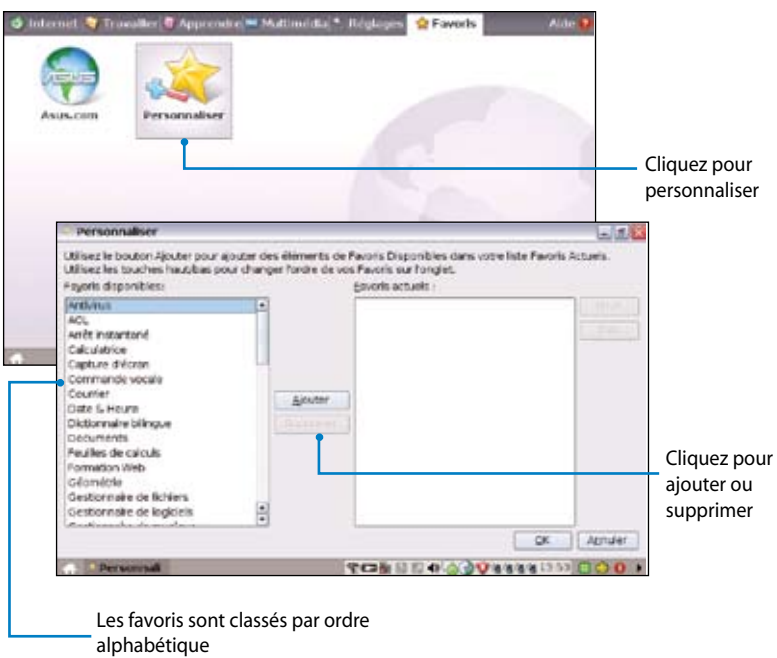

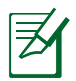

L'ordre des éléments dans la liste correspond à l'ordre d'affichage dans l'onglet **Favoris**.

**Préparation à l'installation de Windows® XP Installation de Windows® XP Optimisation de Windows® XP**

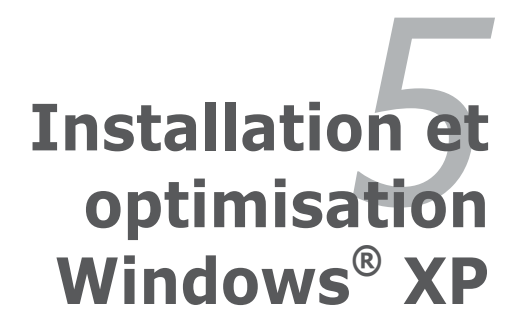

# **Préparation à l'installation de Windows® XP**

Avant d'installer le système d'exploitation Windows® XP sur votre Eee PC, vous devez disposer :

- d'un DVD-ROM USB 2.0 ;
- du DVD officiel de Windows® XP Service Pack 2 de Microsoft®;
- d'une clé USB (capacité supérieure à 1 Go) ou d'un lecteur de disque dur externe ;
- du DVD de support du Eee PC ASUS.

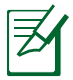

- L'ancienne version du système d'exploitation Windows® ne prend pas en charge les DVD-ROM USB. Assurez-vous que le DVD que vous avez est bien Windows® XP Service Pack 2.
- Votre Eee PC peut ne pas être en mesure de détecter toutes les clés USB. Nous vous recommandons d'utiliser une clé USB inférieure à 2 Go.

# **Installation de Windows® XP**

Suivez les instructions ci-dessous pour installer Windows® XP service pack 2 :

- 1. Branchez le cordon d'alimentation sur votre Eee PC.
- 2. Insérez le DVD Windows XP Service Pack 2 dans le lecteur DVD-ROM USB et branchez le lecteur optique USB sur votre Eee PC.
- 3. Démarrez le système et appuyez sur **<F2>** au démarrage pour entrer dans la configuration du BIOS. Allez dans **Avancé** > **Configuration des périphériques de la carte mère** et activez tous les éléments.
- 4. Allez dans **Avancé** et réglez **Installation OS** sur [Démarrer].
- 5. Appuyez sur **<F10>** pour enregistrer la configuration et redémarrer le système.

6. Appuyez sur **<ECHAP>** au démarrage et l'écran **Veuillez choisir votre périphérique de démarrage** apparaît. Choisissez USB: XXXXXX (peut porter le nom de la marque du lecteur optique) pour démarrer depuis le lecteur optique.

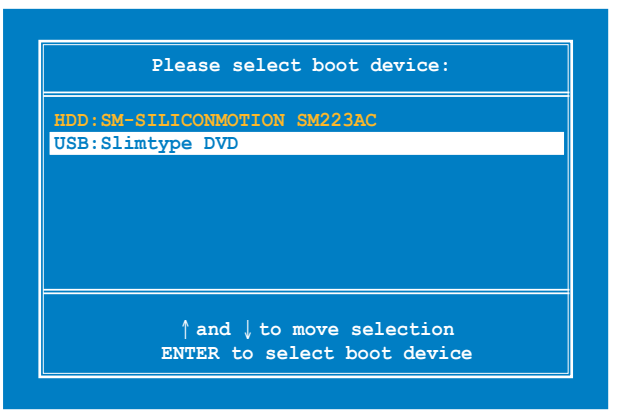

7. L'écran d'installation de Windows® XP s'affiche. Veuillez supprimer toute partition existante.

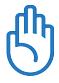

Attention ! La suppression de toutes les partitions existantes entraine la perte de toutes vos données. Veuillez sauvegarder vos données importantes avant d'installer Windows® XP sur votre Eee PC.

- 8. Appuyez sur <Entrée> et sélectionnez **Formater la partition en utilisant le système de fichiers NTFS** pour démarrer l'installation de Windows® XP.
- 9. Suivez les instructions à l'écran pour terminer le processus d'installation.
- 10. Une fois l'installation de Windows® XP terminée, redémarrez le système et appuyez sur **<F2>** au démarrage pour entrer dans la configuration du BIOS. Allez dans **Avancé** et dans **Installation OS** cliquez sur [Terminer].
- 11. Appuyez sur **<F10>** pour enregistrer la configuration et redémarrer le système.
- 12. Après le lancement de Windows, insérez le DVD de support dans lecteur le DVD-ROM USB et cliquez sur **Installer – Assistant d'installation des pilotes** pour installer tous les pilotes.

# **Optimisation de Windows® XP**

Pour optimiser les performances de votre Eee PC fonctionnant sous Windows XP, suivez les étapes suivantes.

## **Modifier la mémoire virtuelle**

Par défaut, le DVD de support du Eee PC d'ASUS règle la mémoire virtuelle sur 200 Mo. Modifiez la mémoire virtuelle en fonction de vos besoins.

- 1. Allez dans **Panneau de configuration** > **Système**.
- 2. Cliquez sur l'onglet **Avancé** puis sur le bouton **Paramètres**  dans la zone **Performances** .

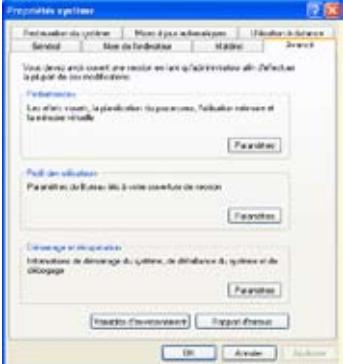

3. Cliquez sur l'onglet **Avancé** puis sur le bouton **Modifier** pour modifier la mémoire virtuelle.

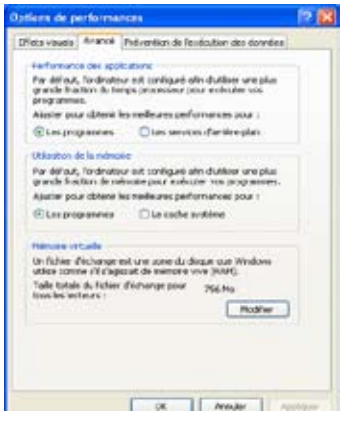

4. Entrez la **taille initiale** et la **taille maximale** en fonction de vos besoins.

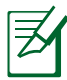

Si vous n'êtes pas certain de la taille, réglez à la fois la taille initiale et maximale sur 256 Mo.

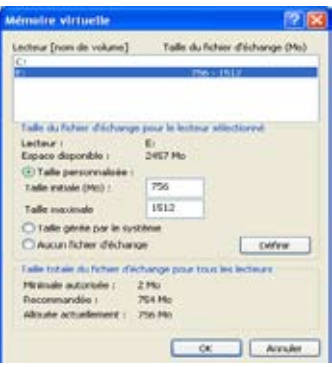

## **Désactiver la Restauration du système**

Bien que la restauration du système permette de suivre et d' annuler les modifications préjudiciables pour votre ordinateur, elle consomme des ressources système. Suivez les instructions suivantes pour désactiver la restauration du système.

- 1. Allez dans **Panneau de configuration** > **Système**.
- 2. Cliquez sur l'onglet **Restauration du système** en haut à gauche.
- 3. Activez la case à cocher **Désactiver la Restauration du système sur tous les lecteurs**.

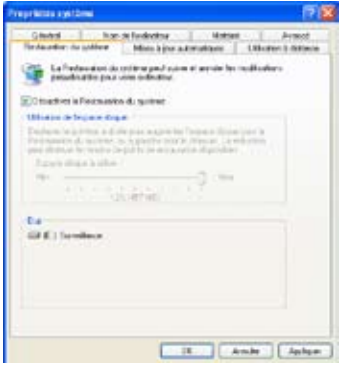

## **Compresser le lecteur de disque**

- 1. Allez dans **Panneau de configuration** > **Poste de travail**.
- 2. Cliquez avec le bouton droit sur **Disque local (C:)** et sélectionnez **Propriétés**.
- 3. Activez la case à cocher **Compresser le lecteur pour augmenter l'espace disque disponible**.

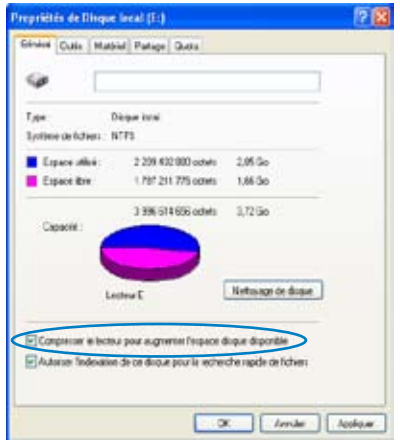

- Si un message d'erreur apparait pendant la compression du disque, sélectionnez **Sauter tout** .
	- La capacité du lecteur de disque varie en fonction du modèle.

### **Relocalisation de fichiers**

#### **Mes documents**

- 1. Cliquez sur **Démarrer,** cliquez avec le bouton droit sur **Mes documents** et sélectionnez Propriétés de Mes documents **Propriétés**. Cible | Gilminal | Partage |
- 2. Cliquez sur **Déplacer...** et spécifiez un emplacement.
- 3. Cliquez sur **OK** pour déplacer **Mes documents**.

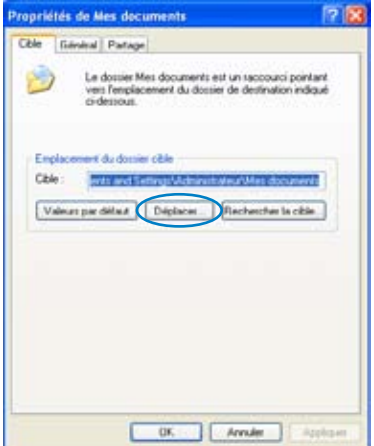

#### **Fichiers Internet temporaires IE**

- 1. Lancez Internet Explorer.
- 2. Cliquez sur **Outils** en haut à droite et sélectionnez **Options Internet** .
- 3. Cliquez sur **Paramètres** dans la zone **Fichiers Internet temporaires**.

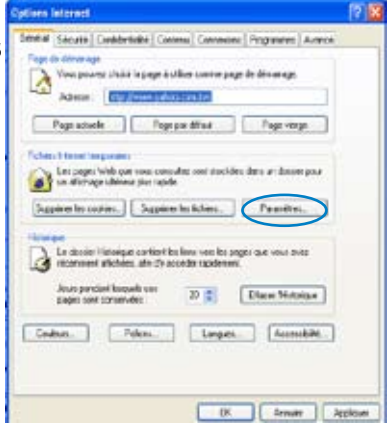

- 4. Cliquez sur **Déplacer le dossier...** et spécifiez un emplacement.
- 5. Cliquez sur **OK** pour déplacer les **Fichiers Internet temporaires**.

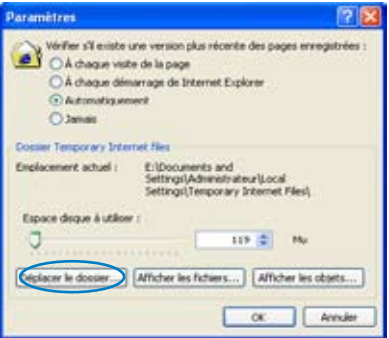

## **Suppression des composants Windows non nécessaires**

- 1. Allez dans **Panneau de configuration**> **Ajout/Supression de programmes**.
- 2. Cliquez sur **Ajouter ou supprimer des composants Windows** situé sur la gauche pour afficher l'Assistant Composants de Windows.
- 3. Désactivez les cases à cocher des composants Windows dont vous n'avez pas besoin.

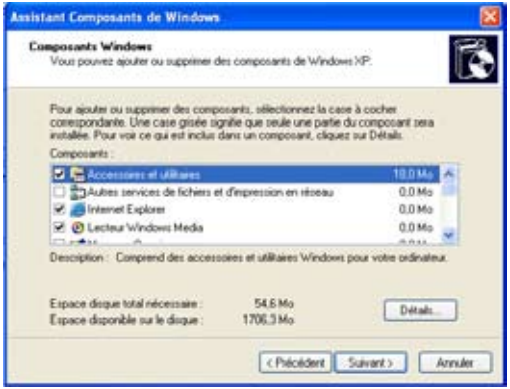

## **Effacer les données de sauvegarde du système**

- 1. Allez dans **Tous les programmes** > **Accessoires** > **Invite de commandes** .
- 2. Saisissez **sfc.exe/purgecache.**
- 3. Appuyez sur <Entrée> pour effacer les données de sauvegarde du système.

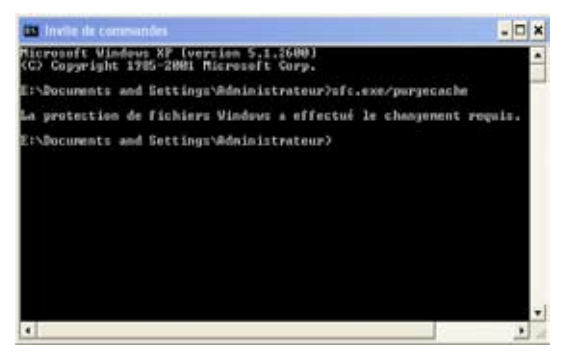

## **Suppression des fichiers documents non nécessaires**

- 1. Allez dans **Démarrer**> **Poste de travail**.
- 2. Cliquez sur l'onglet **Outils** et sélectionnez **Options des dossiers**.
- 3. Cliquez sur l'onglet **Affichage** . Choisissez l'option **Afficher les fichiers et dossiers cachés** et désactivez **Masquer les fichiers protégés du système d'exploitation (Recommandé)**.

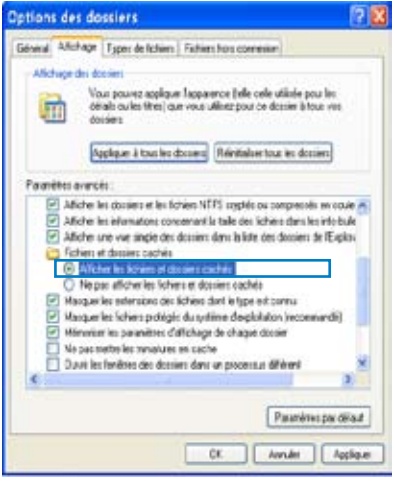

- 4. Branchez une clé USB (capacité supérieure à 1 Go) ou un disque dur USB sur votre Eee PC pour sauvegarder les fichiers que vous voulez supprimer.
- 5. Référez-vous au tableau de la page suivante pour les fichiers du système que vous pouvez supprimer. Ouvrez **Disque local (C:)** et tapez les répertoires dans le champ d'adresse pour repérer les fichiers.

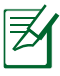

Si votre Eee PC ne fonctionne pas correctement après la suppression de fichiers du système, utilisez le disque de sauvegarde que vous venez de faire à l'étape 4 pour restaurer les fichiers.

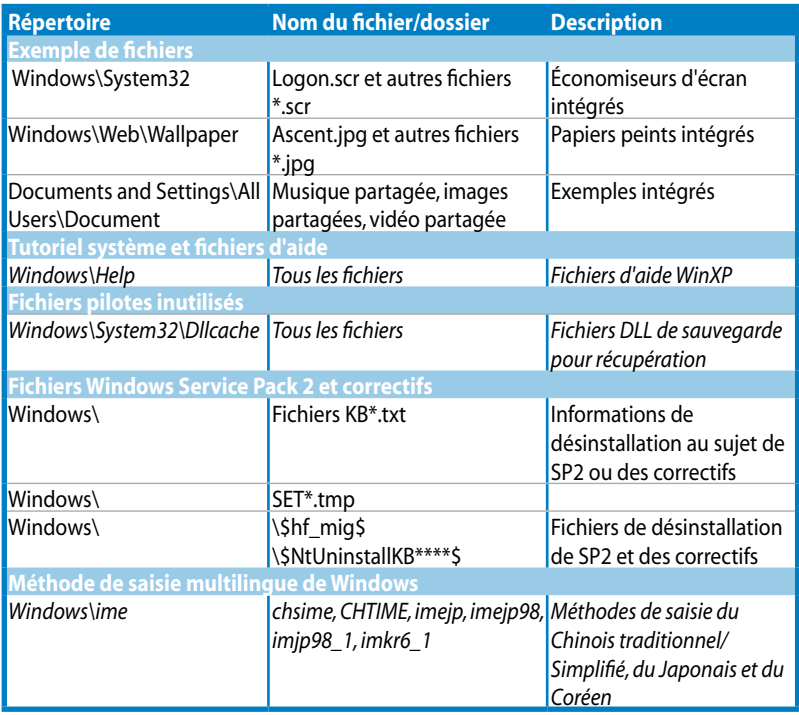

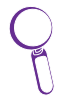

Vous ne pouvez supprimer que *les fichiers en italique* en mode Windows Sans Échec. Appuyez sur <F8> au démarrage et lancez le mode Sans échec.

### **Informations sur le DVD de support**

### **Récupération du système**

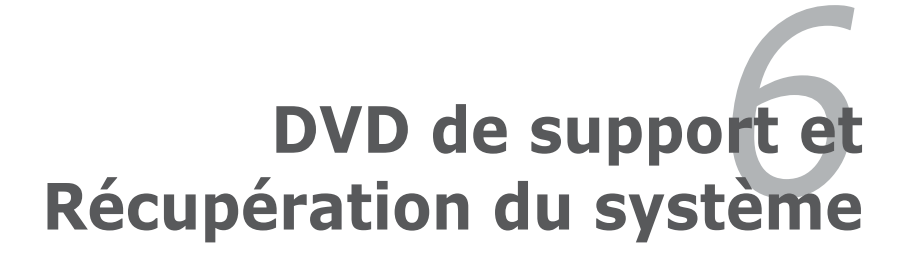

# **Informations sur le DVD de support**

Le DVD de support inclus dans l'emballage du Eee PC contient les pilotes, les applications logicielles et les utilitaires que vous pouvez installer pour activer toutes les fonctionnalités.

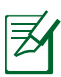

Tous les écrans qui suivent n'apparaissent que sous l'environnement Windows® XP SP2.

## **Exécution du DVD de support**

Insérez le DVD de support dans le lecteur optique externe. Le DVD affiche automatiquement le menu Pilotes si Autorun est activé sur votre ordinateur.

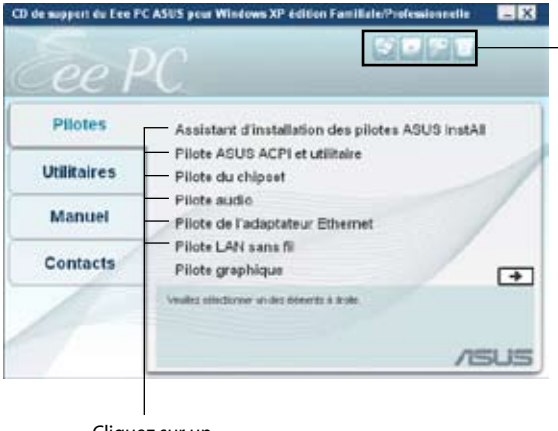

Cliquez sur une icône pour afficher les informations sur le DVD de support / Eee PC

Cliquez sur un élément pour l'installer

Si Autorun N'est PAS activé sur votre ordinateur, parcourez le contenu du DVD de support pour repérer le fichier ASSETUP.EXE dans le dossier BIN. Double cliquez sur le fichier ASSETUP.EXE pour exécuter le DVD.

## **Menu pilotes**

Le menu pilotes affiche les pilotes de périphériques disponibles lorsque le système détecte des périphériques installés. Installez les pilotes nécessaires pour activer les périphériques.

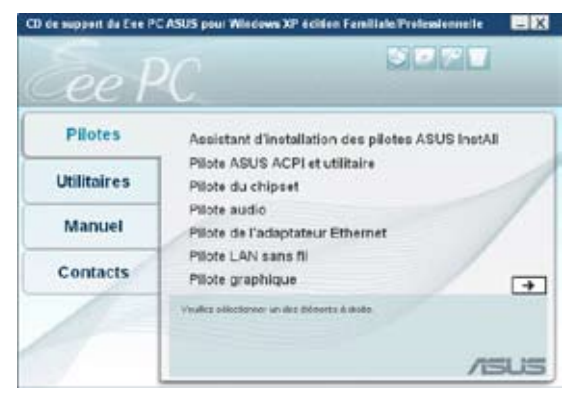

#### **Assistant d'installation des pilotes ASUS InstAll**

Pour installer tous les pilotes.

#### **Pilote ASUS ACPI et utilitaire**

Permet d'installer le pilote ASUS ACPI avant tous les autres pilotes si vous n'utilisez pas l'Assistant InstAll.

#### **Pilote du chipset**

Pour installer le programme de mise à jour des inf sur le chipset Intel®.

#### **Pilote audio**

Installe le pilote audio Realtek®.

#### **Pilote de l'adaptateur Ethernet**

Installe le pilote de l'adaptateur Ethernet.

#### **Pilote LAN sans fil**

Pour installer le pilote LAN sans fil Synaptics.

#### **Pilote graphique**

Pour installer le pilote graphique Intel®.

## **Menu utilitaires**

Le menu Utilitaires affiche les applications prises en charge par le Eee PC.

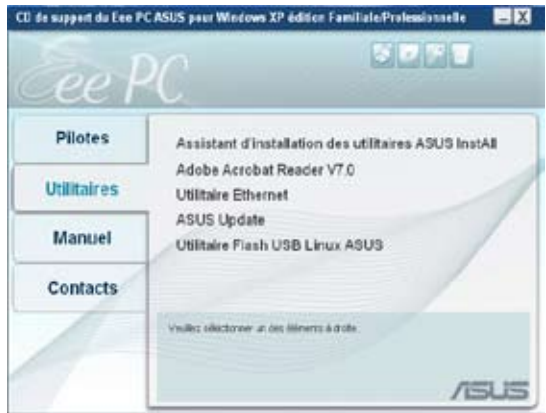

### **Assistant d'installation des utilitaires ASUS InstAll**

Pour installer tous les utilitaires.

### **ADOBE Acrobat Reader V7.0**

Pour installer Adobe® Acrobat® Reader qui permet d'ouvrir, de visualiser et d'imprimer les documents au format PDF (Portable Document Format).

### **Utilitaire Ethernet**

Pour installer l'utilitaire Ethernet Atheros

### **ASUS Update**

L'utilitaire ASUS Update vous permet de mettre à jour le BIOS du Eee PC sous l'environnement Windows®. Cet utilitaire requiert une connexion Internet soit via un réseau soit via un fournisseur d'accès à Internet (FAI).

### **Utilitaire Flash USB Linux ASUS**

Permet de créer un disque USB amorçable avec l'image du système Linux pour la récupération du système du Eee PC.

## **Manuel**

Le menu du Manuel contient la liste des manuels d'utilisation supplémentaires. Cliquez sur un élément pour ouvrir le dossier du manuel d'utilisation.

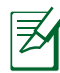

La plupart des fichiers du manuel d'utilisation sont au format PDF (Portable Document Format). Installez Adobe® Acrobat® Reader à partir du menu Utilitaires avant d'ouvrir un fichier.

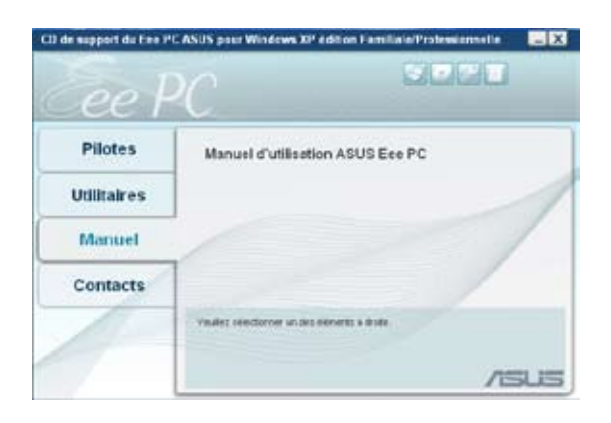

## **Contact**

Cliquez sur l'onglet Contacts pour afficher les informations de contact d'ASUS. Vous pouvez également trouver ces informations à l'intérieur du présent guide d'utilisation.

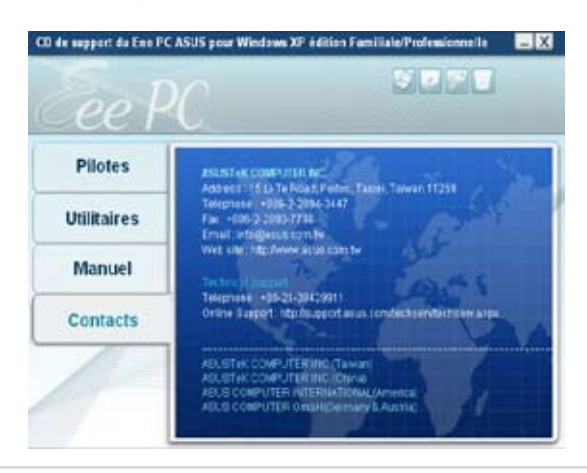

## **Autres informations**

Les icônes situées dans le coin supérieur droit de l'écran fournissent des informations supplémentaires sur le Eee PC et sur le contenu du DVD de support. Cliquez sur une icône pour afficher les informations.

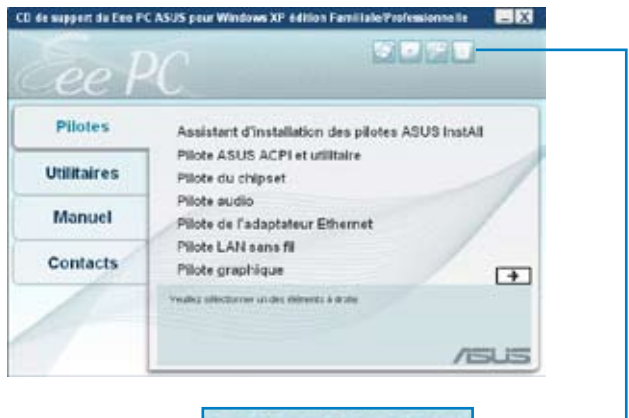

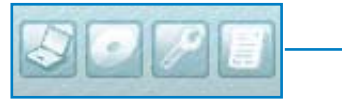

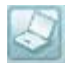

**Informations système**

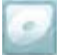

**Contenu du DVD**

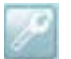

**Assistance technique**

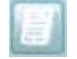

**Liste des fichiers**

# **Récupération du système**

Il y a trois façons d'effectuer la récupération du système. Pour plus d' informations, référez-vous à la section suivante.

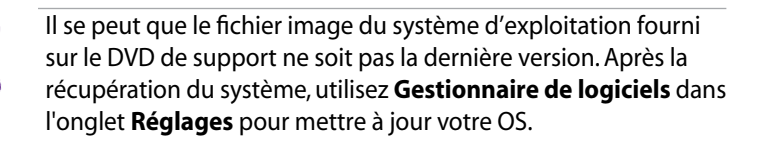

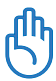

Vous allez perdre toutes vos données pendant la récupération du système. Veuillez sauvegarder vos données importantes avant de récupérer votre système.

## **Utilisation de la partition cachée**

- 1. Maintenez enfoncée la touche **<F9>** pendant le démarrage (requiert une partition de récupération).
- 2. Sélectionnez **Restaurer les paramètres d'usine** et appuyez sur**<Entrée>** pour lancer la récupération du système.

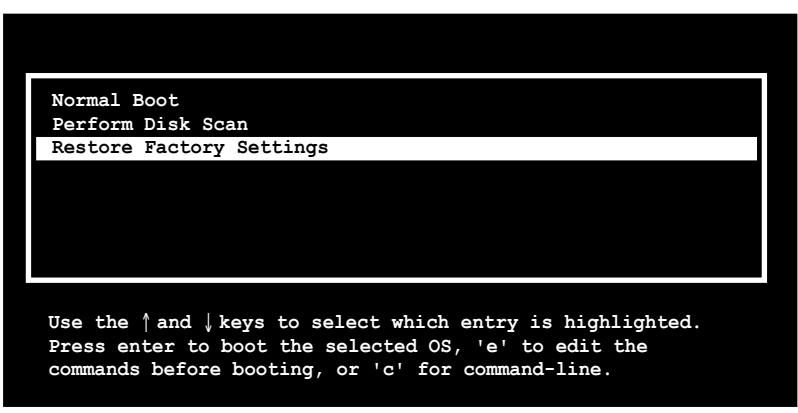

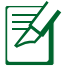

Si la récupération du système échoue, il peut y avoir un problème avec le SSD de votre Eee PC. N'hésitez pas à nous contacter.

## **A l'aide du DVD de support**

- 1. Branchez un lecteur optique DVD externe sur votre Eee PC et insérez le DVD de support dans le lecteur optique (le système doit être allumé).
- 2. Redémarrez le Eee PC et appuyez sur **<F2>** au démarrage pour entrer dans la configuration du BIOS. Allez dans **Démarrage** > **Ordre des périphériques de démarrage** et choisissez le lecteur optique (potentiellement nommé "USB: DVD") comme 1er périphérique de démarrage.
- 3. Appuyez sur **<F10>** pour enregistrer la configuration et redémarrer à partir du DVD de support.
- 4. Saisissez **oui** et appuyez sur **<Entrée>** pour continuer la récupération du système :
- 5. Lorsque la récupération est terminée, appuyez sur <**Entrée**> pour redémarrer le système.

## **Utilisation d'une clé USB**

Vous avez besoin d'un autre PC et d'une clé USB (capacité supérieure à 1 Go) pour récupérer le système du Eee PC.

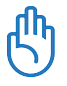

Vous allez perdre toutes vos données stockées sur la clé USB. Veuillez sauvegarder vos données importantes avant d'utiliser un disque de récupération.

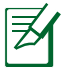

Certaines clés USB peuvent ne pas être reconnues par le Eee PC. Nous vous recommandons d'utiliser une clé USB inférieure à  $2G<sub>0</sub>$ 

Utilisez votre clé USB pour exécuter une récupération du système :

1. Branchez votre clé USB (capacité supérieure à 1 Go) sur un autre PC/portable (équipé de Windows XP ou d'une version supérieure) et insérez en même temps le DVD de support sur ce PC/portable.

2. Cliquez sur **Utilitaires** sur la gauche et sélectionnez **Utilitaire Flash USB Linux ASUS**.

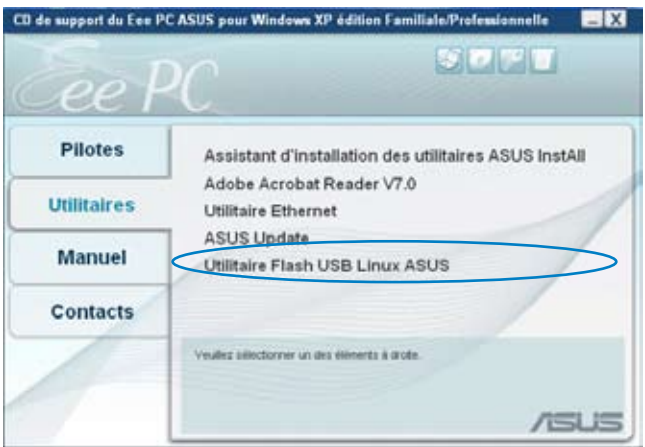

3. Choisissez **Copier les fichiers images Eee PC sur le disque flash USB et le rendre bottable** puis cliquez sur **Exécuter**.

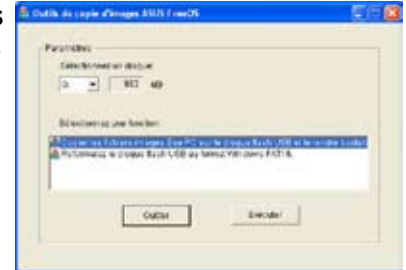

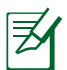

Dans le cas où plusieurs clés USB seraient connectées au PC, soyez vigilant lorsque vous sélectionnez la clé.

4. Cliquez sur **Oui** pour continuer. Le système commence à formater votre clé USB.

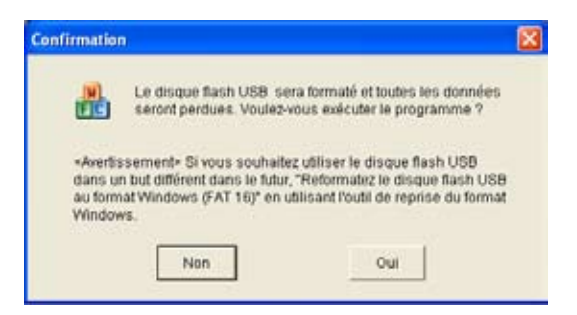

5. Une boîte de dialogue apparaît. Suivez les instructions pour éjecter le clé USB et la rebrancher sur votre PC/Portable. Cliquez sur **Réessayer** pour continuer.

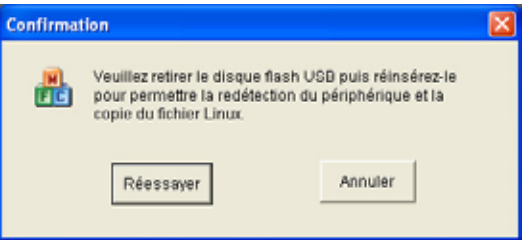

6. Cliquez sur **OK** pour terminer le processus.

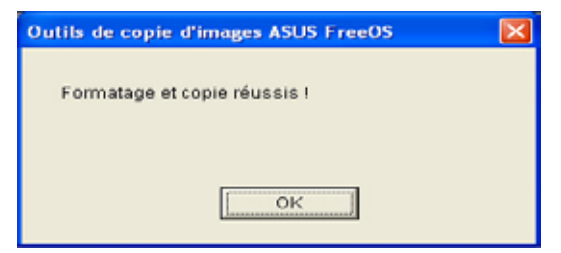

- 7. Branchez la clé USB sur votre Eee PC.
- 8. Démarrez le système et appuyez sur **<F2>** au démarrage pour entrer dans la configuration du BIOS. Allez dans **Démarrage**> **Lecteurs de disques durs** et choisissez le disque USB (potentiellement appelé "USB:XXXX") comme 1er disque.
- 9. Allez dans **Démarrage** > **Ordre des périphériques de démarrage** et choisissez le disque USB (potentiellement nommé "USB:XXXX") comme 1er périphérique de démarrage.
- 10 Appuyez sur **<F10>** pour enregistrer la configuration et redémarrer à partir de la clé USB.
- 11. Saisissez **oui** et appuyez sur **<Entrée>** pour continuer la récupération du système.
- 12 Lorsque la récupération est terminée, enlevez la clé USB et appuyez sur <**Entrée**> pour redémarrer le système.

#### **Reformater la clé USB**

Pour utiliser normalement la clé USB sous Windows, suivez les instructions ci-dessous afin de reformater votre clé USB.

- 1. Branchez votre clé USB sur un autre PC/portable et insérez en même temps le DVD de support sur ce PC/portable.
- 2. Cliquez sur **Utilitaires** situé sur la gauche et sélectionnez **Utilitaire ASUS de flashage USB sous Linux**.
- 3. Sélectionnez **Reformatez le disque flash USB au format**  Windows FAT16 et cliquez sur **Express Constitution Exécuter**.

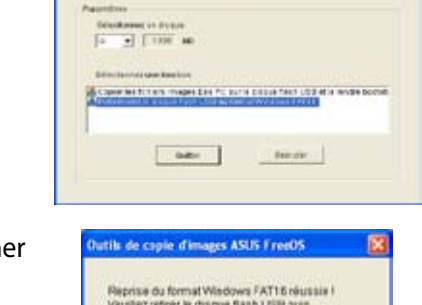

réinsérez-le pour permettre la redétection du

 $\overline{\text{OK}}$ 

näriohäemi

4. Cliquez sur **OK** pour termin le formatage de la clé.

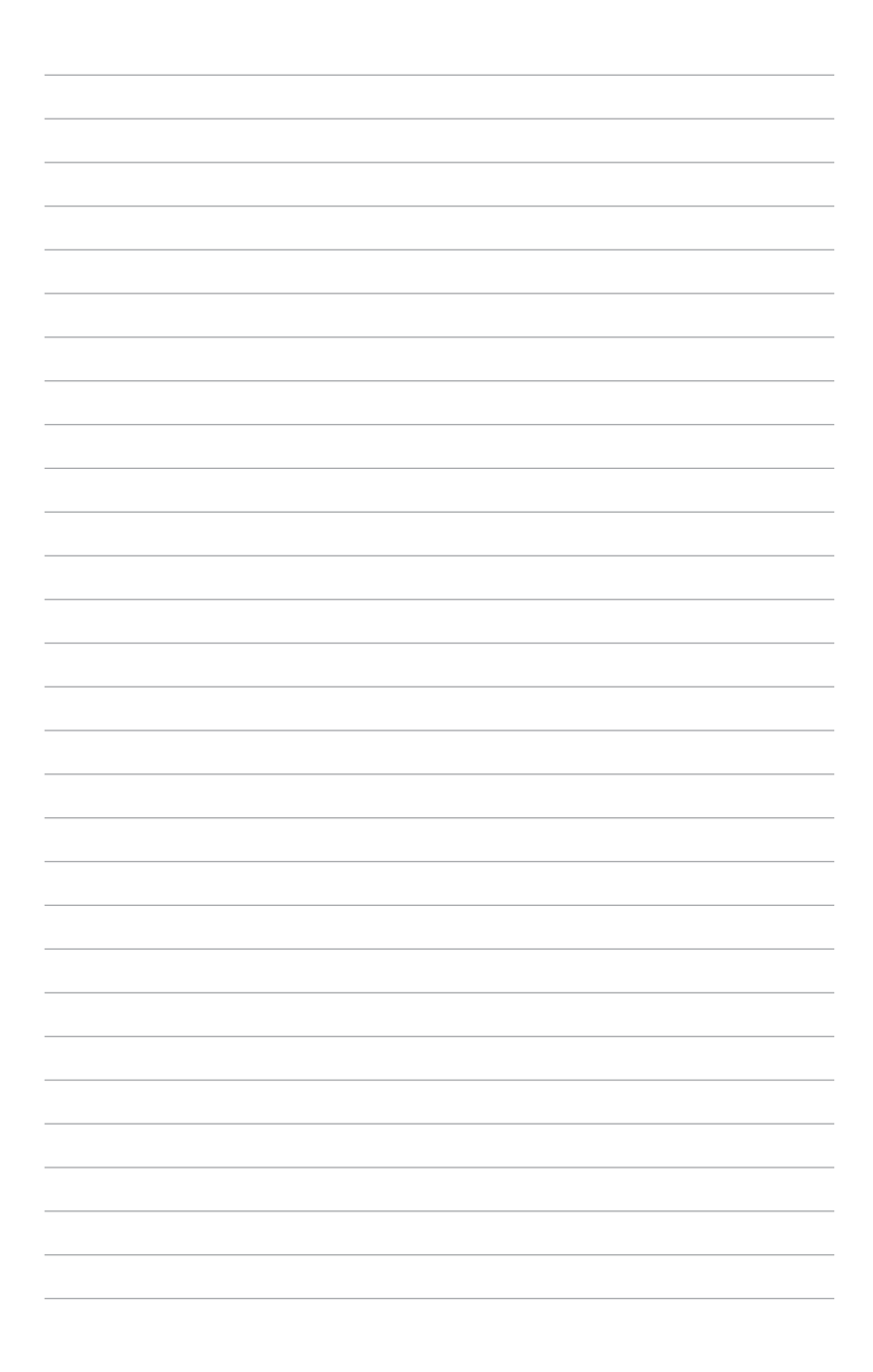

**Déclaration sur les marques commerciales**

**Liste des fournisseurs agréés**

**Déclarations et sécurité**

**Licence publique générale GNU**

**Informations de copyright**

**Clause de responsabilité limitée**

**Service et assistance**

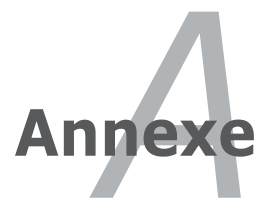

## **Déclaration sur les marques commerciales**

Le service Google Talk et ses logos sont des marques commerciales de Google Inc.

Le service GroupWise et ses logos sont des marques commerciales de Novell Inc..

Le service MSN et ses logos sont des marques commerciales de Microsoft Corporation.

Le service QQ et ses logos sont des marques commerciales de Tencent  $Inc.$ 

Le service Yahoo! et ses logos sont des marques commerciales de Yahoo!

Tous les autres services et logos sont soit des marques commerciales, soit des marques déposées de leurs détenteurs respectifs.

# **Liste des fournisseurs agréés**

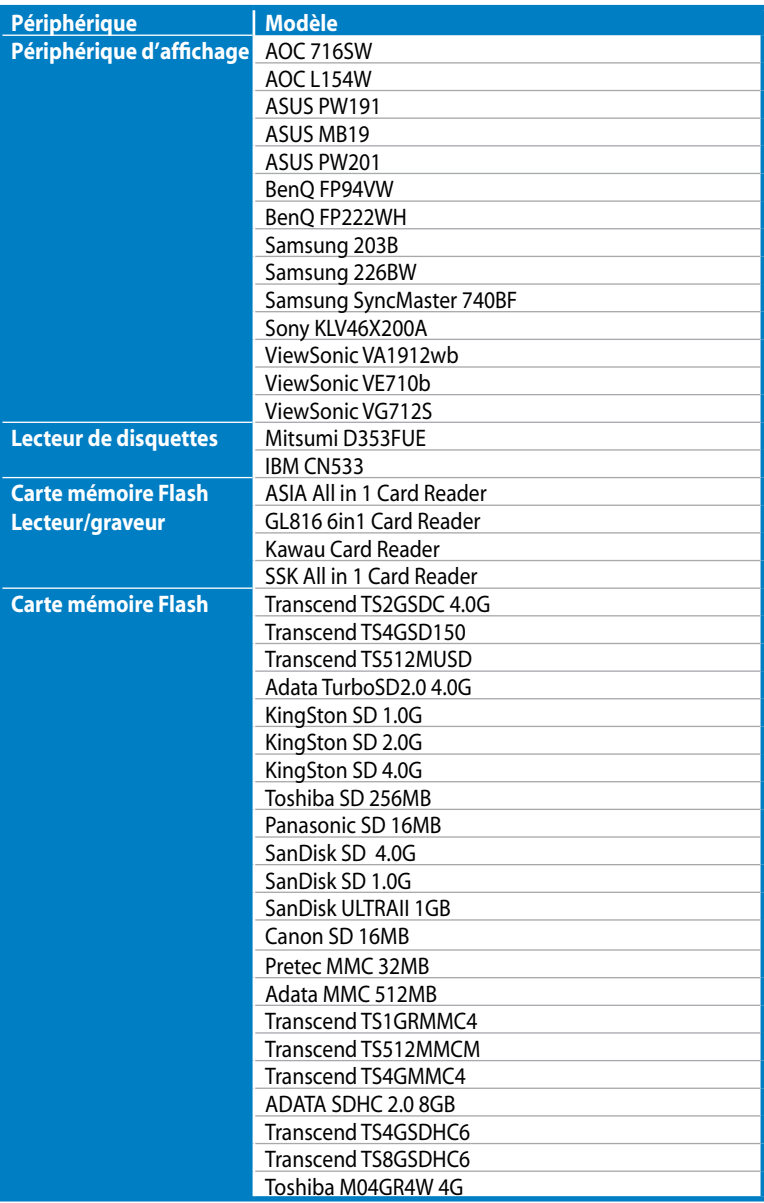

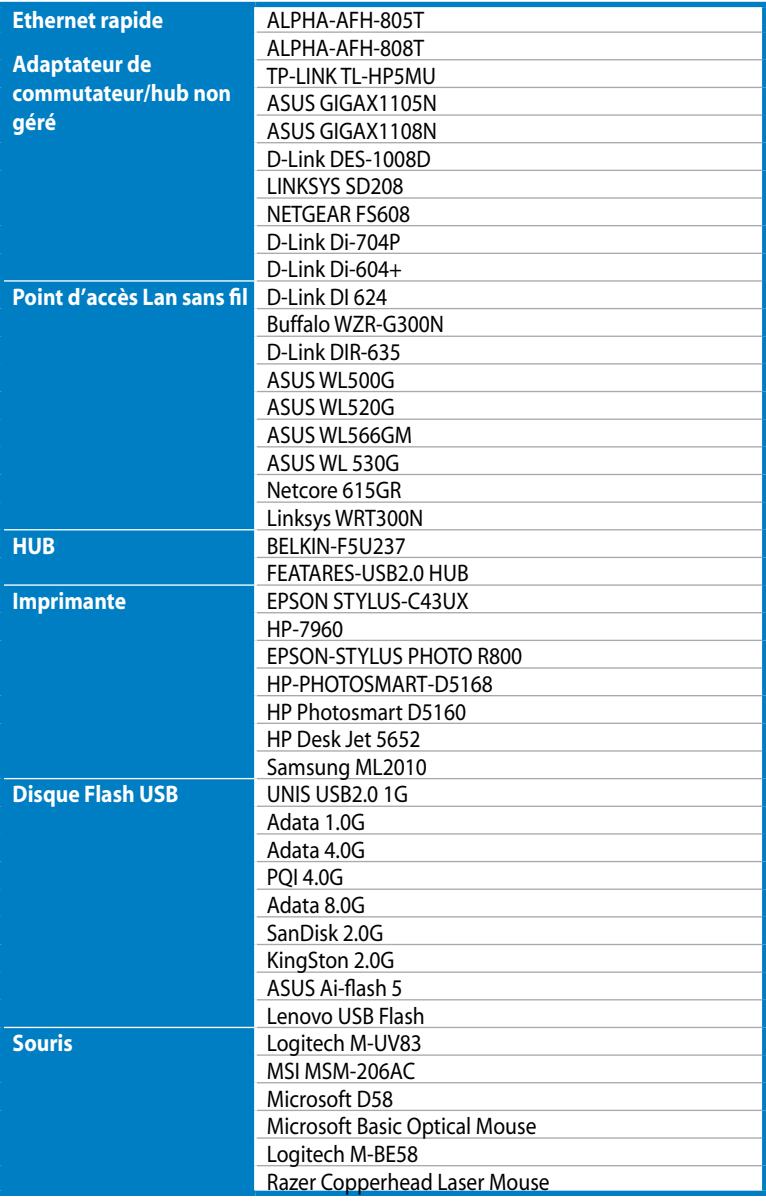
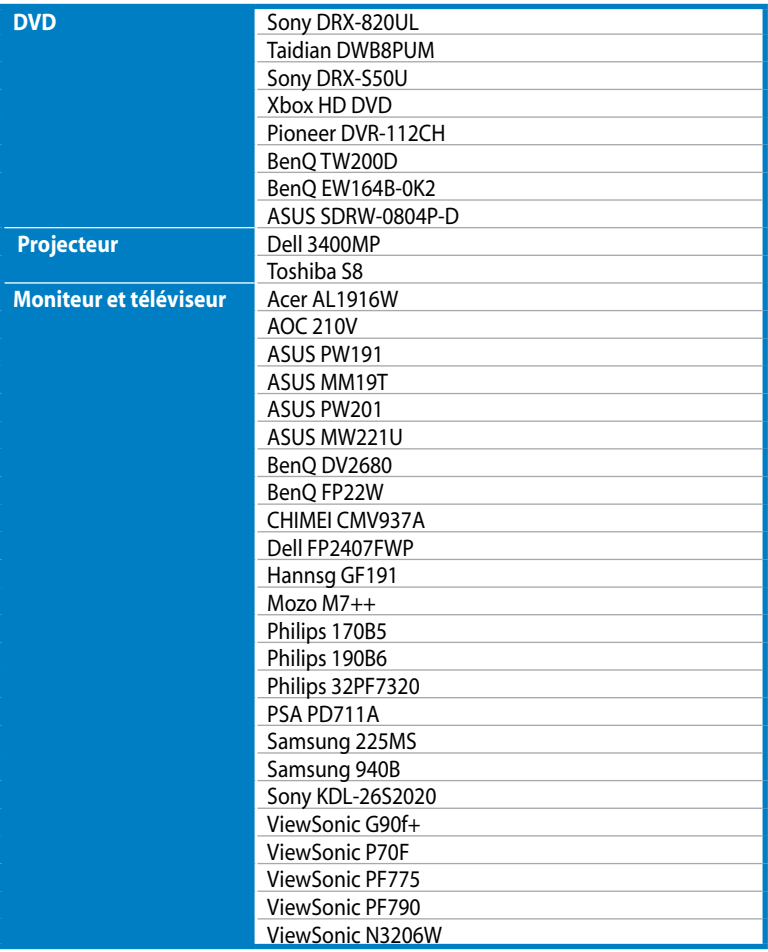

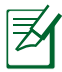

Le Eee PC fonctionnant sous Linux peut ne pas prendre en charge tous les périphériques PC. Visitez le site Web d'ASUS pour obtenir la dernière liste des fournisseurs agréés avant d'acheter des périphériques pour votre Eee PC.

# **Déclarations et sécurité**

## **Conformité du modem interne**

Le modèle de Eee PC avec modem interne avec les normes JATE (Japon), FCC (USA, Canada, Corée, Taiwan), et CTR21. Le modem interne a été agréé en accord avec la Décision du Conseil 98/482/EC pour les connexions de terminaux simples au réseau téléphonique publique commuté (RTPC) à travers l'Europe. Cependant, en raison des particularités des différents RTPC offerts dans les différents pays, l'approbation, à elle seule, ne donne pas d'assurance inconditionnelle quand au bon fonctionnement sur chaque point terminal de réseau RTPC. En cas de problème, vous devez contacter le fournisseur de votre appareil en premier lieu.

### **Vue d'ensemble**

Le 4 Août 1998, la décision du Conseil Européen concernant le CTR 21 a été publiée au Journal Officiel de la CE. Le CTR 21 s'applique à tous les appareils de type terminal non vocal avec numérotation DTMF, supposés être connectés au RTPC (réseau téléphonique publique commuté) analogique.

Le CTR 21 (Common Technical Regulation) pour les exigences de branchement liées à la connexion aux réseaux téléphoniques publiques commutés analogiques d'équipements de type terminal (hormis le cas de service justifié des équipements terminaux prenant en charge la téléphonie vocale) et adressant dans ce réseau, si disponible, par le biais de signalisation tonale double multifréquence.

### **Déclaration de compatibilité réseau**

Déclaration à effectuer par le fabricant à l'organisme notifié et au fournisseur : "Cette déclaration indique les réseaux avec lesquels cet appareil est conçu pour fonctionner et tous réseaux notifiés avec lesquels l'appareil peut avoir des difficultés d'interfonctionnement

### **Déclaration de compatibilité réseau**

Déclaration à effectuer par le fabricant à l'utilisateur : "Cette déclaration indique les réseaux avec lesquels cet appareil est conçu pour fonctionner et tous réseaux notifiés avec lesquels l'appareil peut avoir des difficultés d'interfonctionnement. Le fabricant doit également associer une déclaration pour rendre clair les cas où la compatibilité réseau dépend des réglages des commutateurs physiques et logiciels. Elle doit également conseiller l'utilisateur pour contacter le fournisseur s'il est souhaitable d'utiliser l'appareil sur un autre réseau."

Jusqu'à présent l'Organisme notifié de CETECOM a émis plusieurs approbations à travers l'Europe à l'aide du CTR 21. Les résultats sont les premiers modems européens qui ne requièrent pas d'approbation règlementaire dans chaque pays européen individuellement.

### **Appareils non-vocaux**

Les répondeurs téléphoniques et les amplificateurs peut être qualifiés de modems, de télécopieurs, de numéroteurs automatiques et de systèmes d'alarme. Les appareils dans lesquels la qualité de la parole de bout en bout est contrôlée par des réglementations (par ex: combinés téléphoniques et dans certains pays également les téléphones sans fil) sont exclus

## **Conformité du modem interne (Suite)**

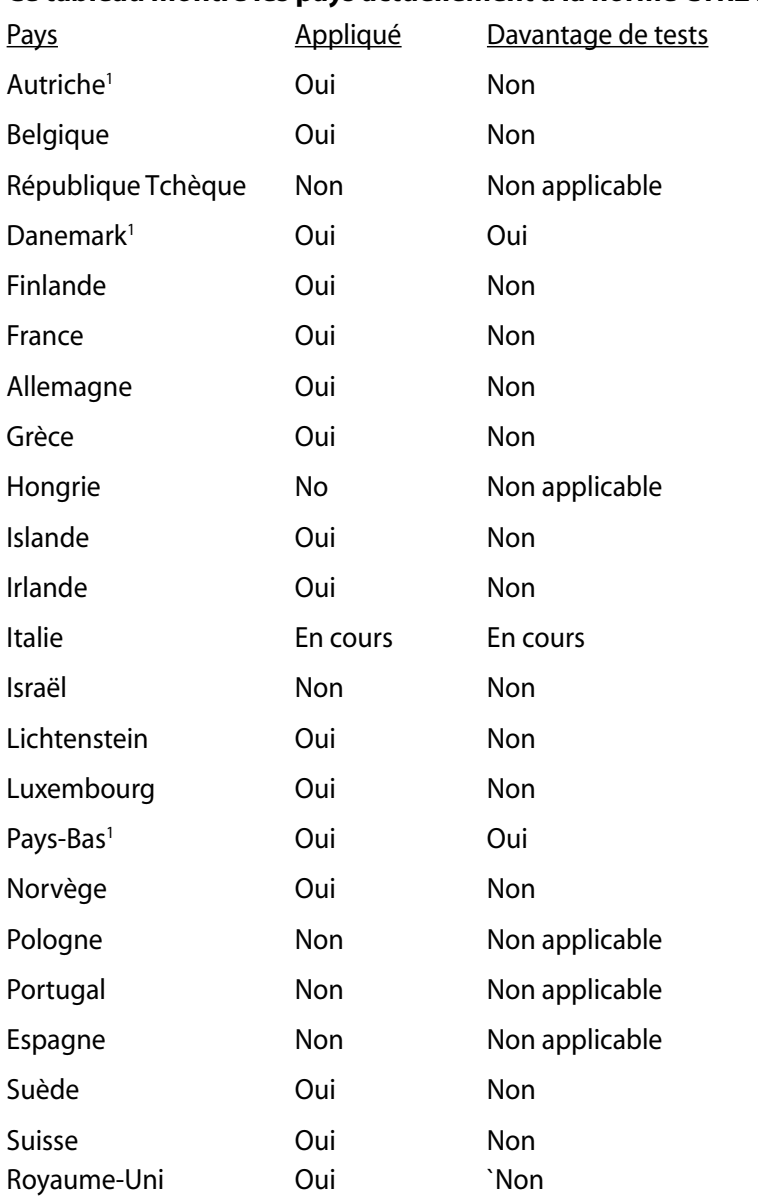

### **Ce tableau montre les pays actuellement à la norme CTR21.**

Ces informations ont été copiées de CETECOM et sont fournies sans responsabilité. Pour les mises à jour de ce tableau, vous pouvez visiter http://www.cetecom.de/technologies/ctr\_21.html

1 Les exigences nationales ne s'appliquent que si l'appareil peut être utiliser pour la numérotation par impulsions (les fabricants doivent déclarer dans le guide d'utilisation que l'appareil n'est conçu pour prendre en charge que la signalisation DTMF, ce qui rendrait tout test supplémentaire superflu).

Aux Pays-Bas, des test supplémentaires sont requis pour les connexions séries et les dispositifs d'identification de l'appelant.

## **Alerte de marquage CE**

Ceci est un produit de classe B, dans un environnement domestique, ce produit peut causer des interférences radio, auquel cas l'utilisateur peut avoir à entreprendre des mesures adéquates.

## **Canal d'utilisation sans fil pour différents domaines**

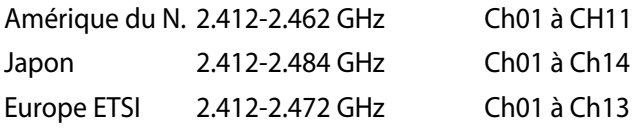

### **Plages de fréquence sans fil restreintes en France**

Certaines zones en France ont une plage de fréquences restreinte. La puissance maximale autorisée, dans le pire des cas, en intérieure est :

- 10mW pour la plage de 2.4 GHz entière (2400 MHz–2483.5 MHz)
- 100mW pour les fréquences entre 2446.5 MHz et 2483.5 MHz

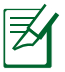

Les canaux 10 à 13 inclus fonctionnent dans la plage de 2446.6 MHz  $\lambda$  2483.5 MHz.

Il y a quelques possibilités pour une utilisation en extérieur : Dans les propriétés privées ou dans les propriétés privées des personnes publiques, l'utilisation est sujette à une procédure d'autorisation préliminaire par le Ministère de la Défense, avec une puissance maximale autorisée de 100mW dans la plage 2446.5–2483.5 MHz.L'utilisation en extérieur dans des propriétés publiques n'est pas permise.

Dans les départements listés ci-dessous, pour la plage de 2.4 GHz entière :

- La puissance maximale autorisée en intérieur est de 100mW
- La puissance maximale autorisée en extérieur est de 10mW

Les départements qui utilisent la plage des 2400–2483.5 MHz est permise avec un EIRP de moins de 100mW en intérieur et de moins de 10mW en extérieur :

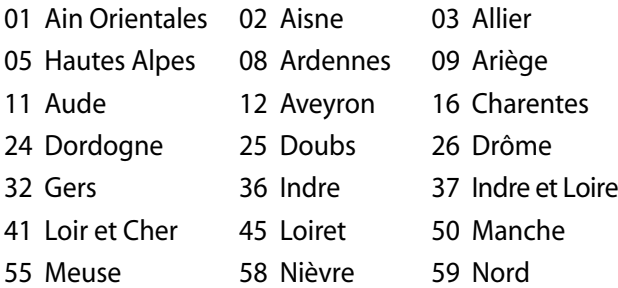

- 
- 
- 
- 71 Saône et Loire 75 Paris
- 
- 
- 94 Val de Marne

60 Oise 61 Orne 63 Puy du Dôme

- 64 Pyrénées Atlantique 66 Pyrénées 67 Bas Rhin
- 68 Haut Rhin 70 Haute Saône
	-
- 82 Tarn et Garonne 84 Vaucluse 88 Vosges
- 89 Yonne 90 Territoire de Belfort

Ces exigences peuvent évoluer au fil du temps, vous permettant d'utiliser votre carte LAN Wifi dans davantage de zones en France. Veuillez vérifier auprès de l'ART pour les dernières informations (www. art-telecom.fr)

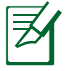

Votre carte WLAN émet moins de 100mW, mais plus de 10mW.

### **Avertissements liés au Lithium nordique (pour les batteries lithium-ion)**

CAUTION! Danger of explosion if battery is incorrectly replaced. Replace only with the same or equivalent type recommended by the manufacturer. Dispose of used batteries according to the manufacturer's instructions. (English)

ATTENZIONE! Rischio di esplosione della batteria se sostituita in modo errato. Sostituire la batteria con un una di tipo uguale o equivalente consigliata dalla fabbrica. Non disperdere le batterie nell'ambiente. (Italian)

VORSICHT! Explosionsgefahr bei unsachgemäßen Austausch der Batterie. Ersatz nur durch denselben oder einem vom Hersteller empfohlenem ähnlichen Typ. Entsorgung gebrauchter Batterien nach Angaben des Herstellers. (German)

ADVARSELI! Lithiumbatteri - Eksplosionsfare ved fejlagtig håndtering. Udskiftning må kun ske med batteri af samme fabrikat og type. Levér det brugte batteri tilbage til leverandøren. (Danish)

VARNING! Explosionsfara vid felaktigt batteribyte. Använd samma batterityp eller en ekvivalent typ som rekommenderas av apparattillverkaren. Kassera använt batteri enligt fabrikantens instruktion. (Swedish)

VAROITUS! Paristo voi räjähtää, jos se on virheellisesti asennettu. Vaihda paristo ainoastaan laitevalmistajan sousittelemaan tyyppiin. Hävitä käytetty paristo valmistagan ohjeiden mukaisesti. (Finnish)

ATTENTION! Il y a danger d'explosion s'il y a remplacement incorrect de la batterie. Remplacer uniquement avec une batterie du mêre type ou d'un type équivalent recommandé par le constructeur. Mettre au rebut les batteries usagées conformément aux instructions du fabricant. (French)

ADVARSEL! Eksplosjonsfare ved feilaktig skifte av batteri. Benytt samme batteritype eller en tilsvarende type anbefalt av apparatfabrikanten. Brukte batterier kasseres i henhold til fabrikantens instruksjoner. (Norwegian)

標準品以外の使用は、危険の元になります。交換品を使用する場合、製造者 に指定されるものを使って下さい。製造者の指示に従って処理して下さい。 (Japanese)

## **Approbation CTR 21 (Pour Eee PC avec modem intégré)**

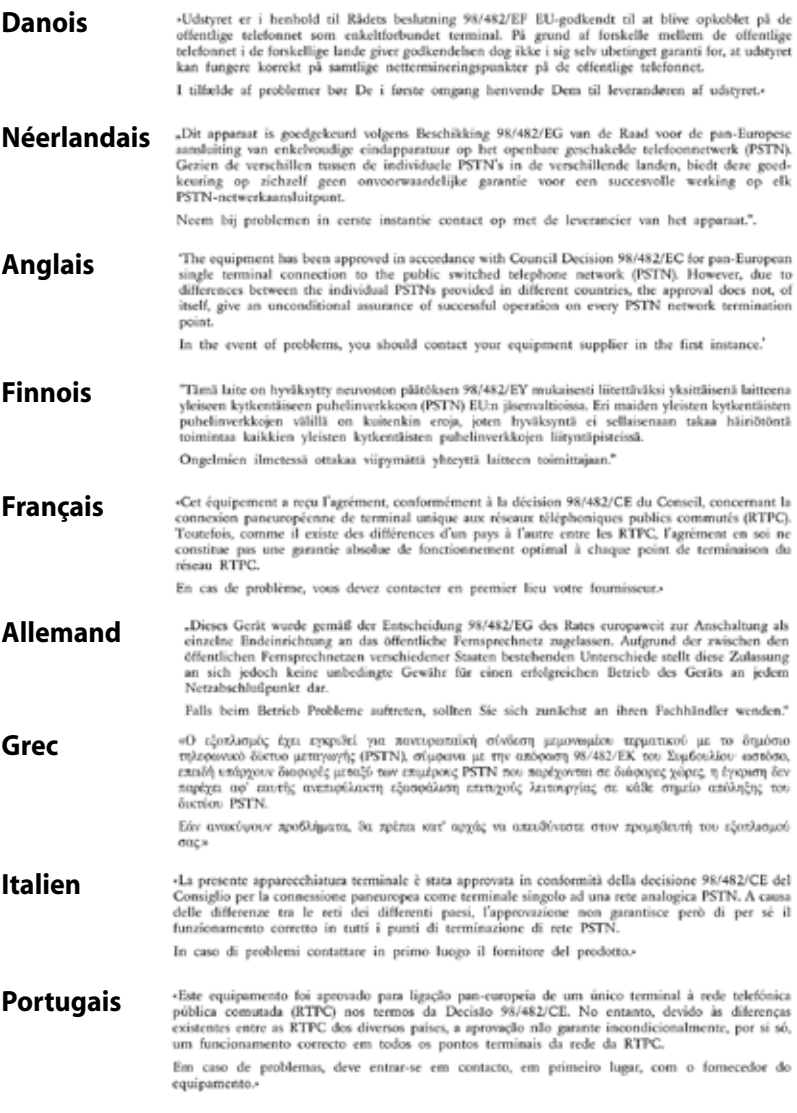

#### «Este equipo ha sido homologado de conformidad con la Decisión 98/482/CE del Consejo para la conesión panearopea de un terminal simple a la red telefónica pública conmutada (RTPC). No obstante, a la vista de las diferencia **Espagnol** todos los puntos de terminación de la red de una RTPC. En caso de surgir algún problema, procede ponerse en contacto en primer lugar con el proveedor del equipo... **Suédois**

"Ueustningen har godkints i enlighet med rådets beslut 98/482/EG för alleuropeisk anslutning som enskäld terminal till det allmänt tillgångliga kopplade telenätet (PSTN). På grund av de skillnader som finns mellan telenät

Om problem uppstår bör ni i första hand kontakta leverantören av utrustningen."

## **GNU General Public License**

## **Licensing Information**

This product includes copyrighted third-party software licensed under the terms of the GNU General Public License. See The GNU General Public License for the exact terms and conditions of this license.

Specially, the following parts of this product are subject to the GNU GPL:

- The Linux operating system kernel
- **Firefox**
- Kworldclock
- Pidgin
- KCal
- Kontact
- KSnapshot
- Thunderbird
- Knotes
- Kalzium
- Kstars
- Tux Typing
- KMessedWords
- KHangMan
- Kbruch
- Tux, of Math Command
- Kig
- KmPlot
- mtPaint
- Tux Paint
- KPatience
- Frozen Bubble
- Crack Attack
- GNOME Sudoku
- KTuberling
- LTris
- The KControl Xprinters Module
- The KControl Clock Module
- GSynaptics

All listed software packages are copyright by their respective authors. Refer to the source code for detailed information.

ASUSTeK COMPUTER Inc. has exposed the full source code of the GPL licensed software, including any scripts to control compilation and installation of the object code. All future firmware updates will also be accompanied with their respective source code. For more information on how you can obtain our open source code, visit our website (http://support.asus.com.tw/download/).

## **GNU GENERAL PUBLIC LICENSE**

### **Version 2, June 1991**

Copyright (C) 1989, 1991 Free Software Foundation, Inc., 51 Franklin Street, Fifth Floor, Boston, MA 02110-1301 USA Everyone is permitted to copy and distribute verbatim copies of this license document, but changing it is not allowed.

#### **Preamble**

The licenses for most software are designed to take away your freedom to share and change it. By contrast, the GNU General Public License is intended to guarantee your freedom to share and change free software--to make sure the software is free for all its users. This General Public License applies to most of the Free Software Foundation's software and to any other program whose authors commit to using it. (Some other Free Software Foundation software is covered by the GNU Lesser General Public License instead.) You can apply it to your programs, too.

When we speak of free software, we are referring to freedom, not price. Our General Public Licenses are designed to make sure that you have the freedom to distribute copies of free software (and charge for this service if you wish), that you receive source code or can get it if you want it, that you can change the software or use pieces of it in new free programs; and that you know you can do these things.

To protect your rights, we need to make restrictions that forbid anyone to deny you these rights or to ask you to surrender the rights. These restrictions translate to certain responsibilities for you if you distribute copies of the software, or if you modify it.

For example, if you distribute copies of such a program, whether gratis or for a fee, you must give the recipients all the rights that you have. You must make sure that they, too, receive or can get the source code. And you must show them these terms so they know their rights.

We protect your rights with two steps: (1) copyright the software, and (2) offer you this license which gives you legal permission to copy, distribute and/or modify the software.

Also, for each author's protection and ours, we want to make certain that everyone understands that there is no warranty for this free software. If the software is modified by someone else and passed on, we want its recipients to know that what they have is not the original, so that any problems introduced by others will not reflect on the original authors' reputations.

Finally, any free program is threatened constantly by software patents. We wish to avoid the danger that redistributors of a free program will individually obtain patent licenses, in effect making the program proprietary. To prevent this, we have made it clear that any patent must be licensed for everyone's free use or not licensed at all.

The precise terms and conditions for copying, distribution and modification follow.

### **TERMS AND CONDITIONS FOR COPYING, DISTRIBUTION AND MODIFICATION**

0. This License applies to any program or other work which contains a notice placed by the copyright holder saying it may be distributed under the terms of this General Public License. The "Program", below, refers to any such program or work, and a "work based on the Program" means either the Program or any derivative work under copyright law: that is to say, a work containing the Program or a portion of it, either verbatim or with modifications and/or translated into another language. (Hereinafter, translation is included without limitation in the term "modification".) Each licensee is addressed as "you".

Activities other than copying, distribution and modification are not covered by this License; they are outside its scope. The act of running the Program is not restricted, and the output from the Program is covered only if its contents constitute a work based on the Program (independent of having been made by running the Program). Whether that is true depends on what the Program does.

1. You may copy and distribute verbatim copies of the Program's source code as you receive it, in any medium, provided that you conspicuously and appropriately publish on each copy an appropriate copyright notice and disclaimer of warranty; keep intact all the notices that refer to this License and to the absence of any warranty; and give any other recipients of the Program a copy of this License along with the Program.

You may charge a fee for the physical act of transferring a copy, and you may at your option offer warranty protection in exchange for a fee.

2. You may modify your copy or copies of the Program or any portion of it, thus forming a work based on the Program, and copy and distribute such modifications or work under the terms of Section 1 above, provided that you also meet all of these conditions:

a) You must cause the modified files to carry prominent notices stating that you changed the files and the date of any change.

b) You must cause any work that you distribute or publish, that in whole or in part contains or is derived from the Program or any part thereof, to be licensed as a whole at no charge to all third parties under the terms of this License.

c) If the modified program normally reads commands interactively when run, you must cause it, when started running for such interactive use in the most ordinary way, to print or display an announcement including an appropriate copyright notice and a notice that there is no warranty (or else, saying that you provide a warranty) and that users may redistribute the program under these conditions, and telling the user how to view a copy of this License. (Exception: if the Program itself is interactive but does not normally print such an announcement, your work based on the Program is not required to print an announcement.)

These requirements apply to the modified work as a whole. If identifiable sections of that work are not derived from the Program, and can be reasonably considered independent and separate works in themselves, then this License, and its terms, do not apply to those sections when you distribute them as separate works. But when you distribute the same sections as part of a whole which is a work based on the Program, the distribution of the whole must be on the terms of this License, whose permissions for other licensees extend to the entire whole, and thus to each and every part regardless of who wrote it.

Thus, it is not the intent of this section to claim rights or contest your rights to work written entirely by you; rather, the intent is to exercise the right to control the distribution of derivative or collective works based on the Program.

In addition, mere aggregation of another work not based on the Program with the Program (or with a work based on the Program) on a volume of a storage or distribution medium does not bring the other work under the scope of this License.

3. You may copy and distribute the Program (or a work based on it, under Section 2) in object code or executable form under the terms of Sections 1 and 2 above provided that you also do one of the following:

a) Accompany it with the complete corresponding machinereadable source code, which must be distributed under the terms of Sections 1 and 2 above on a medium customarily used for software interchange; or,

b) Accompany it with a written offer, valid for at least three years, to give any third party, for a charge no more than your cost of physically performing source distribution, a complete machine-readable copy of the corresponding source code, to be distributed under the terms of Sections 1 and 2 above on a medium customarily used for software interchange; or,

c) Accompany it with the information you received as to the offer to distribute corresponding source code. (This alternative is allowed only for noncommercial distribution and only if you received the program in object code or executable form with such an offer, in accord with Subsection b above.)

The source code for a work means the preferred form of the work for making modifications to it. For an executable work, complete source code means all the source code for all modules it contains, plus any associated interface definition files, plus the scripts used to control compilation and installation of the executable. However, as a special exception, the source code distributed need not include anything that is normally distributed (in either source or binary form) with the major components (compiler, kernel, and so on) of the operating system on which the executable runs, unless that component itself accompanies the executable.

If distribution of executable or object code is made by offering access to copy from a designated place, then offering equivalent access to copy the source code from the same place counts as distribution of the source code, even though third parties are not compelled to copy the source along with the object code.

4. You may not copy, modify, sublicense, or distribute the Program except as expressly provided under this License. Any attempt otherwise to copy, modify, sublicense or distribute the Program is void, and will automatically terminate your rights under this License. However, parties who have received copies, or rights, from you under this License will not have their licenses terminated so long as such parties remain in full compliance.

5. You are not required to accept this License, since you have not signed it. However, nothing else grants you permission to modify or distribute the Program or its derivative works. These actions are prohibited by law if you do not accept this License. Therefore, by modifying or distributing the Program (or any work based on the Program), you indicate your acceptance of this License to do so, and all its terms and conditions for copying, distributing or modifying the Program or works based on it.

6. Each time you redistribute the Program (or any work based on the Program), the recipient automatically receives a license from the original licensor to copy, distribute or modify the Program subject to these terms and conditions. You may not impose any further restrictions on the recipients' exercise of the rights granted herein. You are not responsible for enforcing compliance by third parties to this License.

7. If, as a consequence of a court judgment or allegation of patent infringement or for any other reason (not limited to patent issues), conditions are imposed on you (whether by court order, agreement or otherwise) that contradict the conditions of this License, they do not excuse you from the conditions of this License. If you cannot distribute so as to satisfy simultaneously your obligations under this License and any other pertinent obligations, then as a consequence you may not distribute the Program at all. or example, if a patent license would not permit royalty-free redistribution of the Program by all those who receive copies directly or indirectly through you, then the only way you could satisfy both it and this License would be to refrain entirely from distribution of the Program.

If any portion of this section is held invalid or unenforceable under any particular circumstance, the balance of the section is intended to apply and the section as a whole is intended to apply in other circumstances.

It is not the purpose of this section to induce you to infringe any patents or other property right claims or to contest validity of any such claims; this section has the sole purpose of protecting the integrity of the free software distribution system, which is implemented by public license practices. Many people have made generous contributions to the wide range of software distributed through that system in reliance on consistent application of that system; it is up to the author/donor to decide if he or she is willing to distribute software through any other system and a licensee cannot impose that choice.

This section is intended to make thoroughly clear what is believed to be a consequence of the rest of this License.

8. If the distribution and/or use of the Program is restricted in certain countries either by patents or by copyrighted interfaces, the original copyright holder who places the Program under this License may add an explicit geographical distribution limitation excluding those countries, so that distribution is permitted only in or among countries not thus excluded. In such case, this License incorporates the limitation as if written in the body of this License.

9. The Free Software Foundation may publish revised and/or new versions of the General Public License from time to time. Such new versions will be similar in spirit to the present version, but may differ in detail to address new problems or concerns.

Each version is given a distinguishing version number. If the Program specifies a version number of this License which applies to it and "any later version", you have the option of following the terms and conditions either of that version or of any later version published by the Free Software Foundation. If the Program does not specify a version number of this License, you may choose any version ever published by the Free Software Foundation.

10. If you wish to incorporate parts of the Program into other free programs whose distribution conditions are different, write to the author to ask for permission. For software which is copyrighted by the Free Software Foundation, write to the Free Software Foundation; we sometimes make exceptions for this. Our decision will be guided by the two goals of preserving the free status of all derivatives of our free software and of promoting the sharing and reuse of software generally.

#### **NO WARRANTY**

11. BECAUSE THE PROGRAM IS LICENSED FREE OF CHARGE, THERE IS NO WARRANTY FOR THE PROGRAM, TO THE EXTENT PERMITTED BY APPLICABLE LAW. EXCEPT WHEN OTHERWISE STATED IN WRITING THE COPYRIGHT HOLDERS AND/OR OTHER PARTIES PROVIDE THE PROGRAM "AS IS" WITHOUT WARRANTY OF ANY KIND, EITHER EXPRESSED OR IMPLIED, INCLUDING, BUT NOT LIMITED TO, THE IMPLIED WARRANTIES OF MERCHANTABILITY AND FITNESS FOR A PARTICULAR PURPOSE. THE ENTIRE RISK AS TO THE QUALITY AND PERFORMANCE OF THE PROGRAM IS WITH YOU. SHOULD THE PROGRAM PROVE DEFECTIVE, YOU ASSUME THE COST OF ALL NECESSARY SERVICING, REPAIR OR CORRECTION.

12. IN NO EVENT UNLESS REQUIRED BY APPLICABLE LAW OR AGREED TO IN WRITING WILL ANY COPYRIGHT HOLDER, OR ANY OTHER PARTY WHO MAY MODIFY AND/OR REDISTRIBUTE THE PROGRAM AS PERMITTED ABOVE, BE LIABLE TO YOU FOR DAMAGES, INCLUDING ANY GENERAL, SPECIAL, INCIDENTAL OR CONSEQUENTIAL DAMAGES ARISING OUT OF THE USE OR INABILITY TO USE THE PROGRAM (INCLUDING BUT NOT LIMITED TO LOSS OF DATA OR DATA BEING RENDERED INACCURATE OR LOSSES SUSTAINED BY YOU OR THIRD PARTIES OR A FAILURE OF THE PROGRAM TO OPERATE WITH ANY OTHER PROGRAMS), EVEN IF SUCH HOLDER OR OTHER PARTY HAS BEEN ADVISED OF THE POSSIBILITY OF SUCH DAMAGES.

### **END OF TERMS AND CONDITIONS**

#### **How to Apply These Terms to Your New Programs**

If you develop a new program, and you want it to be of the greatest possible use to the public, the best way to achieve this is to make it free software which everyone can redistribute and change under these terms.

To do so, attach the following notices to the program. It is safest to attach them to the start of each source file to most effectively convey the exclusion of warranty; and each file should have at least the "copyright" line and a pointer to where the full notice is found.

<one line to give the program's name and a brief idea of what it does.> Copyright (C) <year> <name of author>

This program is free software; you can redistribute it and/or modify it under the terms of the GNU General Public License as published by the Free Software Foundation; either version 2 of the License, or (at your option) any later version.

This program is distributed in the hope that it will be useful, but WITHOUT ANY WARRANTY; without even the implied warranty of MERCHANTABILITY or FITNESS FOR A PARTICULAR PURPOSE. See the GNU General Public License for more details.

You should have received a copy of the GNU General Public License along with this program; if not, write to the Free Software Foundation, Inc., 51 Franklin Street, Fifth Floor, Boston, MA 02110-1301 USA.

Also add information on how to contact you by electronic and paper mail.

If the program is interactive, make it output a short notice like this when it starts in an interactive mode:

Gnomovision version 69, Copyright (C) year name of author Gnomovision comes with ABSOLUTELY NO WARRANTY; for details type `show w'. This is free software, and you are welcome to redistribute it under certain conditions; type `show c' for details.

The hypothetical commands 'show w' and 'show c' should show the appropriate parts of the General Public License. Of course, the commands you use may be called something other than 'show w' and 'show c'; they could even be mouse-clicks or menu items- whatever suits your program.

You should also get your employer (if you work as a programmer) or your school, if any, to sign a "copyright disclaimer" for the program, if necessary. Here is a sample; alter the names:

Yoyodyne, Inc., hereby disclaims all copyright interest in the program `Gnomovision' (which makes passes at compilers) written by James Hacker.

<signature of Ty Coon>, 1 April 1989

Ty Coon, President of Vice

This General Public License does not permit incorporating your program into proprietary programs. If your program is a subroutine library, you may consider it more useful to permit linking proprietary applications with the library. If this is what you want to do, use the GNU Lesser General Public License instead of this License.

# **Informations de copyright**

Aucune partie du présent manuel, y compris les produits et logiciels qui y sont décrits, ne peut être reproduite, transmise, transcrite, stockée dans un système de base de données, ni traduite dans aucune langue, sous une quelconque forme et par tout moyen, hormis la documentation conserve par l'acheteur à des fins de sauvegarde, sans la permission expresse de ASUSTeK COMPUTER INC. ("ASUS").

ASUS FOURNIT CE MANUEL "EN L'ÉTAT" SANS GARANTIE D'AUCUNE SORTE, EXPLICITE OU IMPLICITE, Y COMPRIS, MAIS NON LIMITÉ AUX GARANTIES IMPLICITES OU AUX CONDITIONS DE COMMERCIABILITÉ OU D'ADÉQUATION À UN BUT PARTICULIER. En aucun cas ASUS, ses directeurs, ses cadres, ses employés ou ses agents ne peuvent être tenus responsables des dégâts indirects, spéciaux, accidentels ou consécutifs (y compris les dégâts pour manque à gagner, pertes de profits, perte de jouissance ou de données, interruption professionnelle ou assimilé), même si ASUS a été prévenu de la possibilité de tels dégâts dégâts découlant de tout défaut ou erreur dans le présent manuel ou produit.

Les noms de produits et de sociétés qui apparaissent dans le présent manuel peuvent être, ou non, des marques commerciales déposées, ou sujets à copyrights pour leurs sociétés respectives, et ne sont utilisés qu'à des fins d'identification ou d'explication, et au seul bénéfice des propriétaires, sans volonté d'infraction.

LES SPÉCIFICATIONS ET LES INFORMATIONS CONTENUES DANS CE MANUEL SONT FOURNIES POUR UNE UTILISATION INFORMATIONNELLE SEULEMENT ET SONT SUJETS A MODIFICATION À TOUT MOMENT SANS PRÉAVIS, ET NE DOIVENT PAS ÊTRE INTERPRÉTÉS COMME UN ENGAGEMENT D'ASUS. ASUS N'ASSUME AUCUNE RESPONSABILITÉ POUR AUCUNE ERREUR OU INEXACTITUDE QUI PEUT APPARAÎTRE DANS CE MANUEL, Y COMPRIS LES PRODUITS ET LES LOGICIELS QUI Y SONT DÉCRITS.

### **Copyright © 2007 ASUSTeK COMPUTER INC. Tous droits réservés.**

## **Clause de responsabilité limitée**

Des dommages peuvent survenir suite à défaut sur une pièce fabriquée par ASUS ou un tiers. Vous avez le droit à des dommages et intérêts auprès d'ASUS. Dans un tel cas, indépendamment de la base sur laquelle vous avez droit de revendiquer les dommages et intérêts auprès d'ASUS, ASUS ne peut être responsable de plus que des dommages et intérêts pour les dommages corporels (y compris la mort) et les dégâts aux biens immobiliers et aux biens personnels tangibles; ou les autres dommages et intérêts réels et directs résultant de l'omission ou de la défaillance d'exécuter ses devoirs légaux au titre de la présente Déclaration de Garantie, jusqu'au prix forfaitaire officiel de chaque produit.

ASUS n'est responsable et ne peut vous indemniser qu'au titre des pertes, des dégâts ou revendications basées sur le contrat, des préjudices ou des infractions à cette Déclaration de Garantie.

Cette limite s'applique aussi aux fournisseurs d'ASUS et à ses revendeurs. Il s'agit du maximum auquel ASUS, ses fournisseurs, et votre revendeur, sont collectivement responsables.

EN AUCUNE CIRCONSTANCE ASUS N'EST RESPONSABLE POUR CE QUI SUIT : (1) LES REVENDICATIONS DE TIERS CONTRE VOUS POUR DES DOMMAGES ET INTÉRÊTS ; (2) LES PERTES, OU DÉGÂTS, A VOS ENREGISTREMENTS DE DONNÉES; OU (3) LES DOMMAGES ET INTÉRÊTS SPÉCIAUX, FORTUITS, OU INDIRECTS OU POUR N'IMPORTE QUELS DOMMAGES ET INTÉRÊTS ÉCONOMIQUES CONSÉCUTIFS (INCLUANT LES PERTES DE PROFITS OU D'ÉCONOMIES), MÊME SI ASUS, SES FOURNISSEURS OU VOTRE REVENDEUR SONT INFORMÉS D'UNE TELLE POSSIBILITÉ.

## **Service et assistance**

Visitez notre site Web multilingue sur **http://support.asus.com**